## **คู่มือการใช้งานระบบวิเคราะห์มาตรฐานข้อสอบปรนัย (ส่วนคลังข้อสอบแบบปรนัย)**

คู่มือการใช้งานระบบวิเคราะห์มาตรฐานข้อสอบปรนัย (ส่วนคลังข้อสอบแบบปรนัย) นี้อธิบาย ถึงขั้นตอนการใช้งานของระบบดังต่อไปนี้

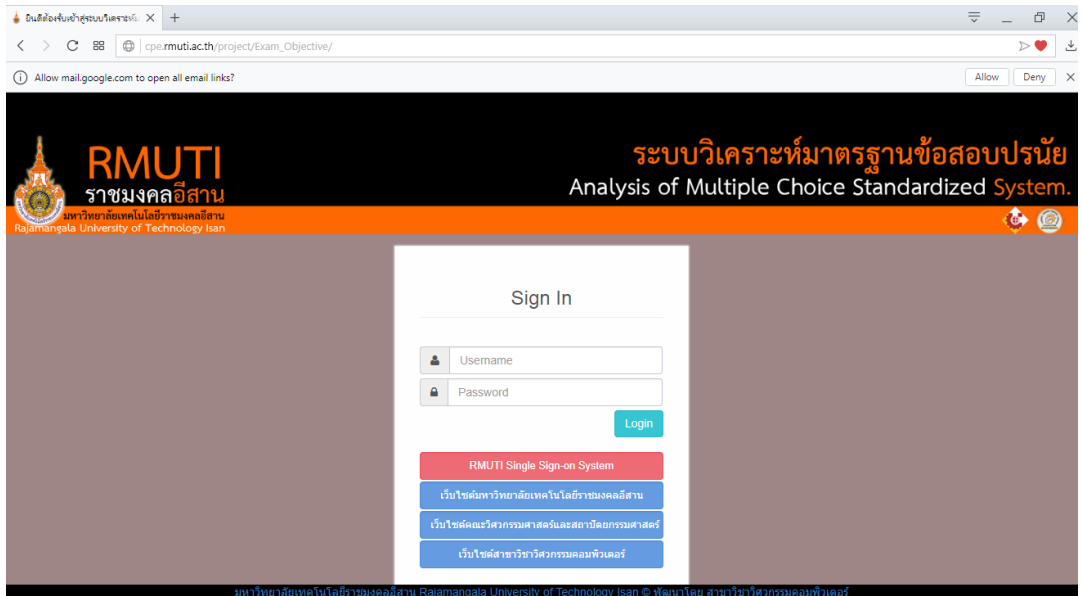

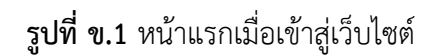

#### **1. เข้าสู่ระบบ**

จากรูปที่ ข.1 เป็นส่วนของหน้าแรกเมื่อเข้าสู่เว็บไซต์ โดยผู้ใช้สามารถเข้าสู่ระบบ โดยการ ิ คลิกที่ปุ่ม <mark>จากพบท single sign-on System จ</mark>ากนั้นระบบทำการแสดงหน้าเข้าสู่ระบบที่ต้องผ่านการ ระบุตัวตน โดยทำการป้อนชื่อผู้ใช้ (Username) และรหัสผ่าน (Password) จากบัญชีอินเทอร์เน็ตของ มหาวิทยาลัยเทคโนโลยีราชมงคลอีสาน ศูนย์กลางนครราชสีมา (Single Sign-On) แสดงดังรูปที่ ข.2

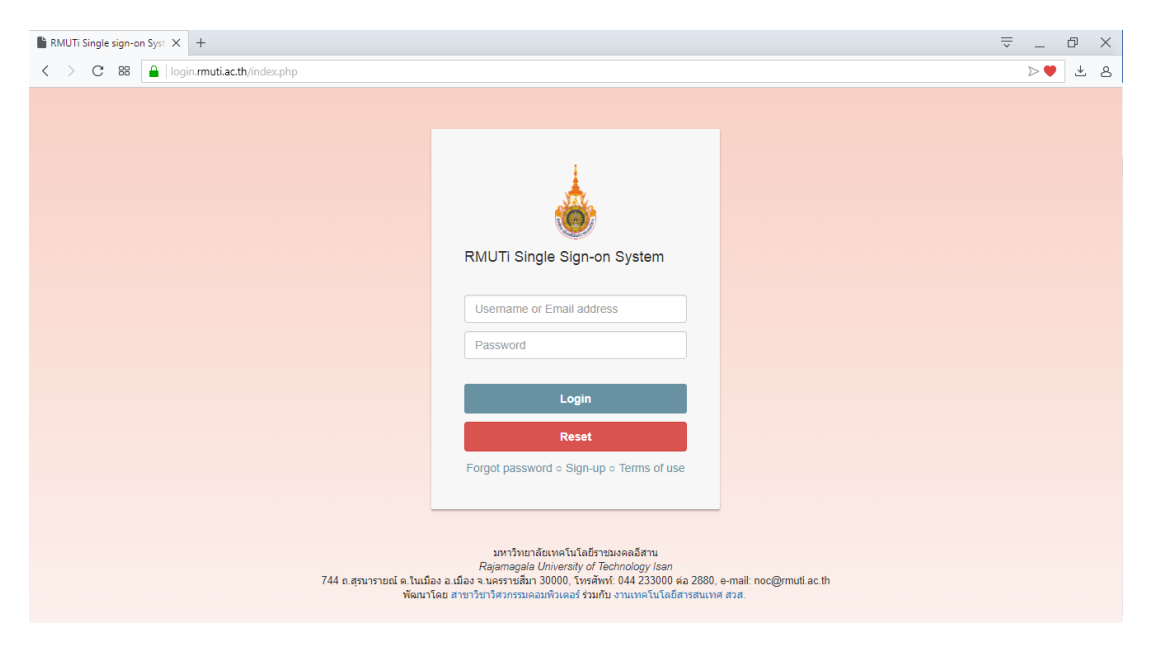

**รูปที่ ข.2** หน้าเข้าสู่ระบบผ่านการระบุตัวตน

จากรูปที่ ข.2 เมื่อผู้ใช้ท าการป้อนชื่อผู้ใช้ หรือรหัสผ่านจากบัญชีอินเทอร์เน็ตของ ้มหาวิทยาลัยเทคโนโลยีราชมงคลอีสาน ศูนย์กลางนครราชสีมา โดยในกรณีผู้ใช้ไม่ทำการป้อนชื่อผู้ใช้ หรือรหัสผ่านแล้วทำการคลิกที่ปุ่ม selesting the strutter than the strutter หลังเตือน "โปรดกรอกฟิลด์นี้" แสดงดังรูปที่ ข.3

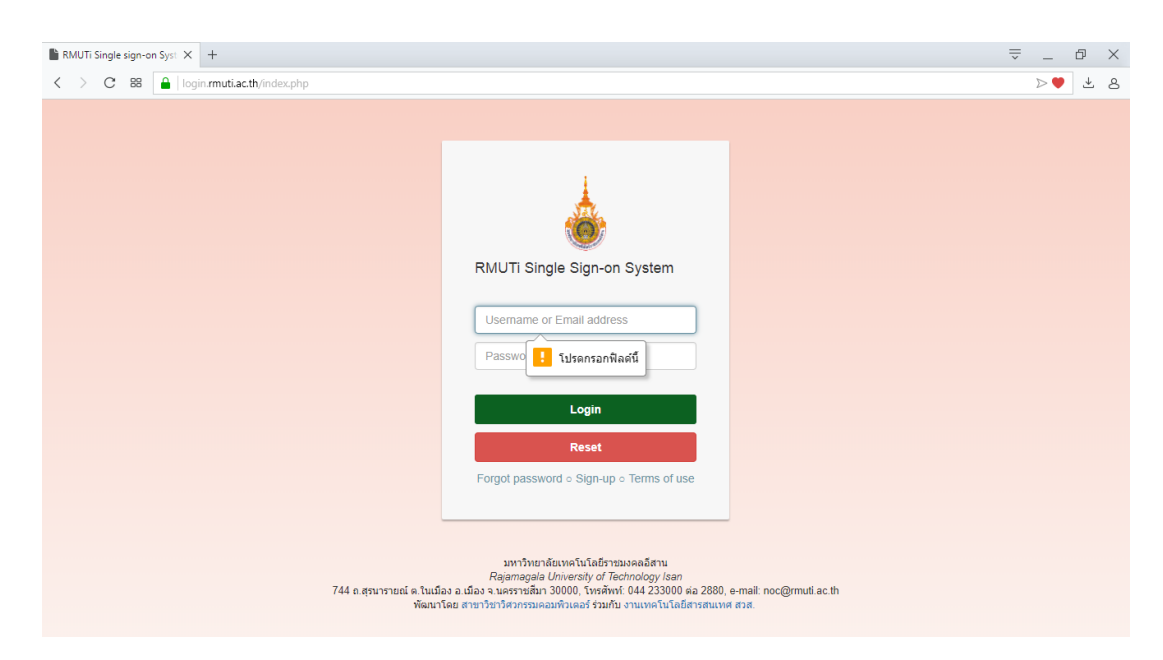

**รูปที่ ข.3** หน้าแสดงแจ้งเตือนเมื่อผู้ใช้ไม่ป้อนข้อมูลชื่อผู้ใช้งานหรือรหัสผ่าน

เมื่อผู้ใช้ทำการป้อนชื่อผู้ใช้ และรหัสผ่านจากบัญชีอินเทอร์เน็ตของมหาวิทยาลัย ี เทคโนโลยีราชมงคลอีสาน ศูนย์กลางนครราชสีมาถูกต้อง ระบบทำการแสดงหน้าหลักของระบบ วิเคราะห์มาตรฐานข้อสอบปรนัย (ส่วนคลังข้อสอบแบบปรนัย) แสดงดังรูปที่ ข.4

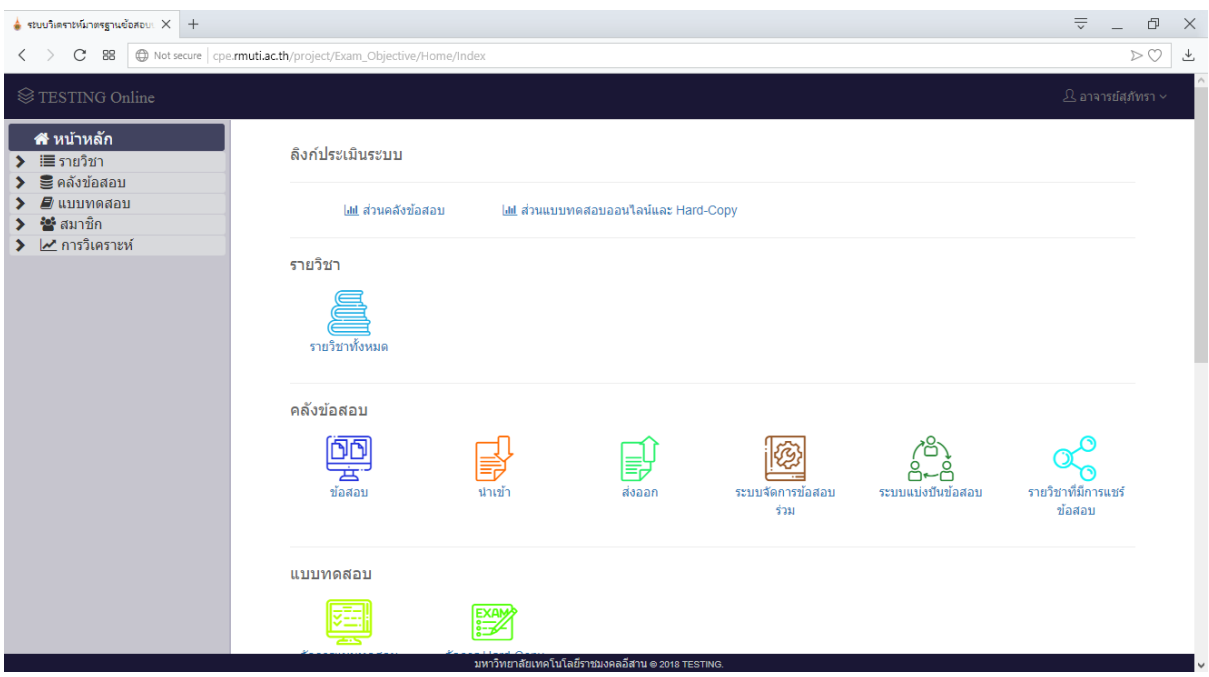

**รูปที่ ข.4** หน้าหลักระบบวิเคราะห์มาตรฐานข้อสอบปรนัย (ส่วนคลังข้อสอบแบบปรนัย)

# ส่วนที่ 1 คลังข้อสอบแบบปรนัย

#### **1. เมนูรายวิชา**

เมื่อทำการคลิกที่ปุ่ม  $\blacktriangleright\blacksquare$ รายวิชา เป็นเมนูแสดงเมนูย่อยรายวิชาทั้งหมด และ รายวิชาของผู้ใช้งาน หรือคลิกที่ปุ่มเมนูบนหน้าหลัก แสดงดังรูปที่ ข.5

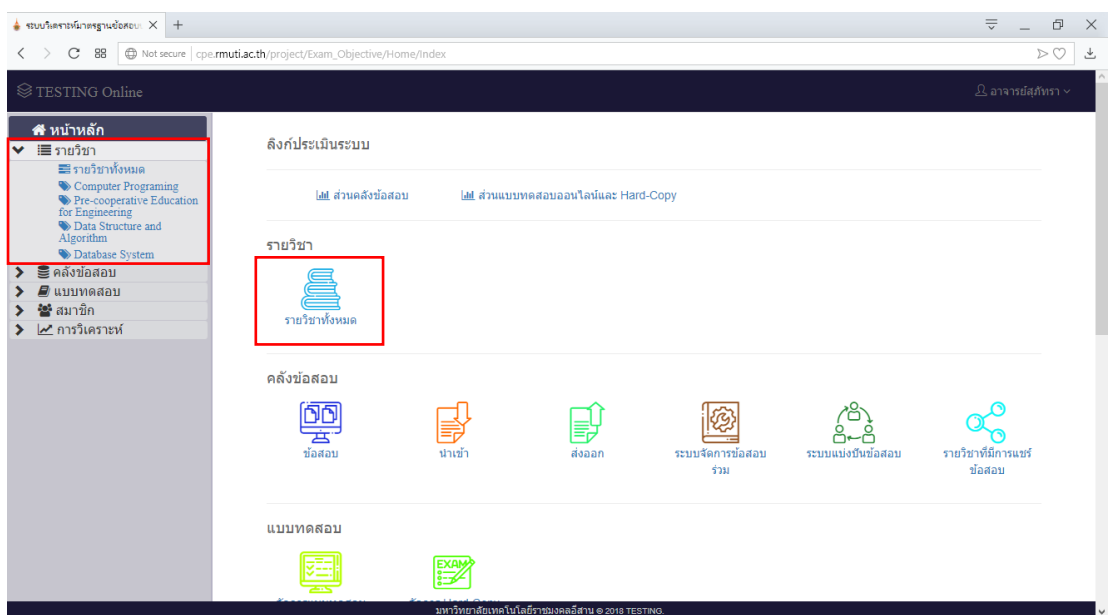

**รูปที่ ข.5** หน้าแสดงเมนูย่อยของเมนูรายวิชา

## 1.1 เมนูรายวิชาทั้งหมด

เมนูรายวิชาทั้งหมด คือ หน้าแสดงรายวิชาของผู้ใช้ทั้งหมด โดยแสดงรายละเอียด ข้อมูลของรายวิชาประกอบด้วย รหัสวิชา ชื่อวิชา หน่วยกิตทฤษฎี หน่วยกิตปฏิบัติและอาจารย์ เจ้าของวิชา เมื่อผู้ใช้ต้องการสร้างรายวิชาสามารถทำการสร้างรายวิชา โดยการคลิกที่ปุ่ม <mark>• สางานวิชา</mark> แสดงดังรูปที่ ข.6

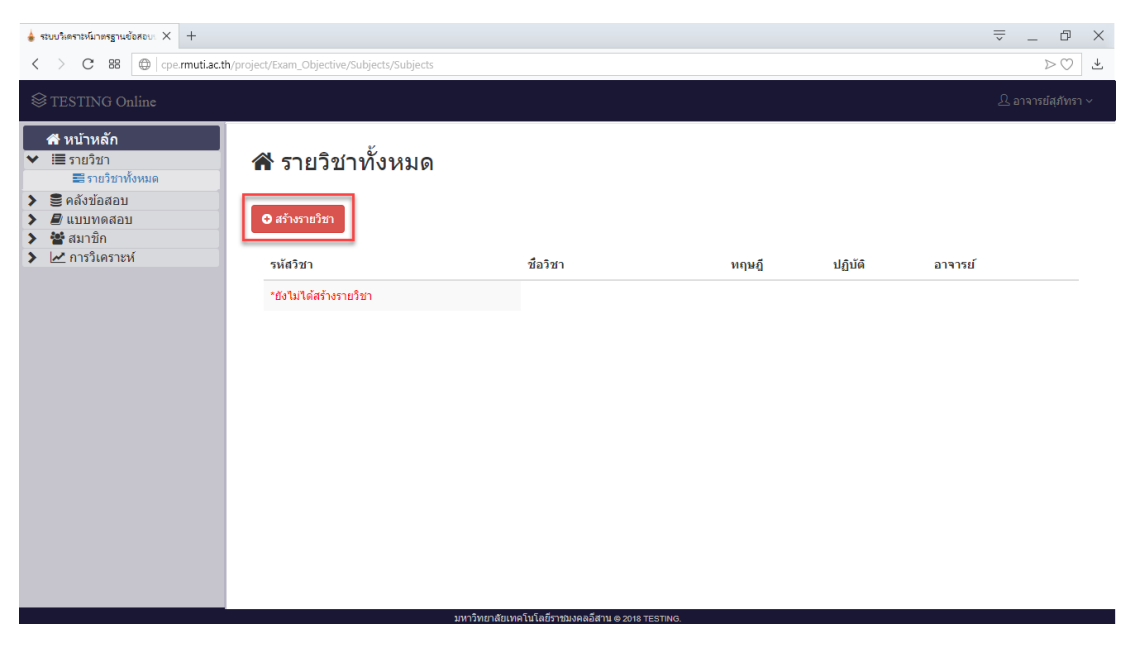

**รูปที่ ข.6** หน้ารายวิชาทั้งหมด

จากรูปที่ ข.6 เมื่อทำการคลิกที่ปุ่ม <mark>• ครั้งรายวิชา </mark>ระบบทำการแสดงหน้าสร้างรายวิชา ้จากนั้นทำการป้อน และเลือกข้อมูลรายละเอียดรายวิชาที่ต้องการสร้าง ประกอบด้วย รหัสวิชา ชื่อวิชา หน่วยกิตทฤษฎี หน่วยกิตปฏิบัติ และคำอธิบายรายวิชา แสดงดังรูปที่ ข.7

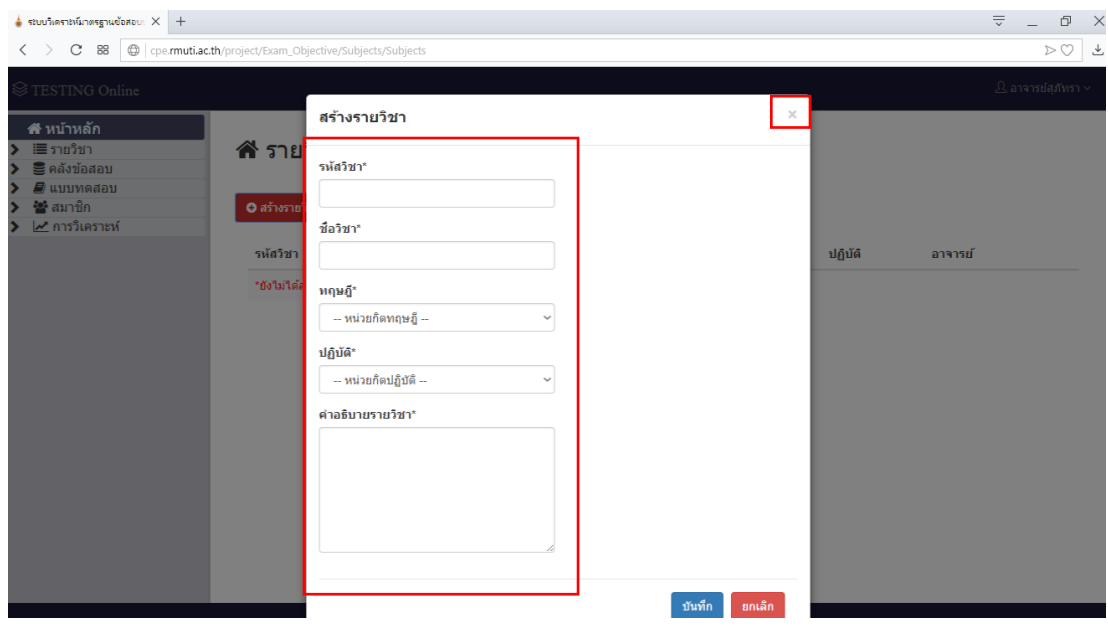

**รูปที่ ข.7** หน้าป้อนและเลือกข้อมูลรายละเอียดรายวิชาที่ทำการสร้าง

จากรูปที่ ข.7 เมื่อทำการป้อน และเลือกข้อมูลรายละเอียดรายวิชาไม่ครบ แล้วทำ การคลิกที่ปุ่ม <sup>ภาฬก</sup> ระบบทำการแสดงแจ้งเตือนผู้ใช้ส่วนที่ไม่ได้ทำการป้อนหรือเลือกข้อมูล แสดงดัง ี รูปที่ ข.8 และเมื่อไม่ต้องการสร้างรายวิชาสามารถยกเลิก โดยการคลิกที่ปุ่ม <mark>เ<sup>ยกเลิก</sup> และ</mark>คลิกที่ปุ่ม กากบาทมุมบนขวาของหน้าต่าง เมื่อทำการป้อนข้อมูลรายละเอียดรายวิชาครบ แล้วทำการคลิกที่ปุ่ม ่ <sup>ทเท็ก</sup> ระบบทำการแสดงแจ้งเตือนผู้ใช้บันทึกสำเร็จ แสดงดังรูปที่ ข.9

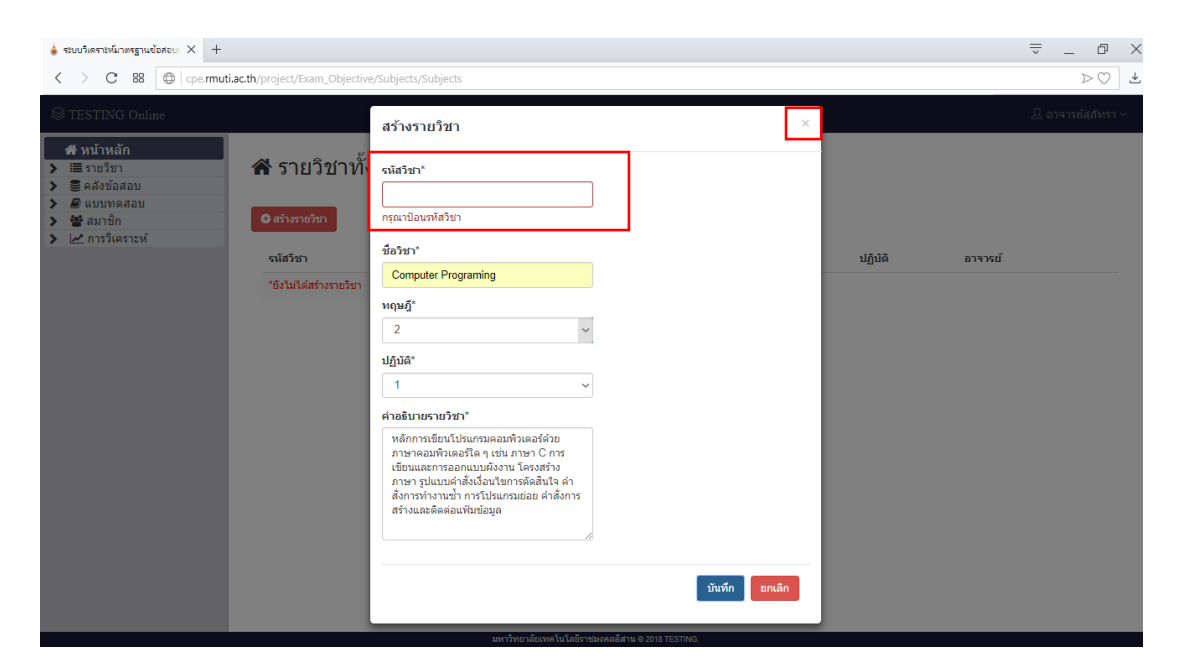

**รูปที่ ข.8** แสดงการแจ้งเตือนเมื่อป้อน และเลือกข้อมูลรายละเอียดรายวิชาไม่ครบ

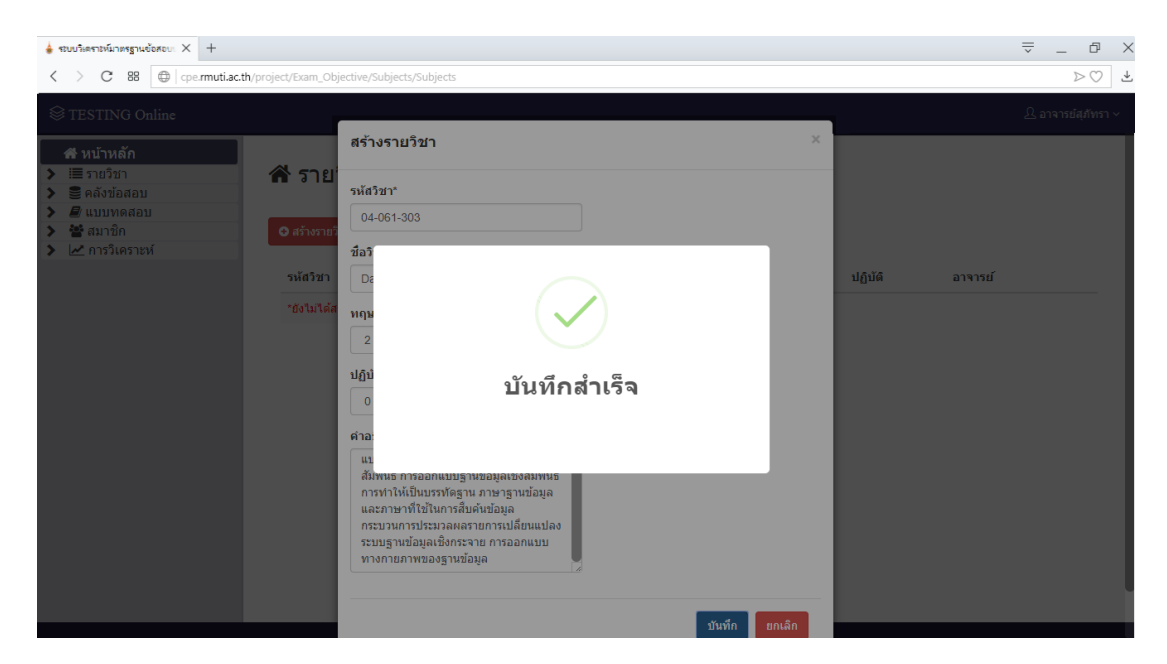

**รูปที่ ข.9** แสดงหน้าแจ้งเตือนบันทึกสร้างรายวิชาสำเร็จ

จากรูปที่ ข.9 เมื่อสร้างรายวิชาสำเร็จ ทำการแสดงรายวิชาที่ผู้ใช้สร้างสำเร็จในหน้า รายวิชาทั้งหมด แสดงดังรูปที่ ข.10

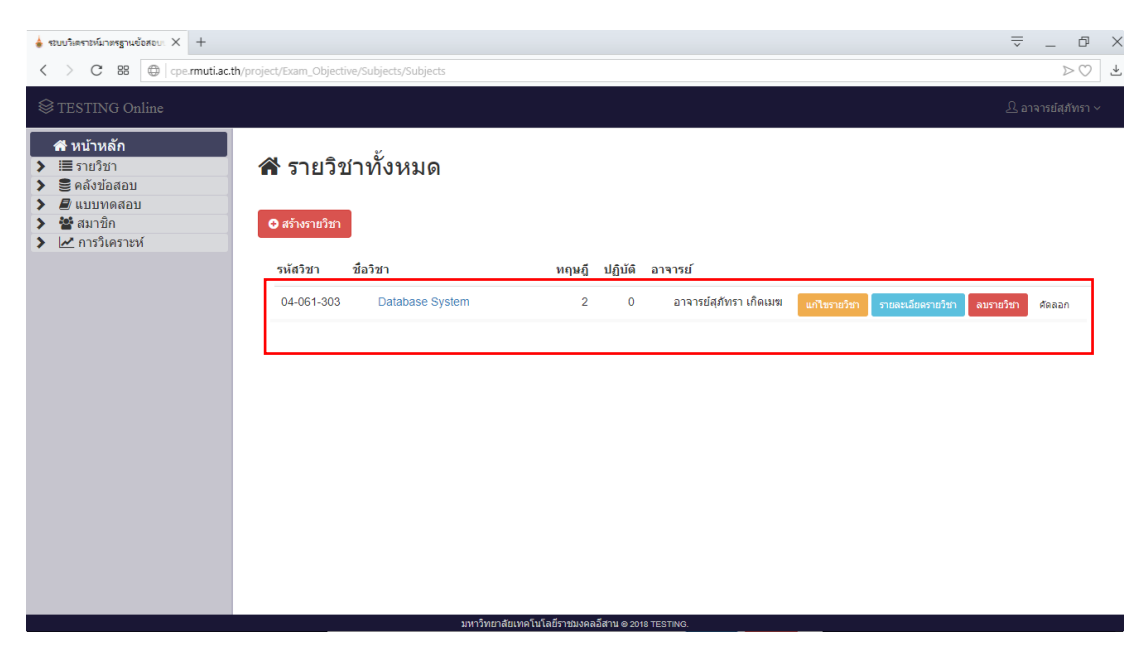

**รูปที่ ข.10** แสดงรายวิชาที่ทำการสร้างสำเร็จ

จากรูปที่ ข.10 เมื่อทำการสร้างรายวิชาสำเร็จ ผู้ใช้สามารถทำการแก้ไขรายวิชา ์ โดยการคลิกที่ปุ่ม <mark>โ<sup>นกันรายวิชา</mark> ระบบทำการแสดงหน้าแก้ไขรายวิชา แสดงดังรูปที่ ข.11 โดยผู้ใช้</mark></sup> สามารถแก้ไขข้อมูลรายวิชาในส่วน ชื่อวิชา หน่วยกิตทฤษฎี หน่วยกิตปฏิบัติ คำอธิบายรายวิชา โดยการ ี คลิกที่ปุ่ม <mark>เ<sup>พื่นก</sup>ับ เพื่</mark>อบันทึกการแก้ไขข้อมูลรายวิชา เมื่อทำการบันทึกการแก้ไขเรียบร้อย ระบบทำการ แสดงการแจ้งเตือนผู้ใช้งานเมื่อบันทึกสำเร็จ แสดงดังรูปที่ ข.12 และเมื่อไม่ต้องการทำการแก้ไขรายวิชา ี สามารถทำการยกเลิก โดยการคลิกที่ปุ่ม <mark>ยานลัก และคลิกที่ปุ่มกากบาทบนมุมขวาของหน้าต่าง</mark>

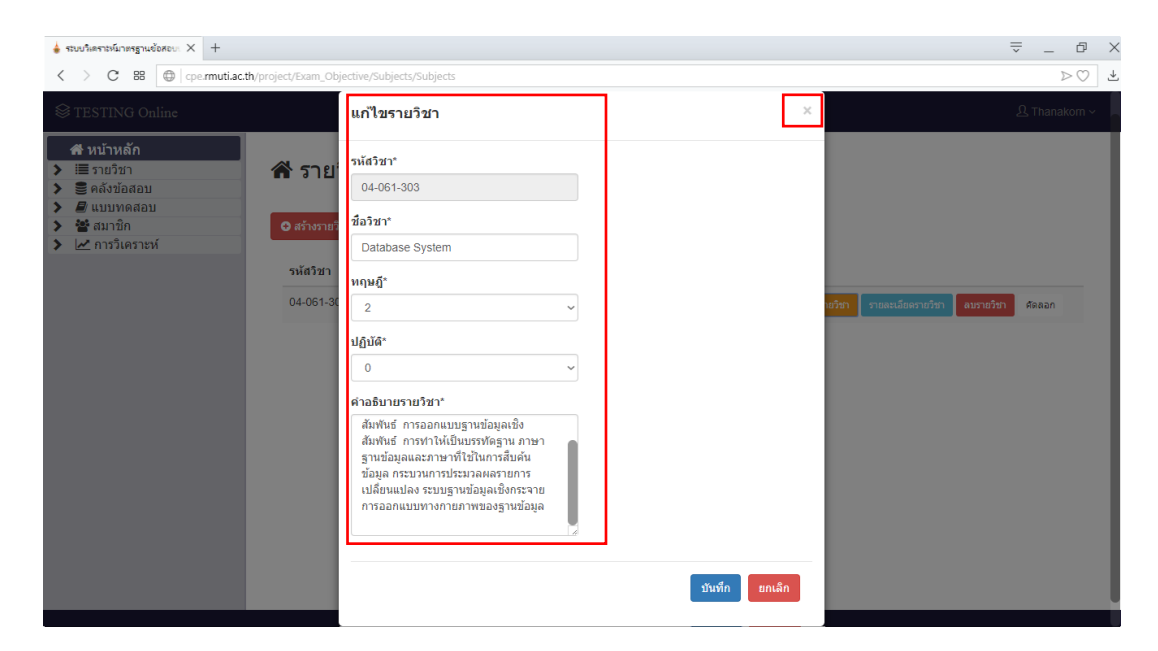

**รูปที่ ข.11** หน้าแก้ไขรายวิชา

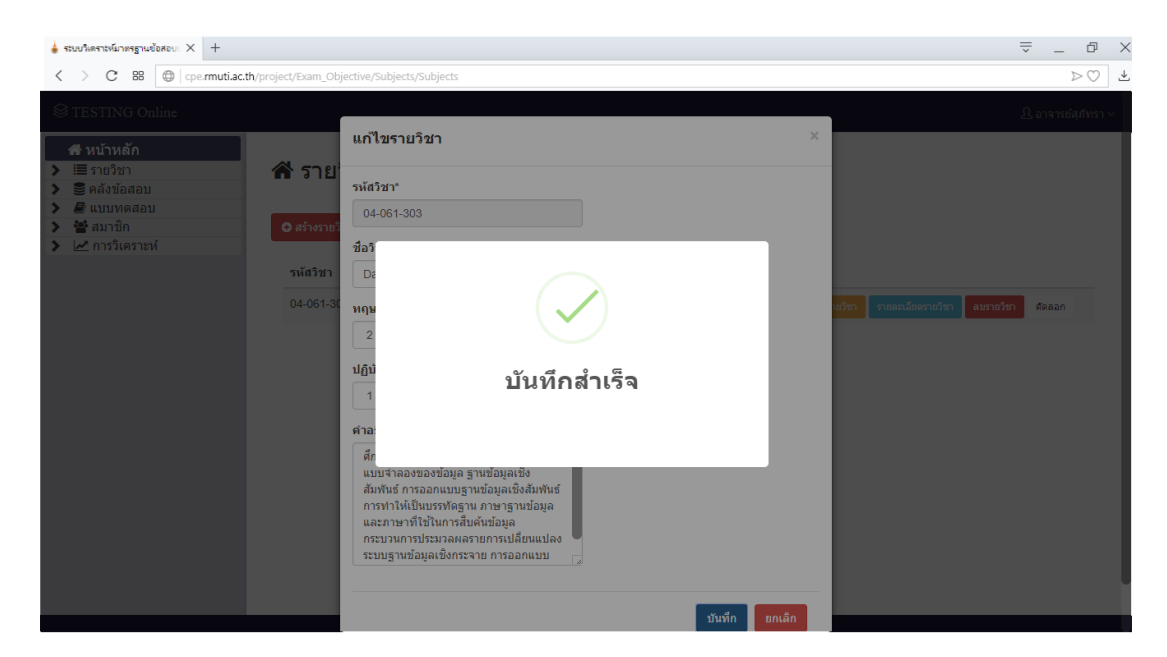

**รูปที่ ข.12** แสดงหน้าแจ้งเตือนบันทึกแก้ไขรายวิชาสำเร็จ

จากรูปที่ ข.10 ผู้ใช้สามารถทำการแสดงรายละเอียดรายวิชาของผู้ใช้ โดยการคลิกที่ปุ่ม ระบบท าการแสดงหน้าแสดงรายละเอียดรายวิชา แสดงดังรูปที่ ข.13

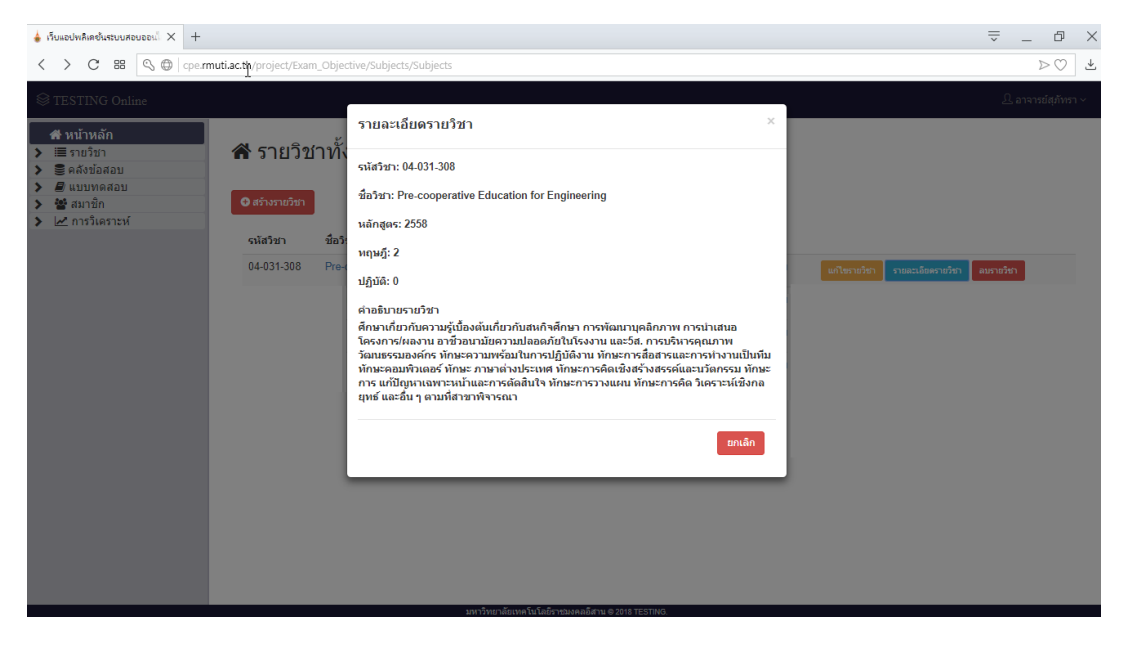

**รูปที่ ข.13** หน้าแสดงรายละเอียดรายวิชา

จากรูปที่ ข.10 ผู้ใช้สามารถทำการลบรายวิชา โดยการคลิกที่ปุ่ม <mark>อมราชวิชา</mark> ระบบทำการแสดงหน้าแจ้งเตือนการลบรายวิชา แสดงดังรูปที่ ข.14 เมื่อผู้ใช้ต้องการลบรายวิชา โดย การคลิกที่ปุ่ม <mark>เมื่อทุกลม แมื่</mark>อทำการลบรายวิชาสำเร็จระบบทำการแสดงการแจ้งเตือนลบรายวิชา ี สำเร็จ แสดงดังรูปที่ ข.15 และเมื่อไม่ต้องการทำการลบรายวิชาสามารถทำการยกเลิก โดยการคลิกที่

์ <sub>ยกเลิก</sub> |

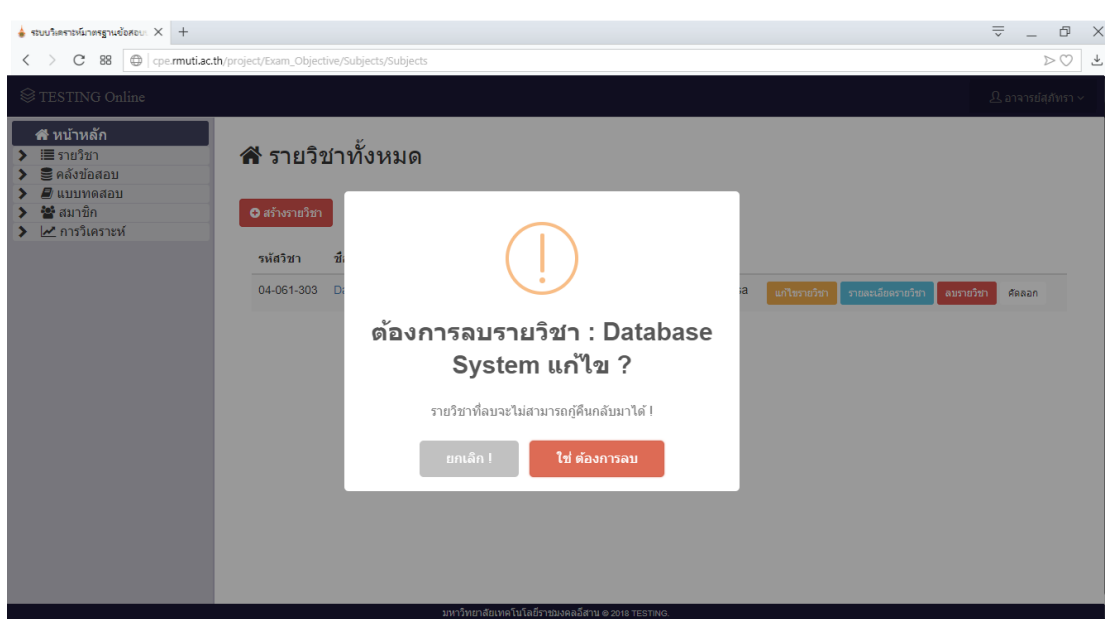

## **รูปที่ ข.14** แสดงหน้าแจ้งเตือนลบรายวิชา

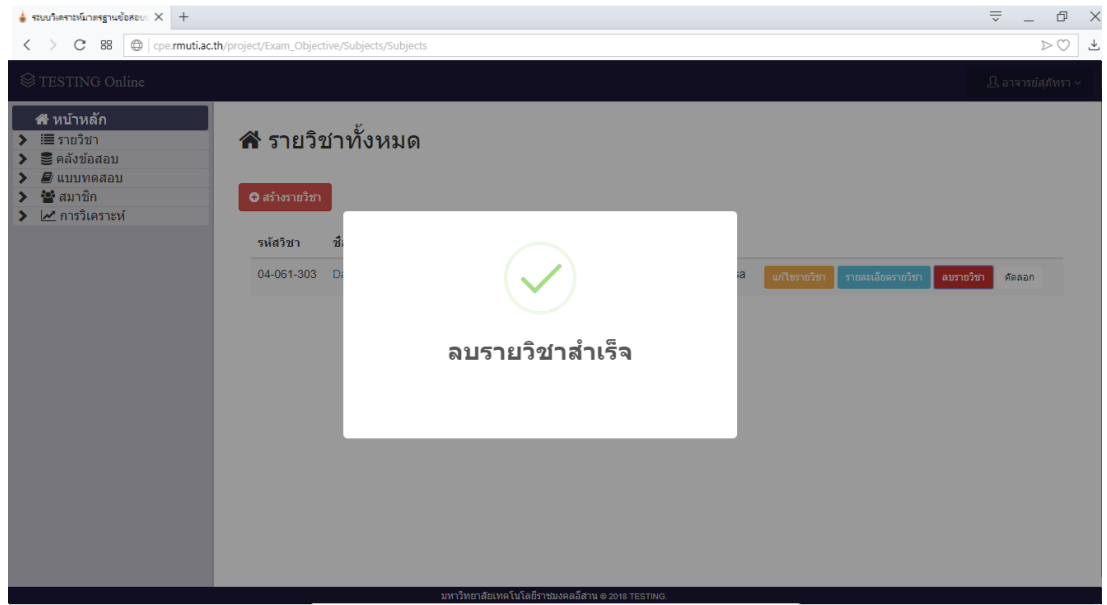

### **รูปที่ ข.15** แสดงหน้าแจ้งเตือนลบรายวิชาสำเร็จ

จากรูปที่ ข.10 ผู้ใช้สามารถทำการคัดลอกรายวิชา โดยการคลิกที่ปุ่ม คัดลอก ระบบทำแสดงหน้าคัดลอกข้อมูลรายวิชา แสดงดังรูปที่ ข.16 ผู้ใช้สามารถแก้ไขข้อมูลรายวิชาที่ ต้องการคัดลอก ประกอบด้วย รหัสรายวิชา ชื่อวิชา หน่วยกิตทฤษฎี หน่วยกิจปฏิบัติ คำอธิบาย ี รายวิชา เมื่อทำการคัดลอกรายวิชาแล้วไม่ทำการแก้ไขรหัสรายวิชาแล้วทำการคลิกที่ปุ่ม <mark>ร<sup>มศุก</sup>ด</mark> ระบบ ทำการแจ้งเตือนผู้ใช้ แสดงดังรูปที่ ข.17 และเมื่อทำการแก้ไขข้อมูลรายวิชาที่ต้องการคัดลอกสำเร็จ ระบบทำการแจ้งเตือนบันทึกสำเร็จ แสดงดังรูปที่ ข.18 และเมื่อไม่ต้องการทำการแก้ไขรายวิชา ี สามารถทำการยกเลิก โดยการคลิกที่ปุ่ม <sup>ยกเลิก</sup> และคลิกที่ปุ่มกากบาทบนมุมขวาของหน้าต่าง

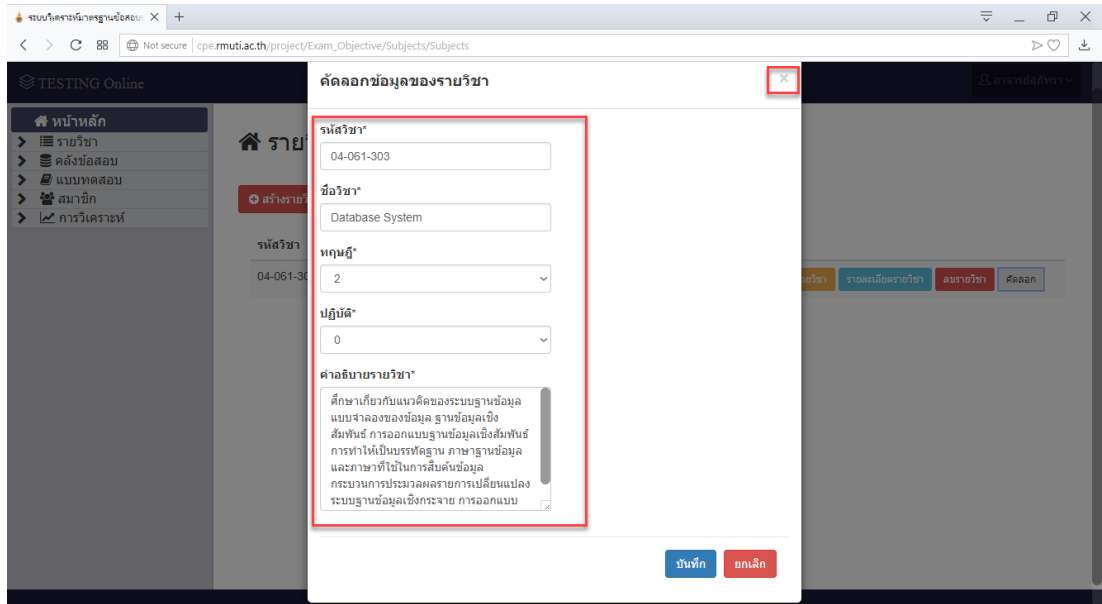

**รูปที่ ข.16** แสดงหน้าคัดลอกข้อมูลของรายวิชา

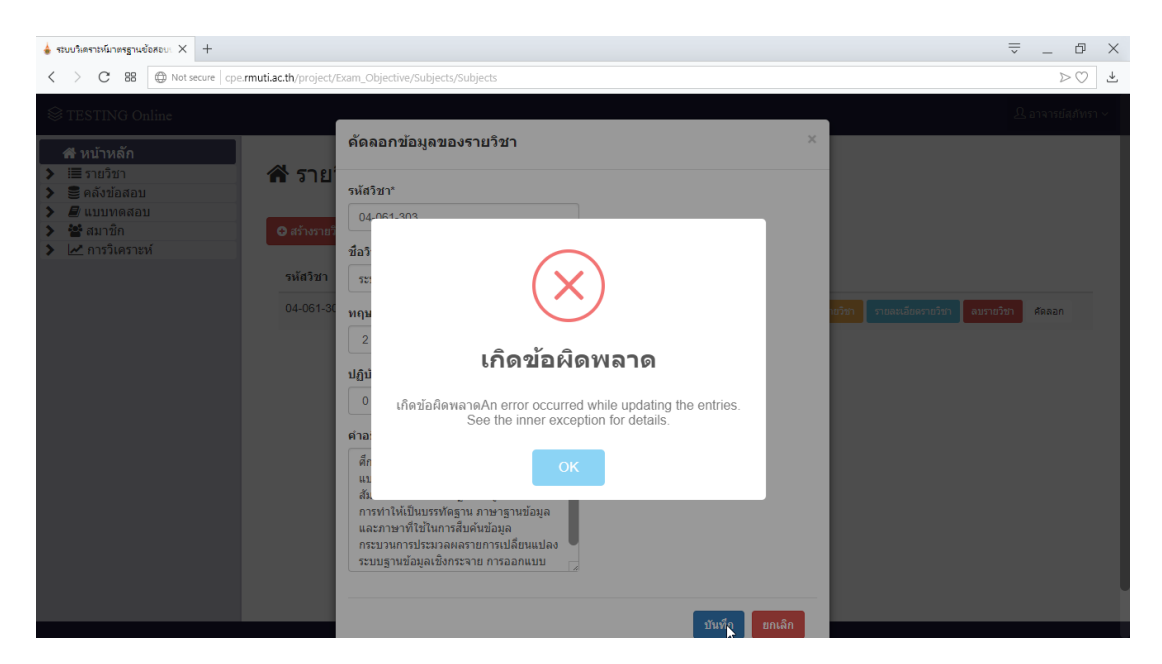

**รูปที่ ข.17** ระบบทำการแจ้งเตือนผู้ใช้เมื่อไม่ทำการแก้ไขรหัสรายวิชา

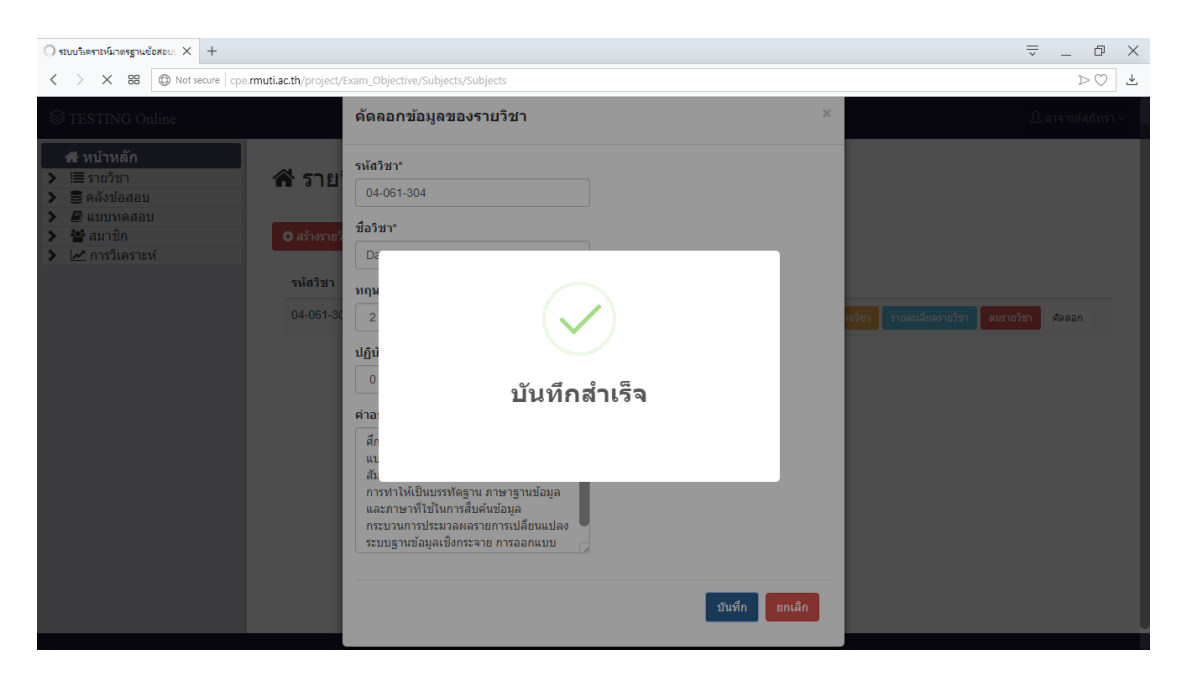

**รูปที่ ข.18** แสดงแจ้งเตือนบันทึกคัดลอกข้อมูลรายวิชาสำเร็จ

#### 1.2 หน้าหน่วยเรียนและจุดประสงค์

หน้าหน่วยเรียนและจุดประสงค์ คือ หน้าแสดงหน่วยเรียนและจุดประสงค์ของรายวิชา ผู้ใช้สามารถท าการคลิกที่ปุ่ม เพื่อเข้าสู่หน้ารายวิชาทั้งหมดเพื่อแสดงรายวิชาของ ผู้ใช้ หรือทำการคลิกที่ปุ่มชื่อรายวิชาของผู้ใช้ในเมนูรายวิชา เพื่อไปยังหน้าหน่วยเรียนและจุดประสงค์ แสดงดังรูปที่ ข.19

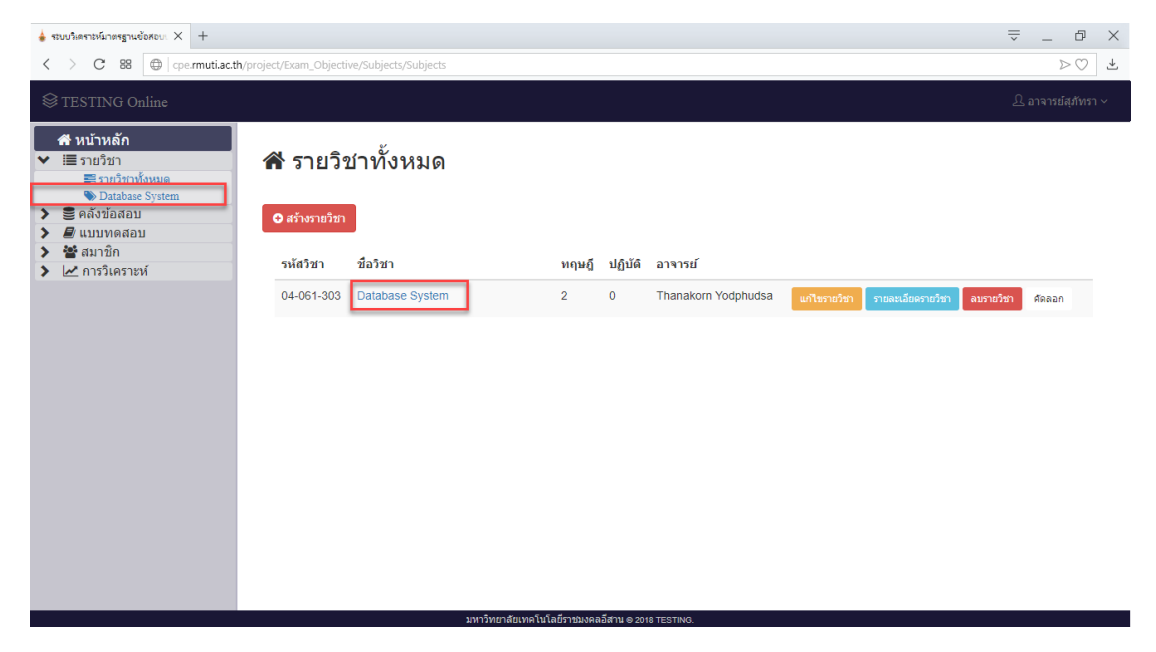

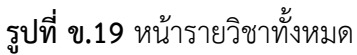

้จากรูปที่ ข.19 เมื่อผู้ใช้ทำการคลิกที่ชื่อรายวิชาในหน้ารายวิชาทั้งหมด หรือทำการ คลิกที่ชื่อรายวิชาของผู้ใช้ในเมนูรายวิชา ระบบทำการแสดงหน้าหน่วยเรียนและจุดประสงค์ของ รายวิชาของผู้ใช้แสดงดังรูปที่ ข.20

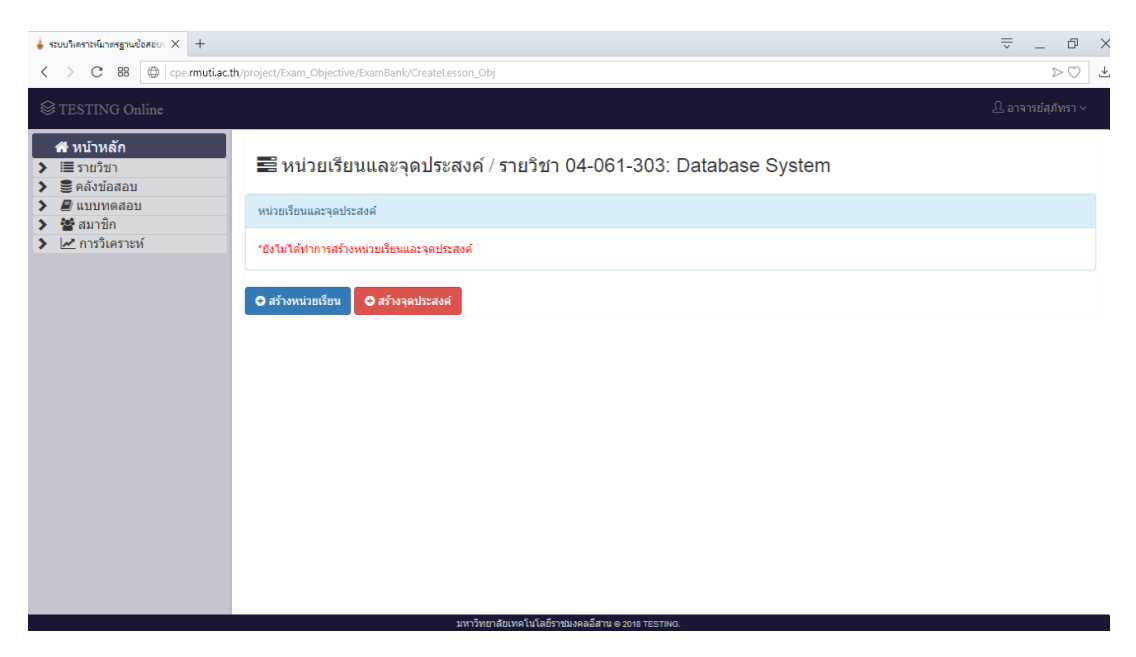

**รูปที่ ข.20** หน้าหน่วยเรียนและจุดประสงค์

จากรูปที่ ข.20 เมื่อเข้าสู่หน้าหน่วยเรียนและจุดประสงค์ ผู้ใช้สามารถทำการสร้าง หน่วยเรียน โดยการคลิกที่ปุ่ม <sup>อ.สภ</sup>ั<sup>ณนขยร</sup>ือ ระบบทำการแสดงหน้าสร้างหน่วยเรียน เพื่อทำการป้อน ข้อมูลรายละเอียดหน่วยเรียน โดยประกอบด้วย ชื่อหน่วยเรียน และรายละเอียดหน่วยเรียน แสดงดัง รูปที่ ข.21 และสามารถทำการสร้างจุดประสงค์ โดยการคลิกที่ปุ่ม <mark>อส<sub>้</sub>นจุดปรสงค์ </mark> ระบบทำการแสดง หน้าสร้างจุดประสงค์ เพื่อทำการป้อน และเลือกข้อมูลรายละเอียดจุดประสงค์ โดยประกอบด้วย ชื่อจุดประสงค์ หน่วยเรียน แสดงดังรูปที่ ข.25

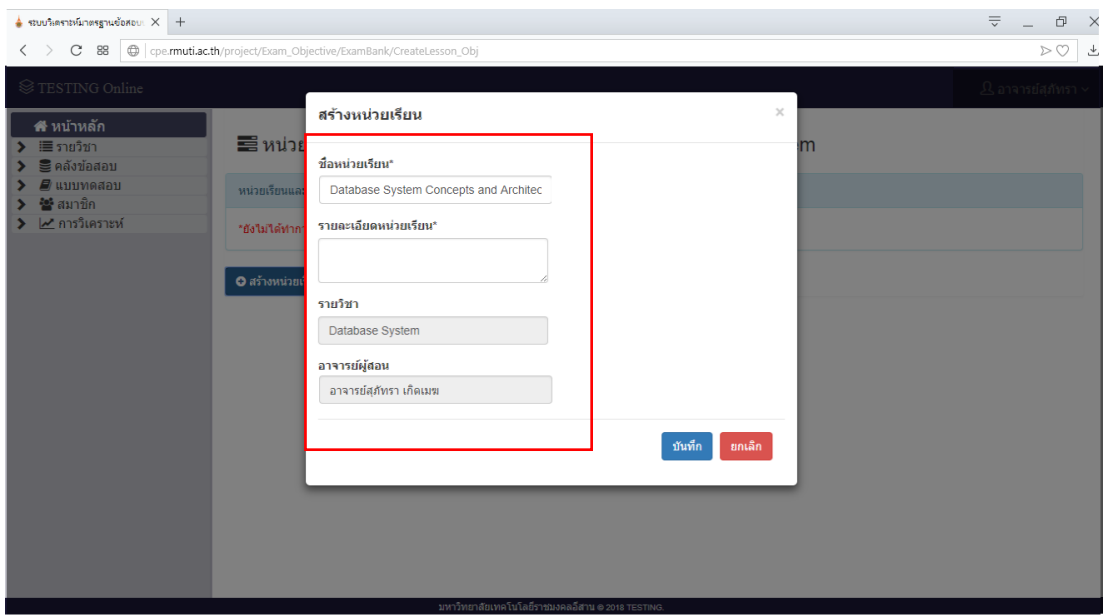

**รูปที่ ข.21** แสดงหน้าสร้างหน่วยเรียน

จากรูปที่ ข.21 เมื่อผู้ใช้ทำการป้อนข้อมูลรายละเอียดหน่วยเรียนไม่ครบ แล้วทำการ ี คลิกที่ปุ่ม <sup>ภาฬก</sup> ระบบทำการแสดงแจ้งเตือนผู้ใช้ส่วนที่ไม่ได้ทำการป้อนข้อมูล แสดงดังรูปที่ ข.22 และเมื่อไม่ต้องการสร้างหน่วยเรียนสามารถยกเลิก โดยการคลิกที่ปุ่ม <mark>เ<sup>ยกเลิก</sup> หรือคลิกที่ปุ่มกากบาท</mark> บนมุมขวาของหน้าต่าง เมื่อผู้ใช้งานทำการป้อนข้อมูลรายละเอียดหน่วยเรียนครบ ทำการคลิกที่ปุ่ม <mark>์ <sup>ชนทึก</sup> ระบบทำการแสดงแจ้งเตือนผู้ใช้บันทึกสำเร็จ แสดงดังรูปที่ ข.23</mark>

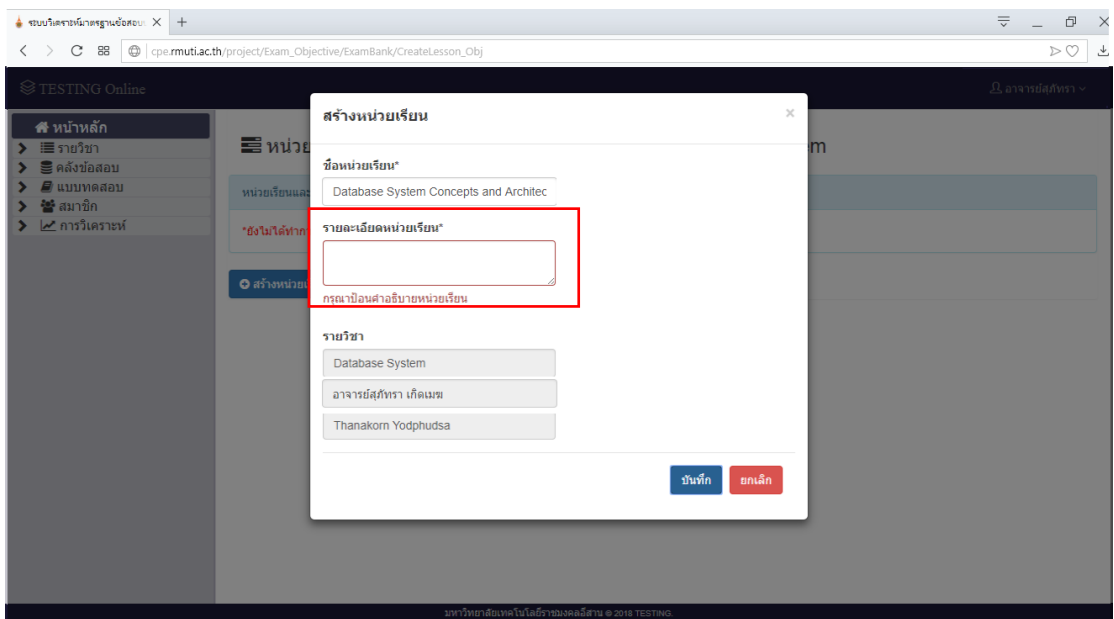

**รูปที่ ข.22** แสดงการแจ้งเตือนเมื่อป้อนข้อมูล และเลือกข้อมูลรายละเอียดหน่วยเรียนไม่ครบ

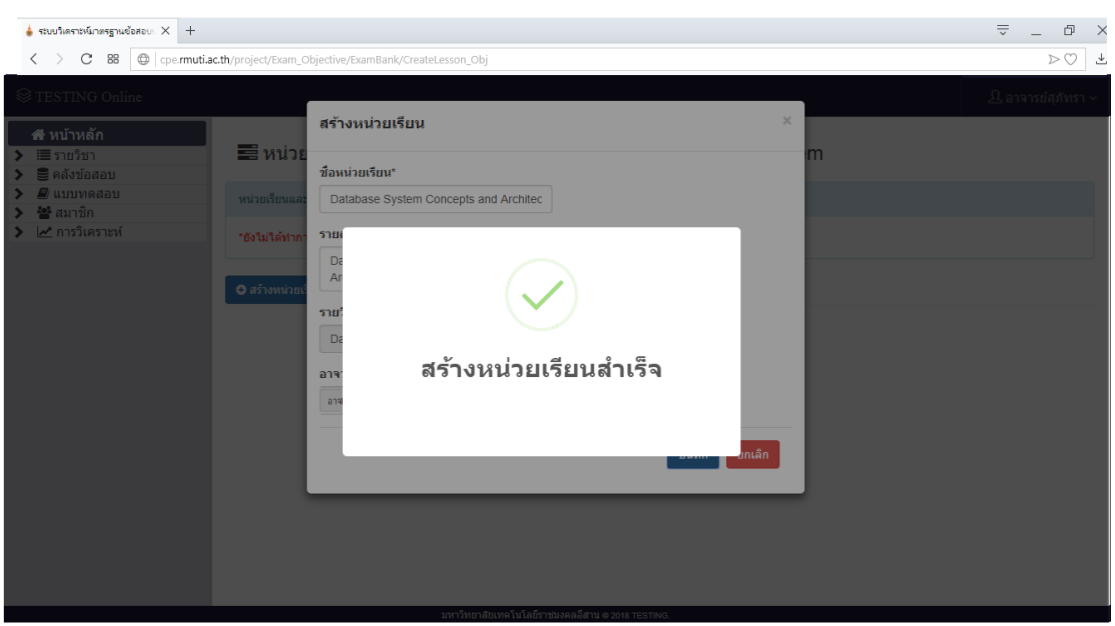

**รูปที่ ข.23** แสดงการแจ้งเตือนเมื่อสร้างหน่วยเรียนสำเร็จ

จากรูปที่ ข.23 เมื่อสร้างหน่วยเรียนสำเร็จ แสดงหน่วยเรียนที่สร้างสำเร็จในหน้า หน่วยเรียนและจุดประสงค์ แสดงดังรูปที่ ข.24

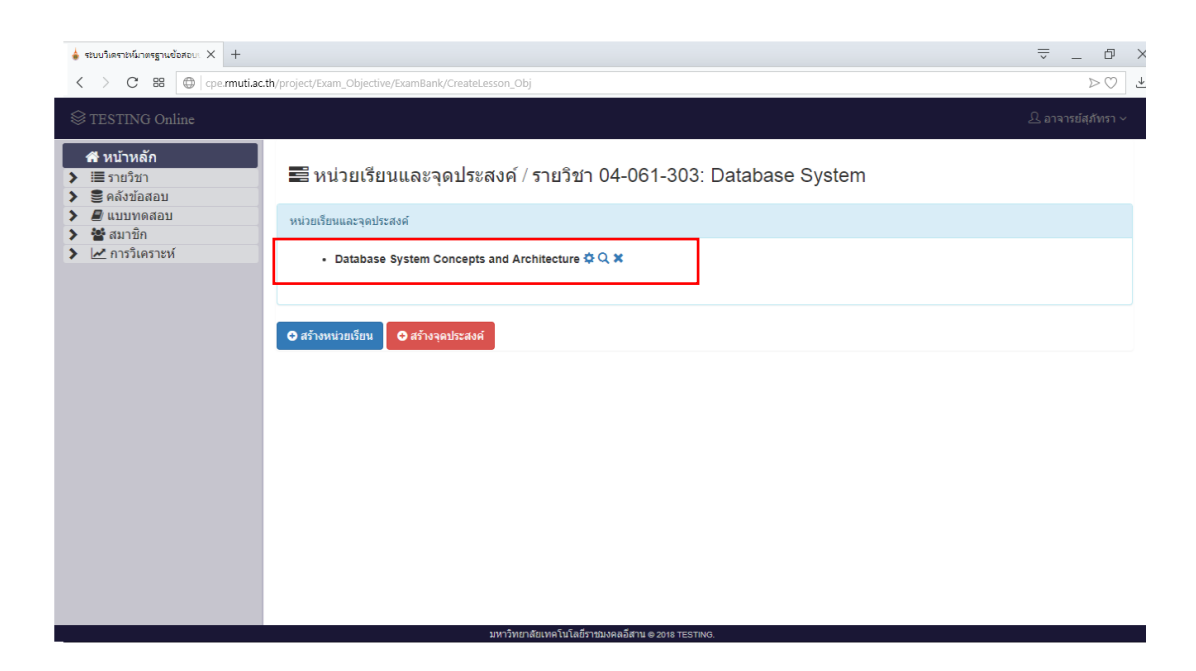

**รูปที่ ข.24** แสดงหน่วยเรียนที่ทำการสร้างสำเร็จ

จากรูปที่ ข.24 เมื่อทำการสร้างหน่วยเรียนสำเร็จ ผู้ใช้สามารถทำการแก้ไขหน่วย เรียนโดยการคลิกที่ปุ่ม �� ระบบทำการแสดงหน้าแก้ไขข้อมูลหน่วยเรียน และสามารถทำการแสดง รายละเอียดหน่วยเรียน โดยการคลิกที่ปุ่ม  ${\bf Q}$  ระบบทำการแสดงหน้ารายละเอียดข้อมูลหน่วยเรียน และสามารถลบหน่วยเรียน โดยการคลิกที่ปุ่ม ระบบท าการแสดงแจ้งเตือนผู้ใช้งาน

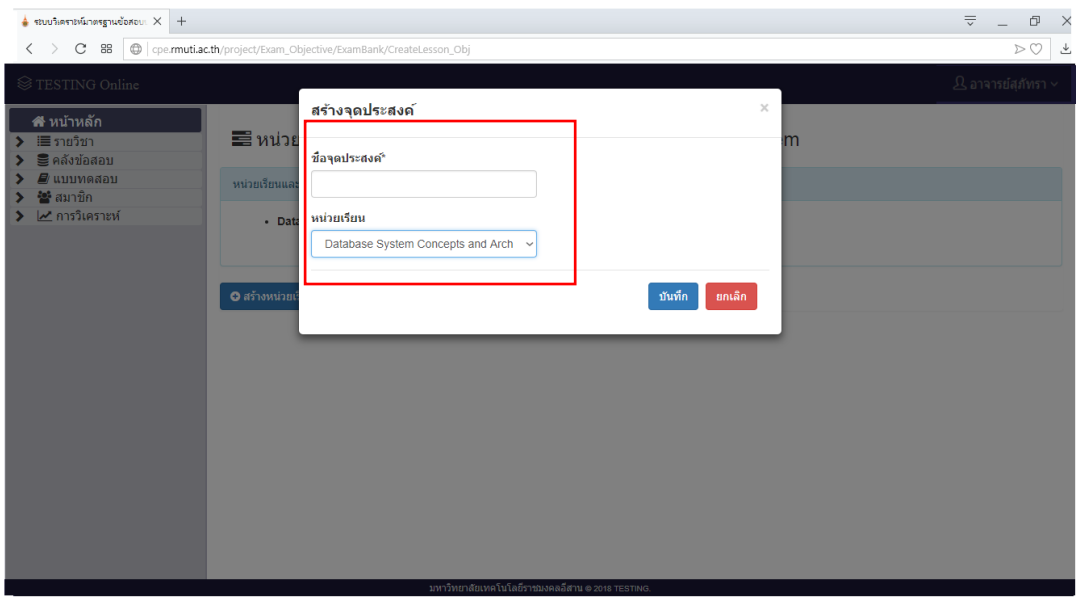

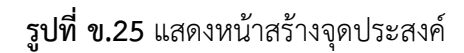

จากรูปที่ ข.25 เมื่อทำการป้อน และเลือกข้อมูลรายละเอียดจุดประสงค์ไม่ครบ ี แล้วทำการคลิกที่ปุ่ม <mark>ซ<sup>ัพท</sup>์กา</mark>ระบบทำการแสดงแจ้งเตือนผู้ใช้ส่วนที่ไม่ได้ทำการป้อน แสดงดังรูปที่ ี ข.26 และเมื่อไม่ต้องการสร้างจุดประสงค์สามารถยกเลิก โดยการคลิกที่ปุ่ม <mark>เ<sup>มกลัก</sup> เมื่อผู้ใช้ป้อน หรือ</mark> ้คลิกที่ปุ่มกากบาทบนมุมขวาของหน้าต่าง และเมื่อเลือกข้อมูลรายละเอียดจุดประสงค์ครบ ทำการ คลิกที่ปุ่ม <sup>ภาภ</sup>ัก ระบบทำการแสดงแจ้งเตือนผู้ใช้บันทึกสำเร็จ แสดงดังรูปที่ ข.27

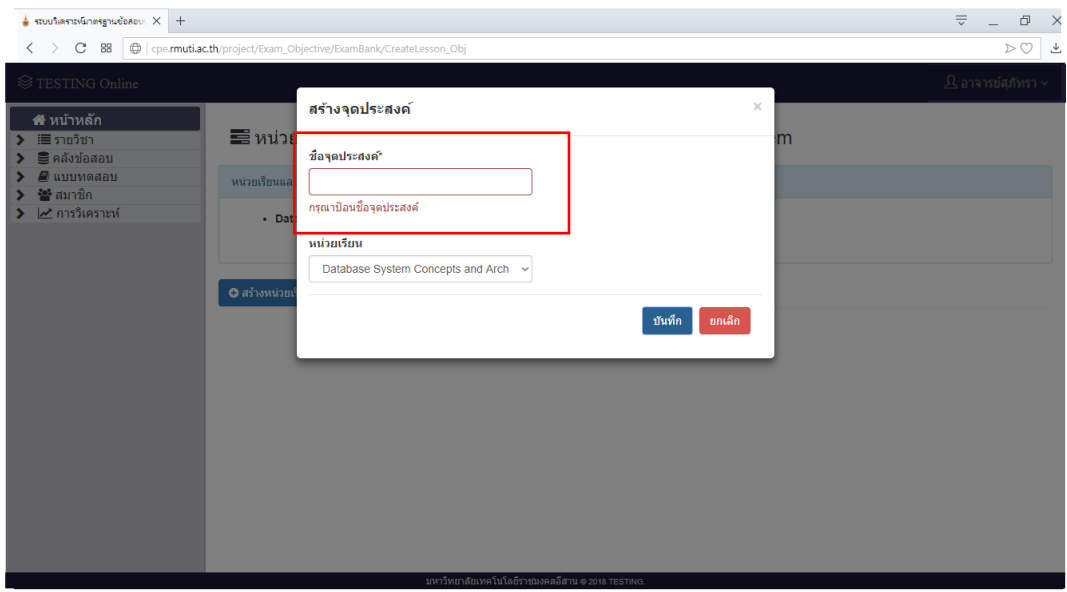

**รูปที่ ข.26** แสดงการแจ้งเตือนเมื่อป้อนข้อมูล และเลือกข้อมูลรายละเอียดหน่วยเรียนไม่ครบ

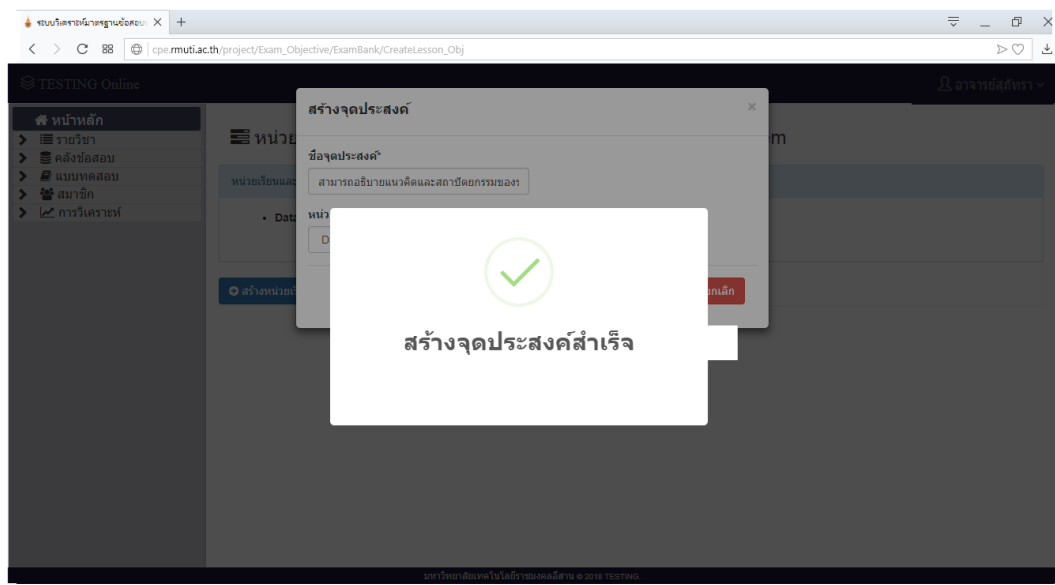

**รูปที่ ข.27** แสดงการแจ้งเตือนเมื่อสร้างหน่วยเรียนสำเร็จ

จากรูปที่ ข.27 เมื่อสร้างจุดประสงค์สำเร็จ แสดงจุดประสงค์ที่ผู้ใช้สร้างจุดประสงค์ ส าเร็จในหน้าหน่วยเรียนและจุดประสงค์ แสดงดังรูปที่ ข.28

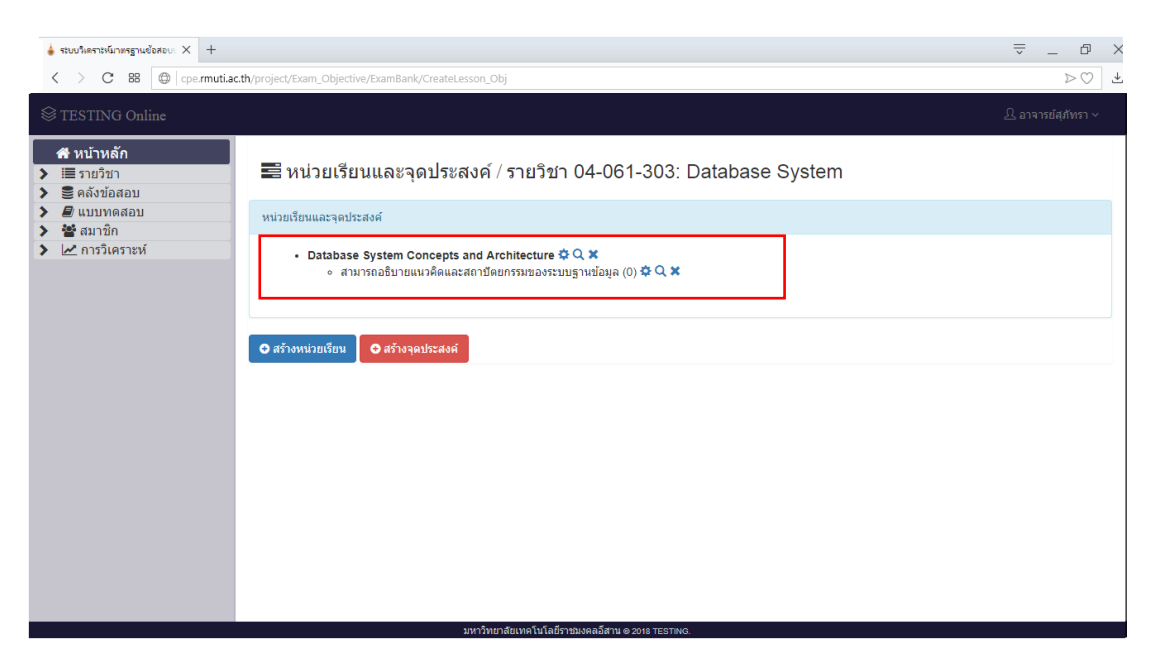

**รูปที่ ข.28** แสดงจุดประสงค์ที่ทำการสร้างสำเร็จ

จากรูปที่ ข.28 เมื่อทำการสร้างจุดประสงค์สำเร็จ ผู้ใช้สามารถทำการแก้ไข จุดประสงค์ โดยการคลิกที่ปุ่ม **II** ระบบทำการแสดงหน้าแก้ไขข้อมูลจุดประสงค์ และสามารถทำการ แสดงรายละเอียดจุดประสงค์ โดยการคลิกที่ปุ่ม  $\mathbf Q$  ระบบทำการแสดงหน้ารายละเอียดข้อมูล จุดประสงค์ และสามารถลบจุดประสงค์ โดยการคลิกที่ปุ่ม \*\* ระบบทำการแสดงแจ้งเตือนผู้ใช้

#### **2. เมนูคลังข้อสอบ**

เมื่อทำการคลิกที่ปุ่ม ♥ ≊ิคลังข้อสอบ เป็นเมนูทำการแสดงเมนูย่อยคลังข้อสอบ ประกอบด้วยเมนูข้อสอบ เมนูนำเข้า เมนูส่งออก เมนูระบบจัดการข้อสอบร่วม เมนูระบบแบ่งปัน ข้อสอบ เมนูรายวิชาที่มีการแชร์ข้อสอบ และเมนูจัดการไฟล์มีเดีย แสดงดังรูปที่ ข.29

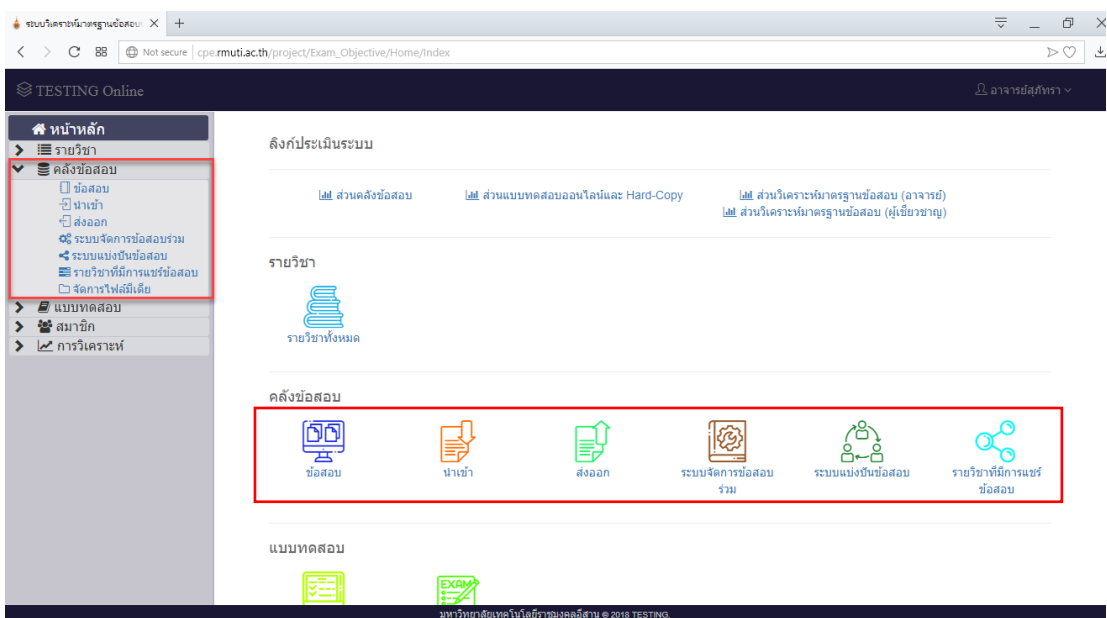

## **รูปที่ ข.29** หน้าแสดงเมนูย่อยของเมนูคลังข้อสอบ

#### 2.1 เมนูหน้าข้อสอบ

เมนูหน้าข้อสอบ คือ หน้าเลือกรายวิชาที่ต้องการสร้างข้อสอบ แสดงดังรูปที่ ข.30 เมื่อทำการเลือกรายวิชาที่ต้องการสร้างข้อสอบ ระบบทำการแสดงหน้าคลังข้อสอบของรายวิชาที่ทำ การเลือก แสดงดังรูปที่ ข.31

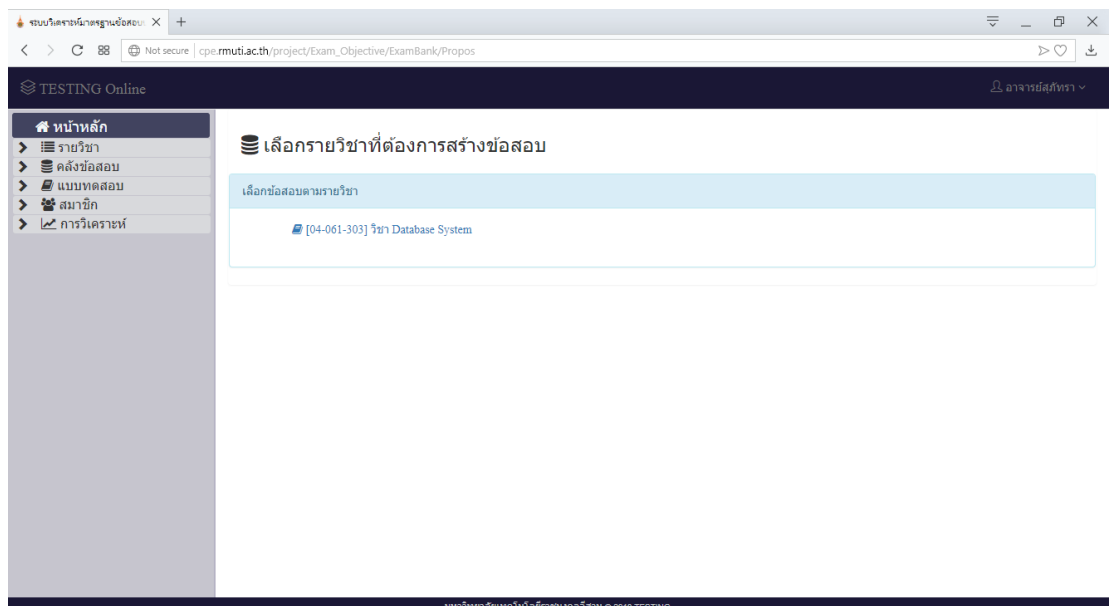

# **รูปที่ ข.30** หน้าเลือกรายวิชาที่ต้องการสร้างข้อสอบ

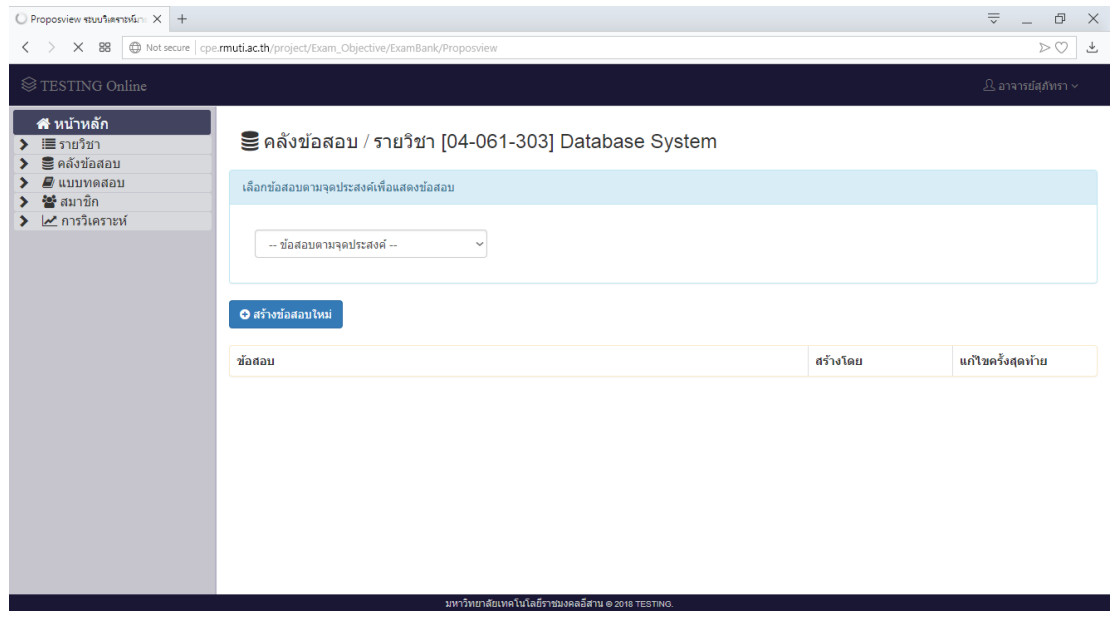

**รูปที่ ข.31** หน้าคลังข้อสอบของรายวิชาที่ทำการเลือก

จากรูปที่ ข.31 หน้าคลังข้อสอบของรายวิชาที่ผู้ใช้ทำการเลือก โดยผู้ใช้สามารถทำการ เลือกจุดประสงค์ เพื่อแสดงข้อสอบของจุดประสงค์ แสดงดังรูปที่ ข.32 และสามารถทำการ ี สร้างข้อสอบ โดยการคลิกที่ปุ่ม <sup>อ สรังข้อสอบไหม่</sup> ระบบทำการแสดงหน้าเลือกรูปแบบข้อสอบที่ต้องการสร้าง แสดงดังรูปที่ ข.33

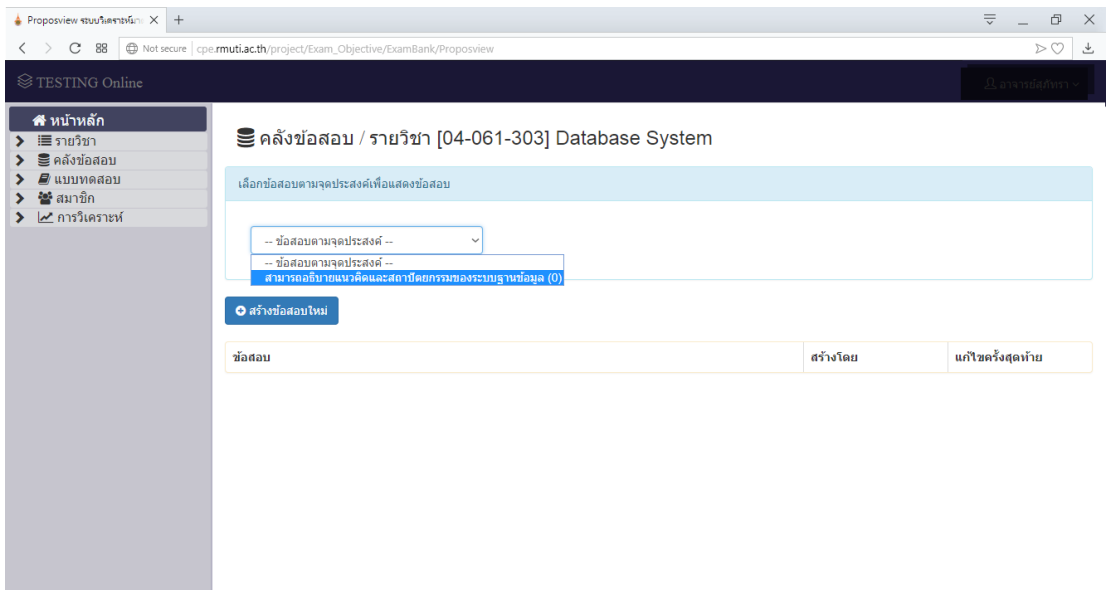

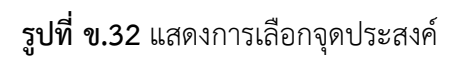

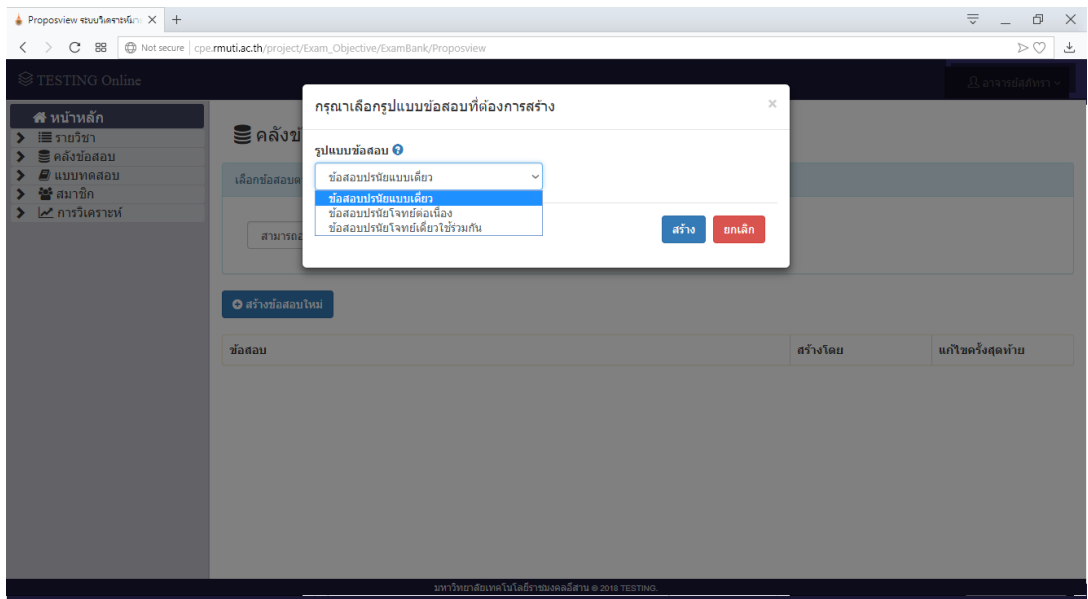

**รูปที่ ข.33** แสดงหน้าเลือกรูปแบบข้อสอบที่ต้องการสร้าง

จากรูปที่ ข.33 ผู้ใช้สามารถเลือกรูปแบบการสร้างข้อสอบได้ 3 รูปแบบ ได้แก่ ข้อสอบปรนัยแบบเดี่ยว ข้อสอบปรนัยแบบโจทย์ต่อเนื่อง ข้อสอบปรนัยแบบโจทย์เดี่ยวใช้ร่วมกัน เมื่อ ทำการเลือกรูปแบบที่ต้องการสร้างแล้วทำการคลิกที่ปุ่ม <sup>(สร้าง</sup>) ระบบทำการแสดงหน้าสร้างข้อสอบ ในรูปแบบที่ผู้ใช้ทำการเลือก แสดงดังรูปที่ ข.34 และเมื่อไม่ต้องการสร้างข้อสอบสามารถยกเลิก โดย การคลิกที่ปุ่ม <sup>ยกเลิก</sup>

- ข้อสอบปรนัยแบบเดี่ยว

 หน้าสร้างข้อสอบปรนัยแบบเดี่ยว ผู้ใช้สามารถป้อน และเลือกข้อมูลรายละเอียด ี ข้อสอบที่ต้องการสร้าง โดยประกอบด้วย จุดประสงค์ ข้อความข้อสอบ คำตอบเดียวหรือหลายคำตอบ คะแนนตั้งต้น ตัวเลือก และกำหนดคะแนนตัวเลือก แสดงดังรูปที่ ข.34 และ ข.35 ในส่วนเลือก กำหนดคะแนนตัวเลือกที่ถูกต้องได้โดยถูกต้องจำนวน 1 ตัวเลือก เลือก 100 เปอร์เซ็นต์ ในตัวเลือกที่ ถูกต้องและ ถูกต้องจำนวน 2 ตัวเลือก เลือก 50 เปอร์เซ็นต์ ในตัวเลือกที่ถูกต้องทั้งสองตัวเลือก แสดง ดังรูปที่ ข.36 โดยเมื่อกำหนดคะแนนตัวเลือก 100 เปอร์เซ็นต์ มากกว่า 1 ตัวเลือก ระบบทำการแจ้ง ี เตือนผู้ใช้ แสดงดังรูปที่ ข.37 และเมื่อผู้ใช้ป้อนและเลือกข้อมูลข้อสอบสำเร็จทำการคลิกที่ปุ่ม <mark>ขั้<sup>นที่ก</sup>่า</mark> ้ระบบทำการแสดงแจ้งเตือนผู้ใช้บันทึกสำเร็จ แสดงดังรูปที่ ข.38 และเมื่อไม่ต้องการสร้างจุดประสงค์ สามารถยกเลิก โดยการคลิกที่ปุ่ม

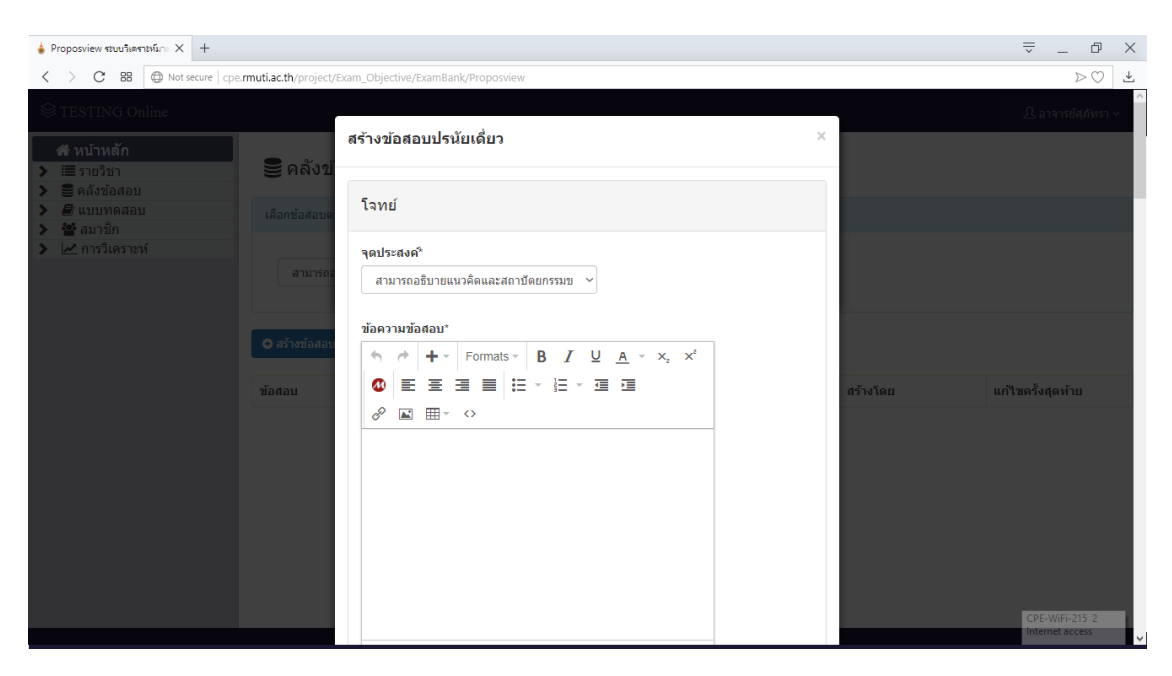

รูปที่ ข.34 หน้าสร้างข้อสอบปรนัยแบบเดี่ยว

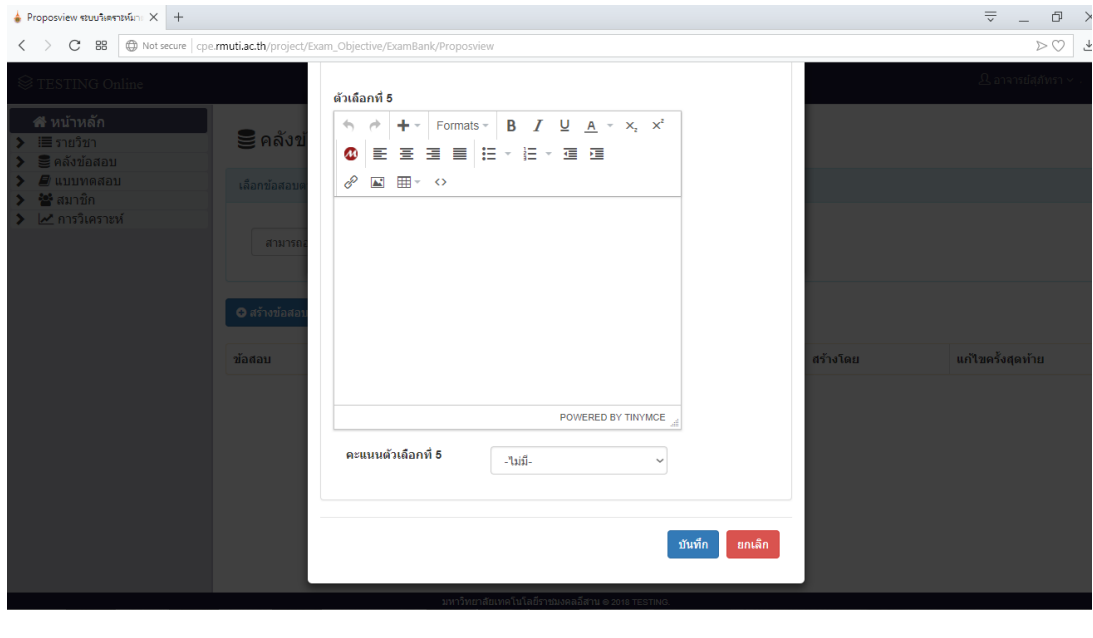

รูปที่ ข.35 หน้าสร้างข้อสอบปรนัยแบบเดี่ยว

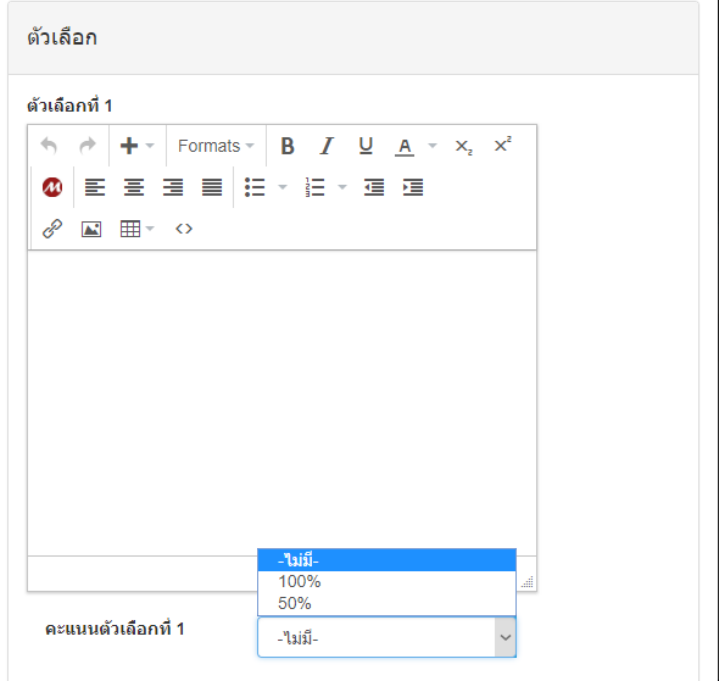

**รูปที่ ข.36** แสดงเปอร์เซ็นต์คะแนนตัวเลือก

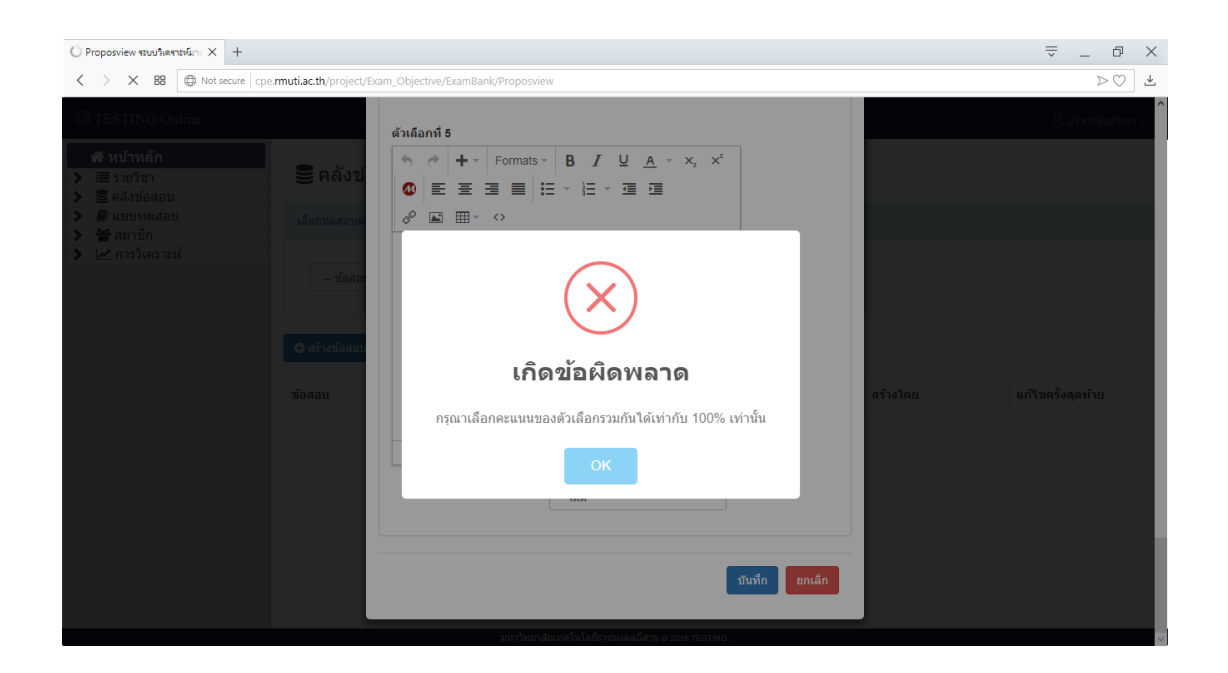

**รูปที่ ข.37** แสดงแจ้งเตือนเมื่อเลือกคะแนนตัวเลือก 100 เปอร์เซ็นต์มากกว่า 1 ตัวเลือก

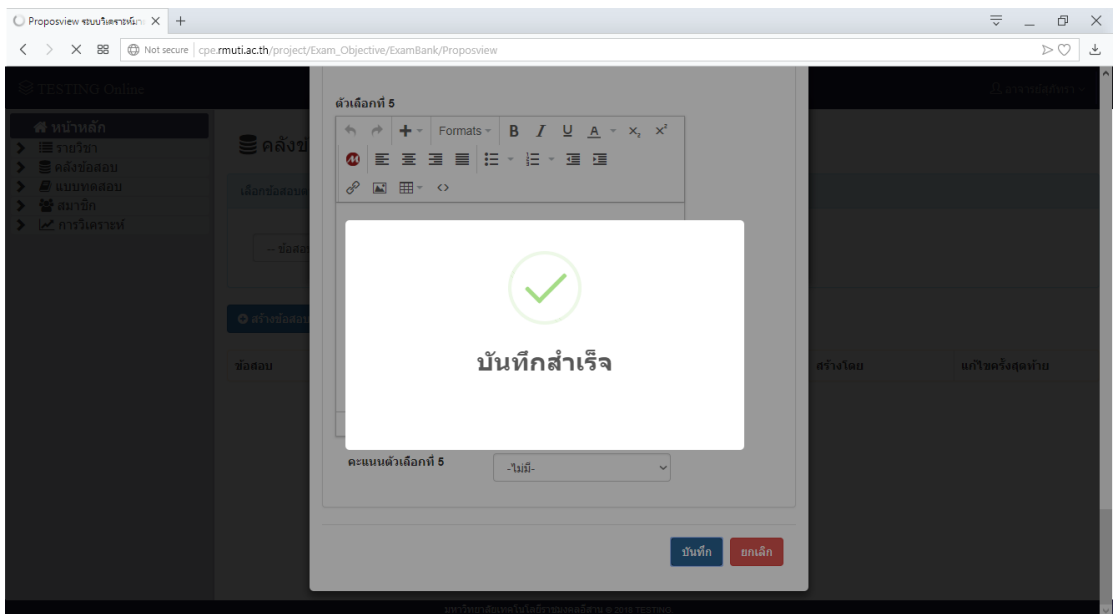

**รูปที่ ข.38** แสดงแจ้งเตือนผู้ใช้เมื่อสร้างข้อสอบสำเร็จ

จากรูปที่ ข.38 แสดงแจ้งเตือนเมื่อสร้างข้อสอบสำเร็จ ระบบทำการแสดง ข้อสอบจากการสร้างแสดงดังรูปที่ ข.39

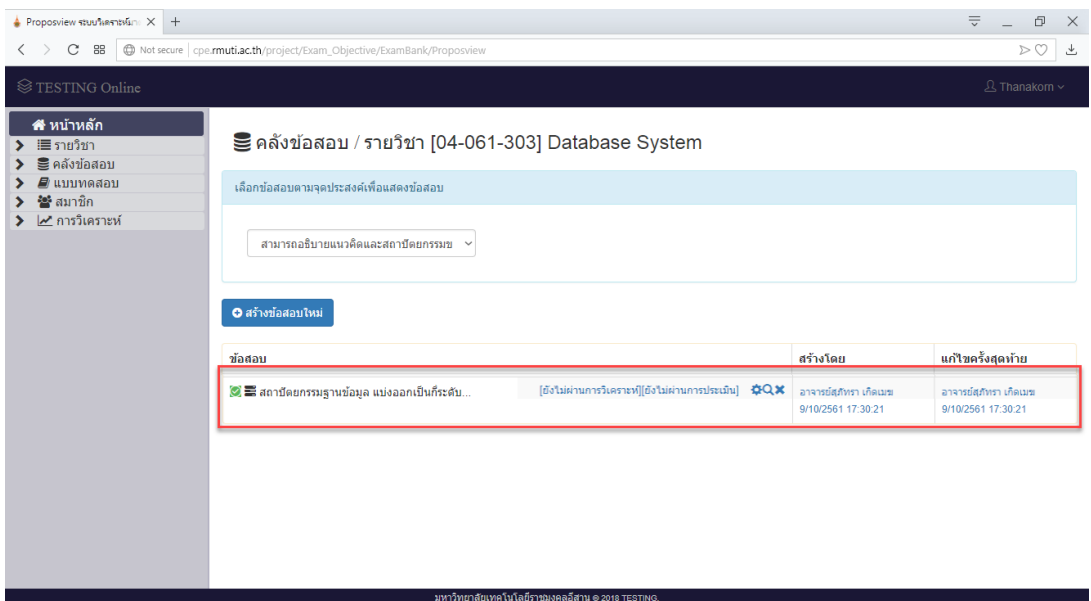

**รูปที่ ข.39** แสดงข้อสอบเมื่อสร้างสำเร็จ

จากรูปที่ ข.39 เมื่อทำการสร้างข้อสอบสำเร็จ ผู้ใช้สามารถทำการแก้ไขข้อสอบ โดยการคลิกที่ปุ่ม �� ระบบทำการแสดงหน้าแก้ไขข้อสอบ และสามารถทำการแสดงรายละเอียด ข้อสอบ โดยการคลิกที่ปุ่ม  ${\mathbf Q}$  ระบบทำการแสดงหน้ารายละเอียดข้อมูลข้อสอบ และสามารถลบ ข้อสอบ โดยการคลิกที่ปุ่ม **X** ระบบทำการแสดงแจ้งเตือนผู้ใช้ และสามารถเปิดปิดการใช้ข้อสอบ โดย การคลิกที่ปุ่ม $\,\bigodot\,$ 

- ข้อสอบปรนัยโจทย์ต่อเนื่อง

 หน้าสร้างข้อสอบปรนัยโจทย์ต่อเนื่อง ผู้ใช้สามารถป้อน และเลือกข้อมูลรายละเอียด ข้อสอบที่ต้องการสร้าง โดยประกอบด้วย จุดประสงค์ ต่อเนื่องจากข้อสอบ ข้อความข้อสอบ คำตอบเดียว หรือหลายคำตอบ คะแนนตั้งต้น ตัวเลือก และกำหนดคะแนนตัวเลือก แสดงดังรูปที่ ข.40

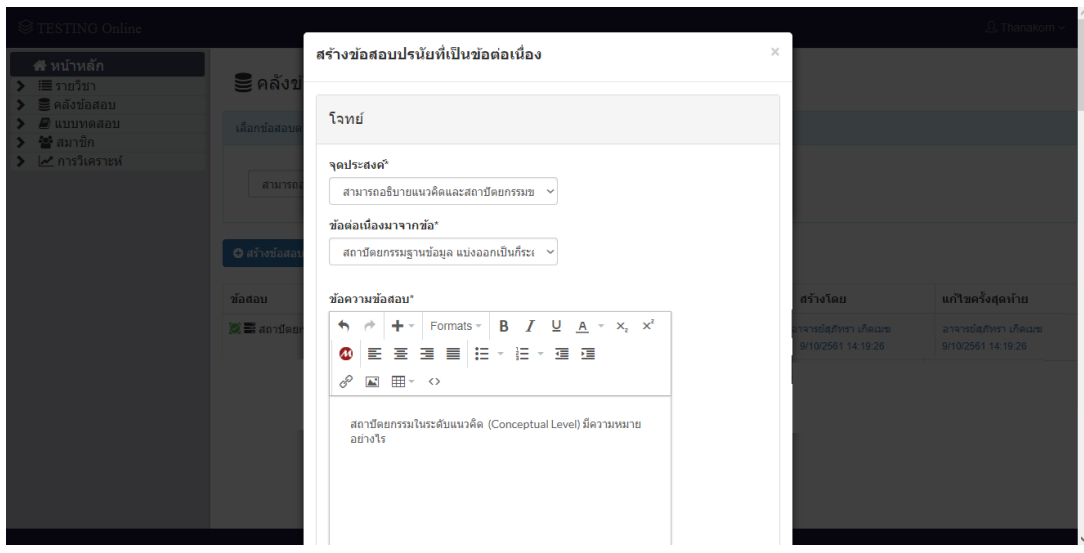

**รูปที่ ข.40** หน้าสร้างข้อสอบปรนัยข้อต่อเนื่อง

จากรูปที่ ข.40 หน้าสร้างข้อสอบปรนัยข้อต่อเนื่อง เมื่อผู้ใช้ทำการสร้างข้อสอบ สำเร็จระบบทำการแสดงเตือนผู้ใช้ แสดงดังรูปที่ ข.41 และแสดงข้อสอบจากการสร้างแสดงดังรูปที่ ข. 42

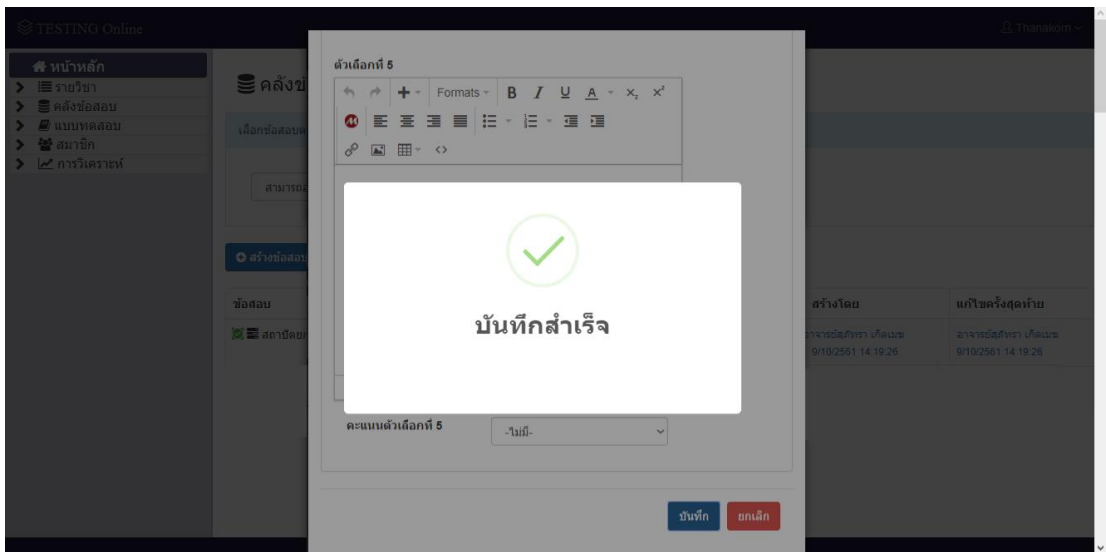

**รูปที่ ข.41** แสดงแจ้งเตือนผู้ใช้เมื่อสร้างข้อสอบสำเร็จ

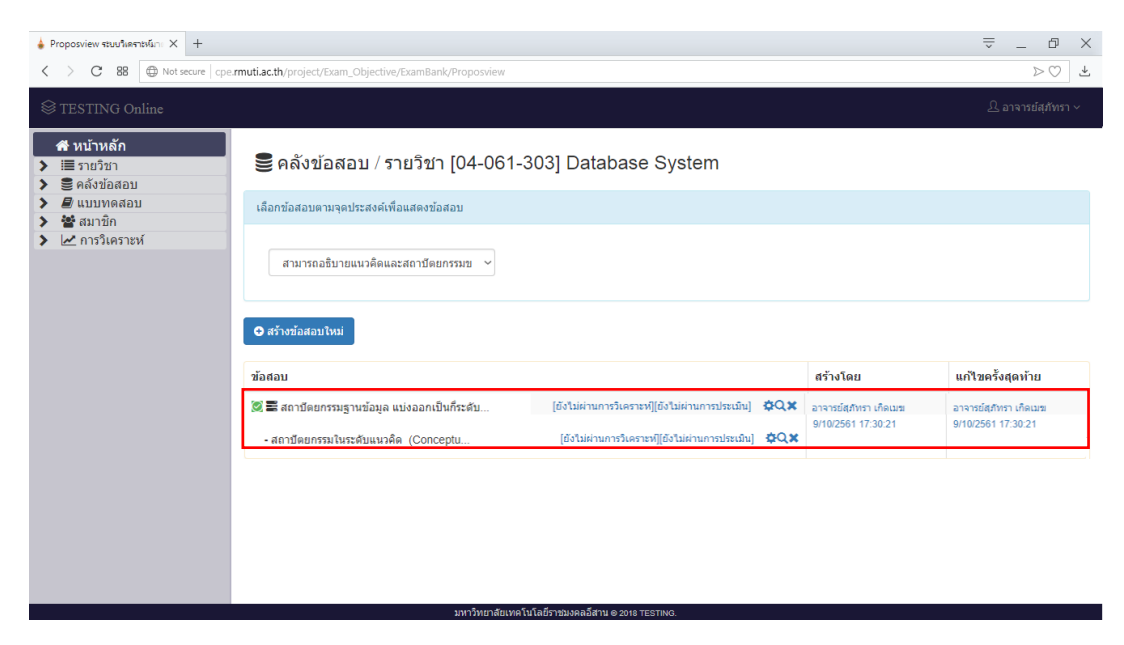

**รูปที่ ข.42** แสดงข้อสอบเมื่อสร้างสำเร็จ

- ข้อสอบปรนัยโจทย์เดี่ยวใช้ร่วมกัน

 หน้าสร้างข้อสอบปรนัยโจทย์เดี่ยวใช้ร่วมกัน ผู้ใช้สามารถป้อนข้อมูลรายละเอียด ข้อสอบที่ต้องการสร้าง โดยประกอบด้วย ข้อความข้อสอบ แสดงดังรูปที่ ข.43

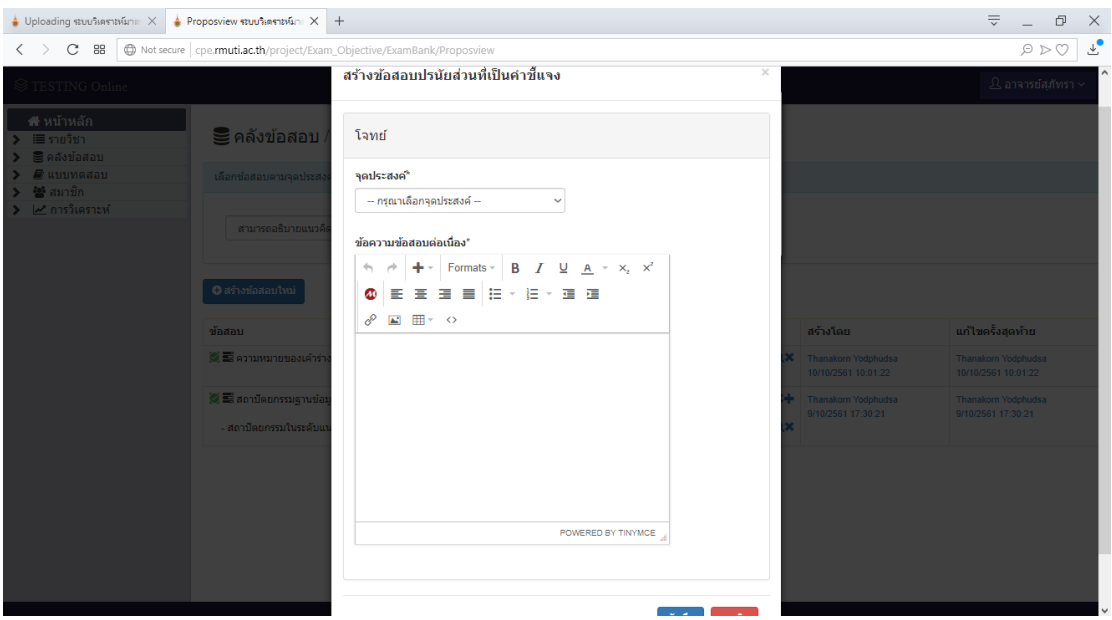

**รูปที่ ข.43** หน้าสร้างข้อสอบปรนัยโจทย์เดี่ยวใช้ร่วมกัน

้จากรูปที่ ข.43 หน้าสร้างข้อสอบปรนัยโจทย์เดี่ยวใช้ร่วมกัน ผู้ใช้สามารถทำการ ่ ป้อนโจทย์ข้อสอบหรือเพิ่มรูปภาพที่ต้องการในส่วนข้อความข้อสอบต่อเนื่อง และเมื่อทำการป้อนหรือ ี เพิ่มแล้วทำการคลิกที่ปุ่ม <sup>เพท</sup>็ก ระบบทำการเพิ่มข้อสอบ แสดงดังรูปที่ ข.44 และเมื่อไม่ต้องการ ิ สร้างข้อสอบสามารถยกเลิก โดยการคลิกที่ปุ่ม <sup>ยกเลิก</sup> และคลิกที่ปุ่มกากบาทบนมุมขวาของหน้าต่าง

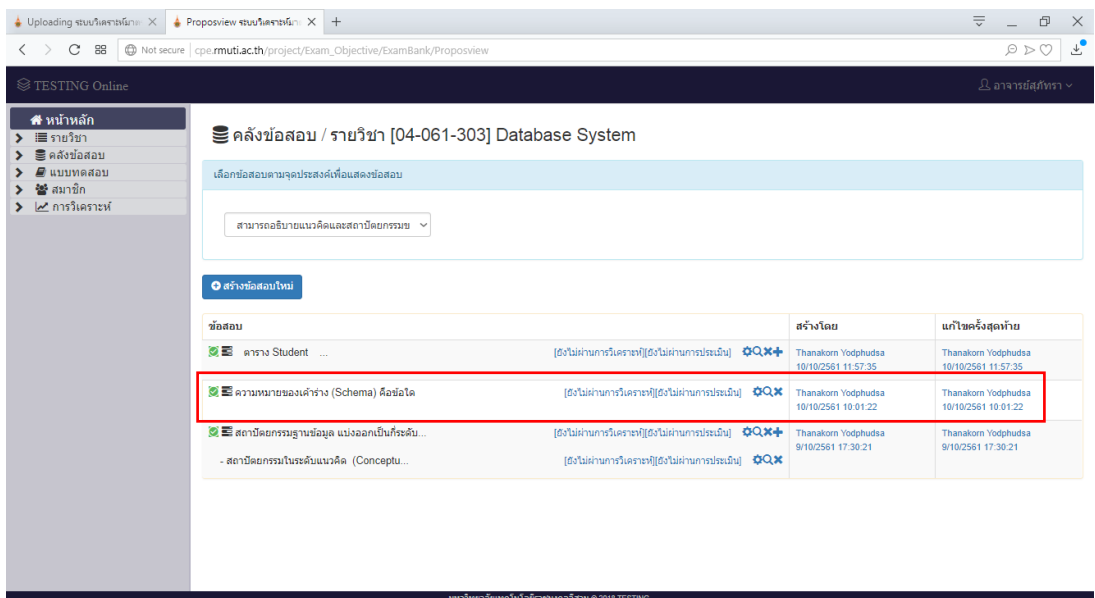

**รูปที่ ข.44** หน้าแสดงข้อสอบจากการสร้าง

ิจากรูปที่ ข.44 หน้าแสดงข้อสอบจากการสร้าง เมื่อทำการสร้างสำเร็จผู้ใช้ สามารถเพิ่มข้อสอบจากโจทย์ที่ทำการนำเข้า โดยการคลิกที่ปุ่ม \*\* ระบบทำการแสดงหน้าสร้าง ่ ข้อสอบจากโจทย์ที่ทำการนำเข้า แสดงดังรูปที่ ข.45 เมื่อทำการป้อนข้อมูลข้อสอบสำเร็จ โดยทำการ คลิกที่ปุ่ม ระบบท าการเพิ่มข้อสอบ แสดงดังรูปที่ ข.46 และเมื่อไม่ต้องการสร้างข้อสอบ ี สามารถยกเลิก โดยการคลิกที่ปุ่ม <mark>ยาเจ็ก </mark>และคลิกที่ปุ่มกากบาทบนมุมขวาของหน้าต่าง

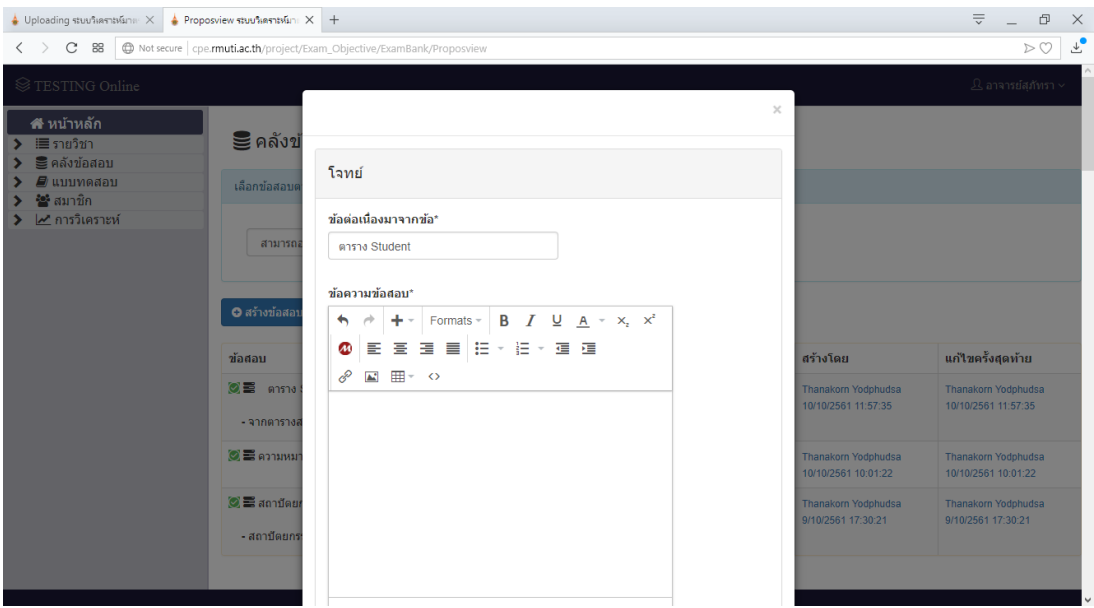

# **รูปที่ ข.45** แสดงหน้าสร้างข้อสอบจากโจทย์ที่ทำการนำเข้า

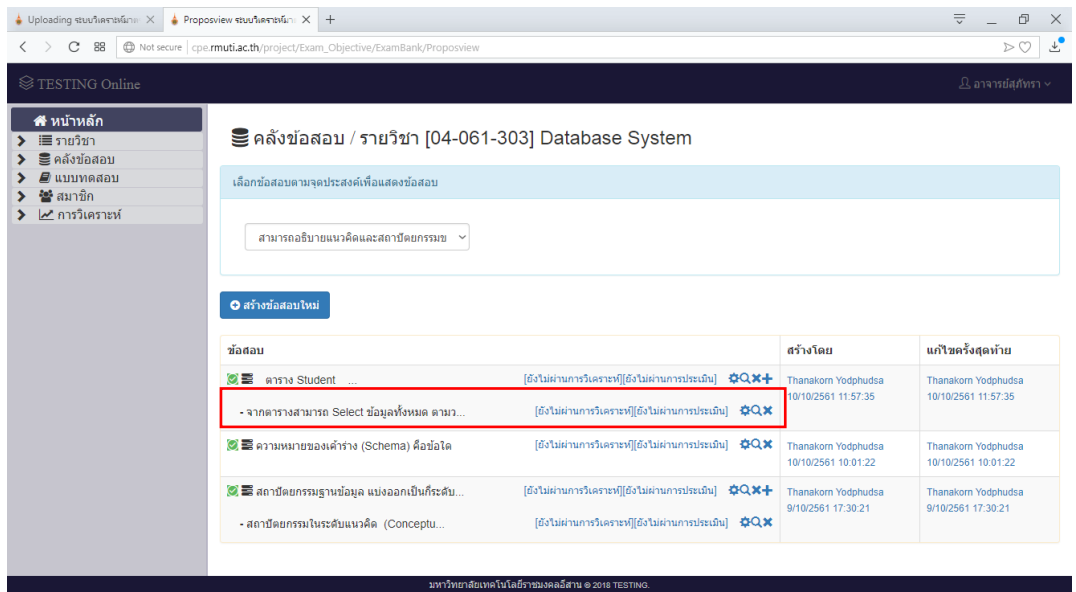

# **รูปที่ ข.46** แสดงข้อสอบจากการสร้าง

้จากรูปที่ ข.46 แสดงข้อสอบจากการสร้าง ผู้ใช้สามารถทำการแก้ไขข้อสอบ

โดยการคลิกที่ปุ่ม ระบบท าการแสดงหน้าแก้ไขข้อสอบแสดงดังรูปที่ ข.47 และสามารถแสดง รายละเอียดข้อสอบ โดยการคลิกที่ปุ่ม  $\blacktriangleleft$  ระบบทำการแสดงหน้ารายละเอียดแสดงดังรูปที่ ข.48 และสามารถลบข้อสอบได้ โดยการคลิกที่ปุ่ม **×** ระบบทำการแจ้งเตือนผู้ใช้ แสดงดังรูปที่ ข.49

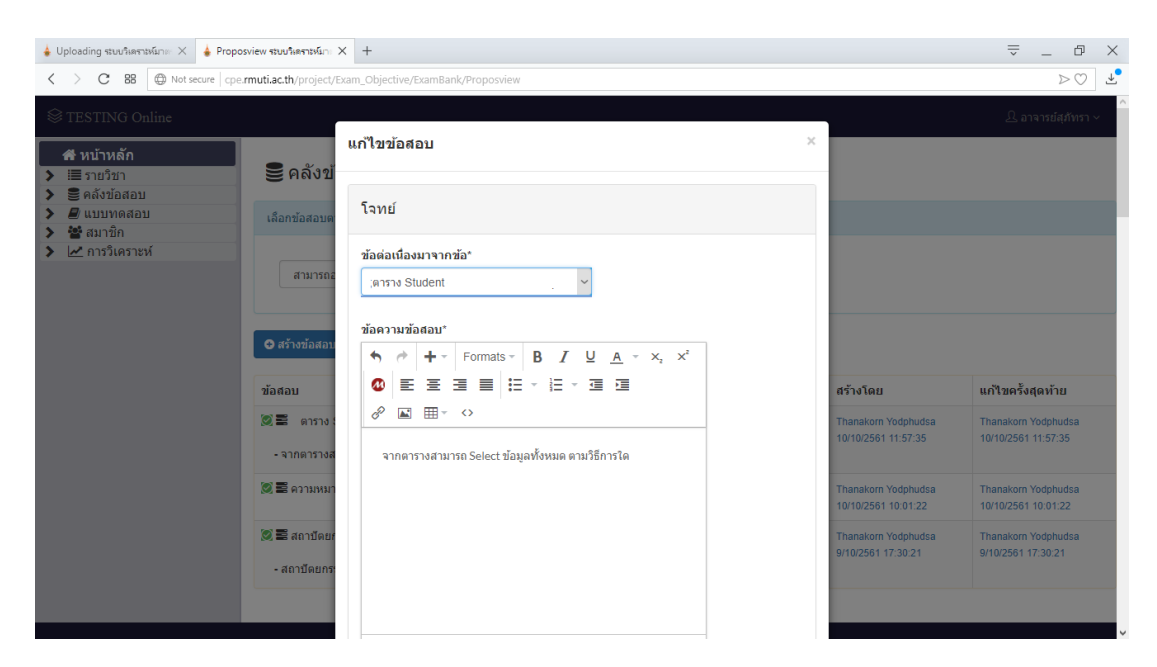

**รูปที่ ข.47** แสดงหน้าแก้ไขข้อสอบ

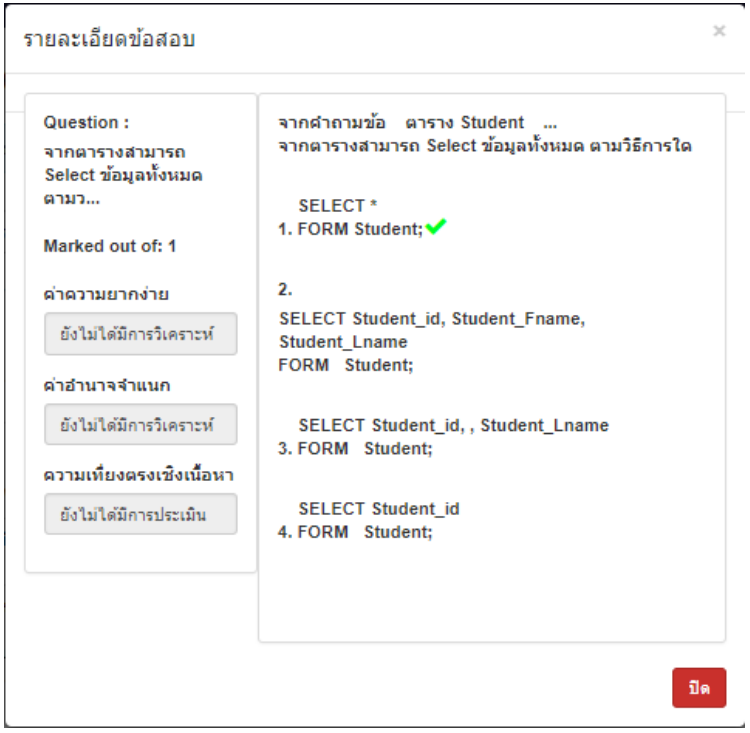

**รูปที่ ข.48** แสดงรายละเอียดข้อสอบ

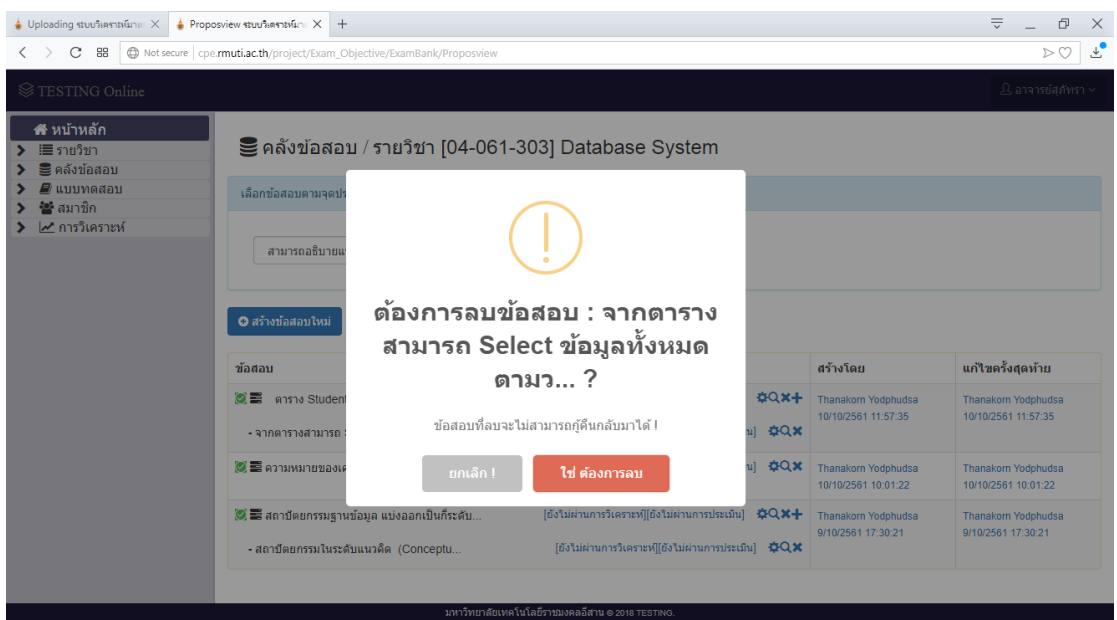

**รูปที่ ข.49** แสดงแจ้งเตือนผู้ใช้ลบข้อสอบ

- ข้อสอบโจทย์และตัวเลือกเป็นรูปภาพหรือเสียง

ทำการเข้าหน้าจัดการไฟล์มิเดีย โดยทำการคลิกที่ปุ่ม  $\blacktriangledown$   $\cong$  คลังข้อสอบ และ ท าการคลิกที่ปุ่ม แสดงดังรูปที่ ข.50 เพื่อท าการหน้าอัปโหลดไฟล์สื่อเพื่อใช้ใน

การสร้างข้อสอบ

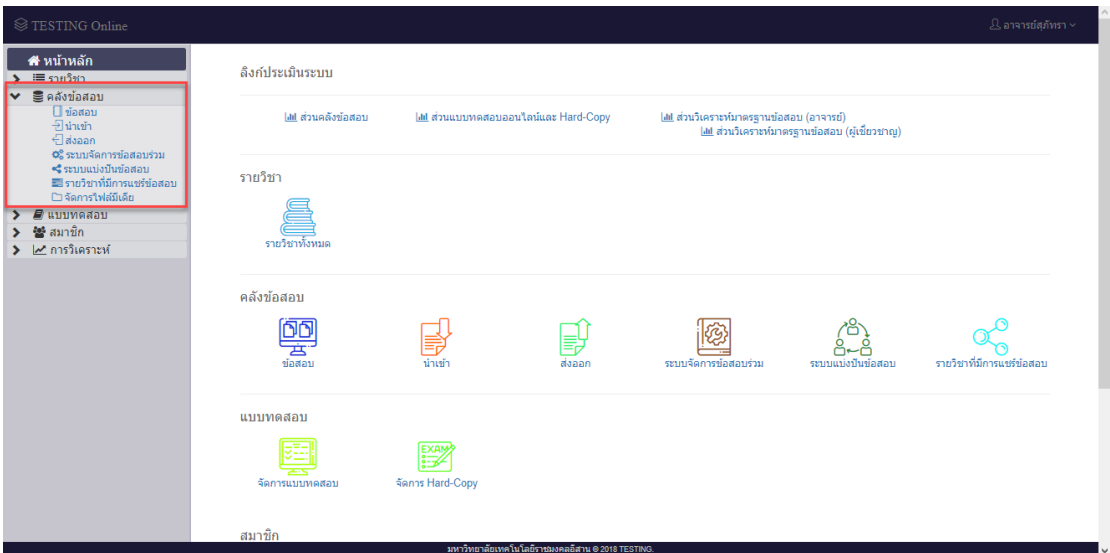

**รูปที่ ข.50** หน้าหลักแสดงวิธีการเข้าหน้าจัดการไฟล์สื่อ

จากรูปที่ ข.50 หน้าอัปโหลดไฟล์สื่อเพื่อใช้ในการสร้างข้อสอบ ทำการ

อัปโหลดไฟล์โดยการคลิกที่ปุ่ม  $\overline{\mid}$  Choose File  $\mid$ แสดงดังรูปที่ ข.51 แล้วทำการเลือกไฟล์รูปภาพ หรือ เสียงที่ต้องการสำเร็จทำการคลิกที่ปุ่ม <mark>ดังค l<del>e</del> ดังรูปที่</mark> ข.52

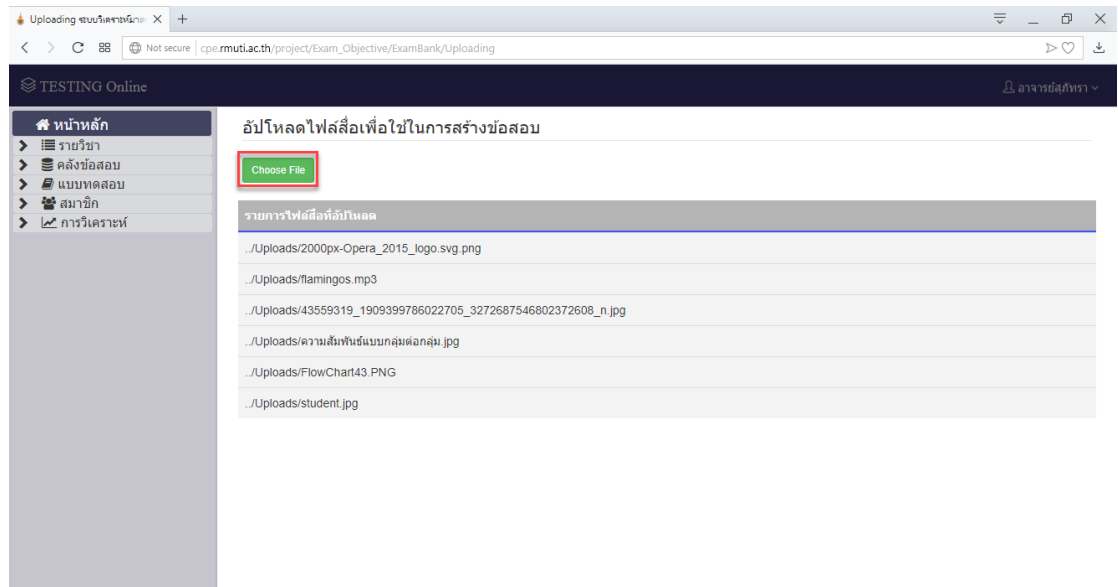

**รูปที่ ข.51** หน้าจอหน้าอัปโหลดไฟล์สื่อเพื่อใช้ในการสร้างข้อสอบ

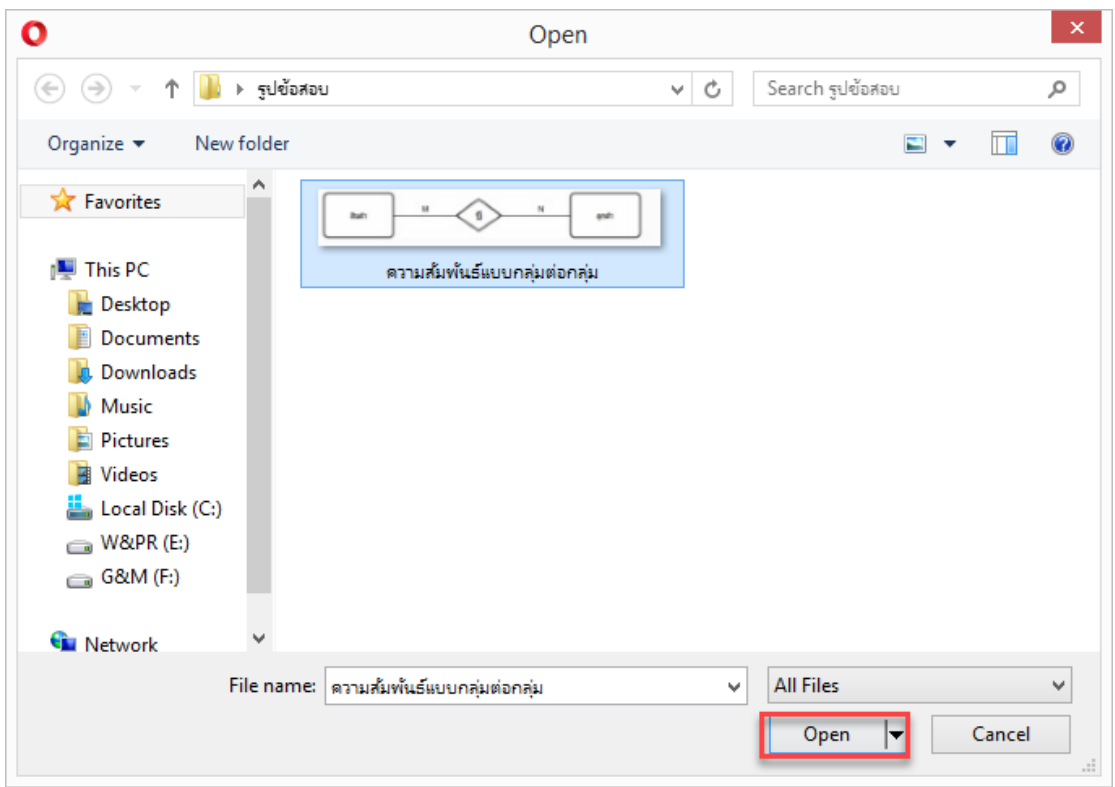

**รูปที่ ข.52** หน้าเลือกไฟล์ที่ต้องการอัปโหลด

จากรูปที่ ข.51 หน้าจออัปโหลดไฟล์สื่อเพื่อใช้ในการสร้างข้อสอบ เมื่อทำการเลือก

รูปภาพ หรือไฟล์เสียงสำเร็จ ทำการอัปโหลดไฟล์ โดยการคลิกที่ปุ่ม <sup>( อ upload )</sup> แสดงดังรูปที่ ข.53

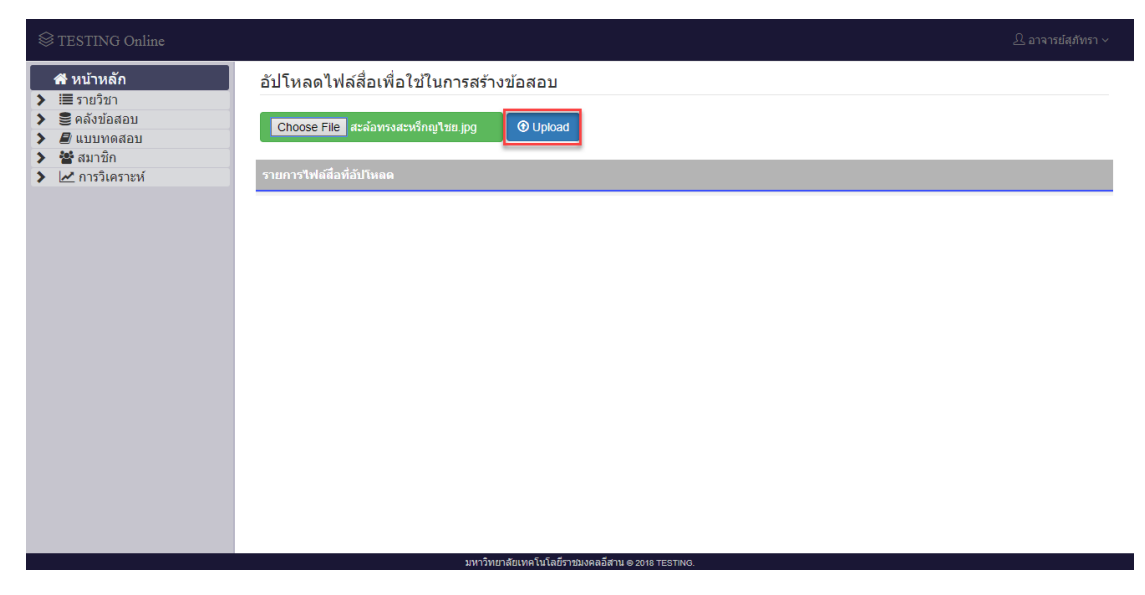

**รูปที่ ข.53** หน้าจอหน้าอัปโหลดไฟล์เมื่อเลือกไฟล์สำเร็จ

จากรูปที่ ข.51 หน้าจออัปโหลดไฟล์สื่อเพื่อใช้ในการสร้างข้อสอบ เมื่อทำการ ้อัปโหลดสำเร็จ แสดงพาทตำแหน่งไฟล์รูปภาพ แสดงดังรูปที่ ข.54

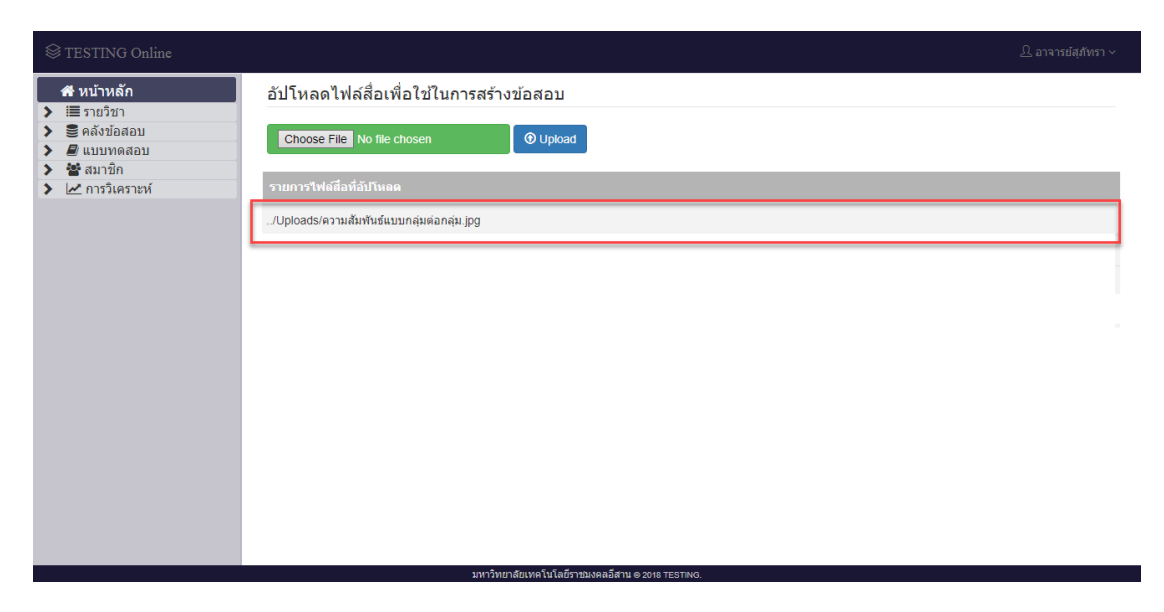

## **รูปที่ ข.54** แสดงพาทตำแหน่งไฟล์รูปภาพ

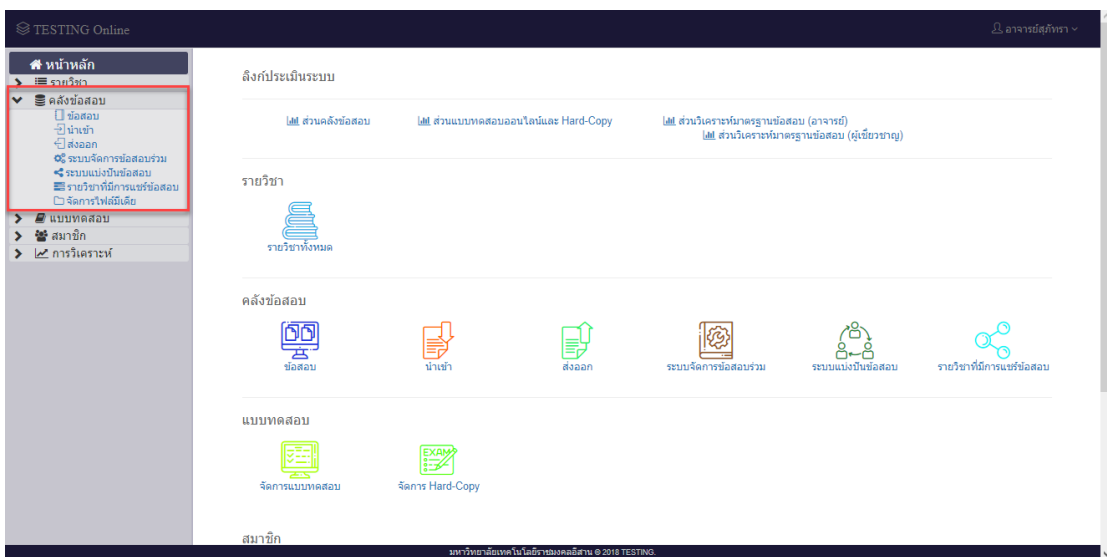

# **รูปที่ ข.55** หน้าหลักแสดงวิธีการเข้าหน้าข้อสอบ

จากรูปที่ ข.55 หน้าหลัก ทำการเข้าไปยังหน้าข้อสอบ โดยทำการคลิกที่ปุ่ม  $\blacktriangleright\ \ \ \blacksquare$ คลังข้อสอบ และทำการคลิกที่ปุ่ม  $\square$ ข้อสอบ แสดงดังรูปที่ ข.55 เพื่อไปยังหน้า
้ สร้างข้อสอบและในหน้าเลือกรายวิชาที่ต้องการสร้างข้อสอบ ทำการเลือกรายวิชาที่ต้องการสร้าง ข้อสอบ แสดงดังรูปที่ ข.56

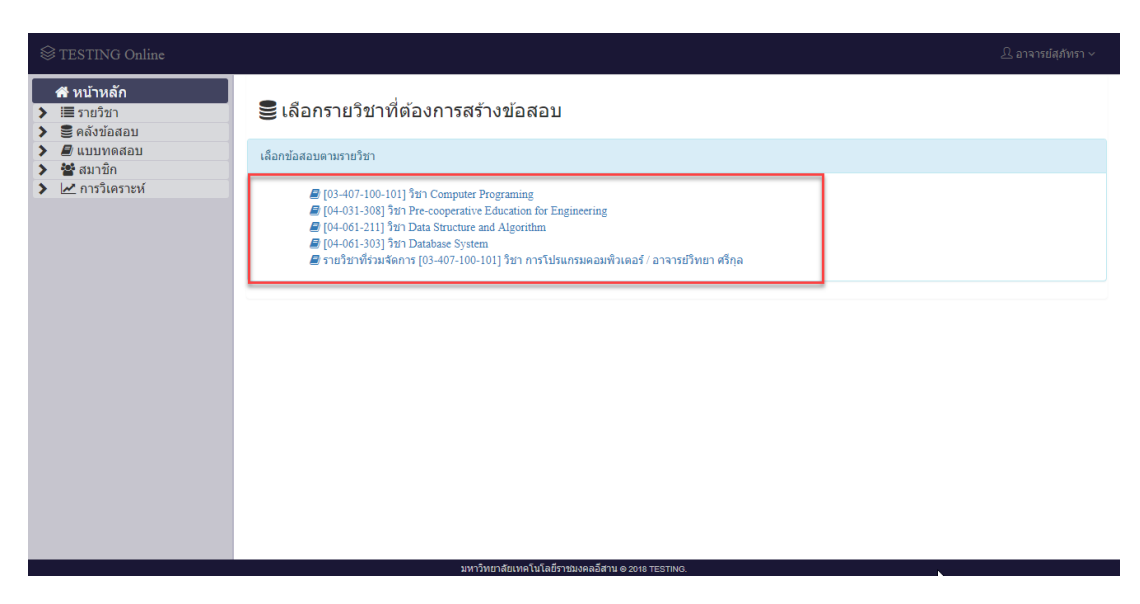

**รูปที่ ข.56** หน้าหลักแสดงวิธีการเข้าหน้าข้อสอบ

เมื่อทำการเลือกรายวิชาเข้าสู่หน้าจอหน้าคลังข้อสอบ ทำการสร้างข้อสอบโดยทำ การคลิกที่ปุ่ม <mark><sup>อลร</sup>าชอลอบใหม่</mark> แสดงดังรูปที่ ข.57 เมื่อทำการคลิกที่ปุ่มสร้างข้อสอบจะปรากฏหน้าต่าง เลือกรูปแบบข้อสอบที่ต้องการสร้าง เมื่อเลือกรูปแบบสำเร็จแล้วทำการคลิกที่ปุ่ม <mark>(สร้าง)</mark> เมื่อ ไม่ต้องการสร้างข้อสอบต่อทำการคลิกที่ปุ่ม <mark>แขนลัก</mark> แสดงดังรูปที่ ข.58

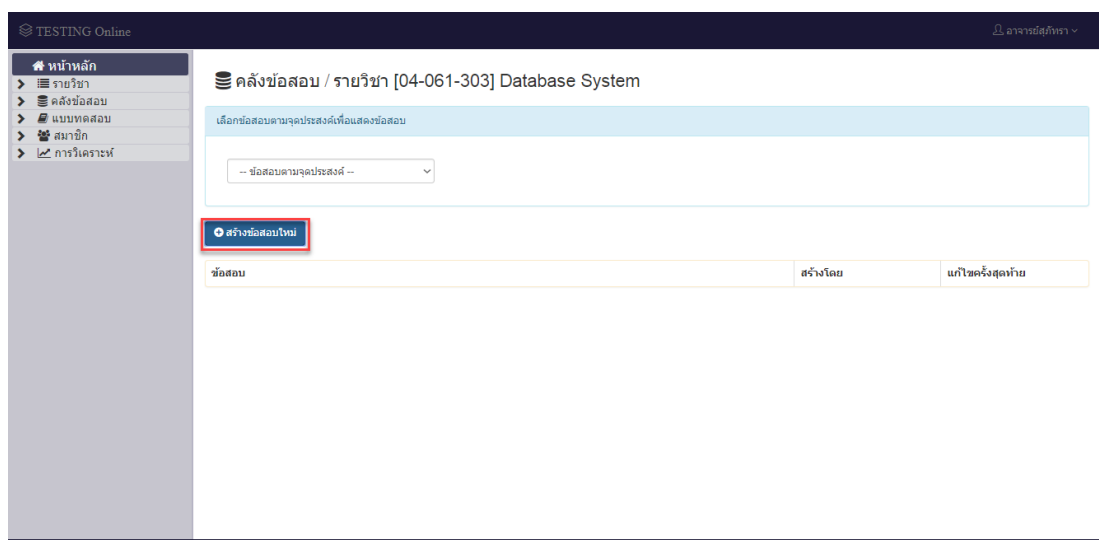

# **รูปที่ ข.57** หน้าจอหน้าคลังข้อสอบ

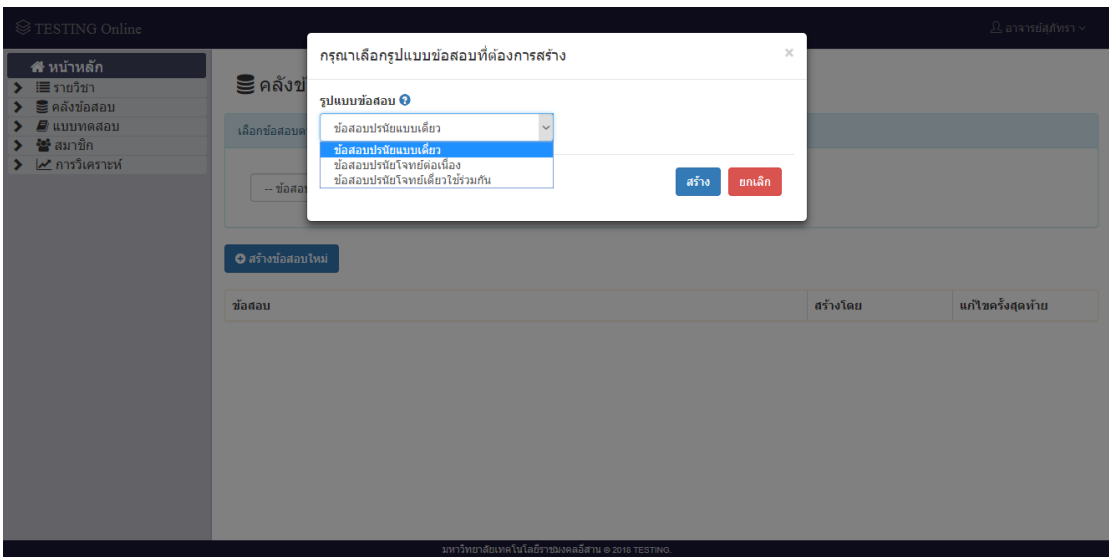

**รูปที่ ข.58** หน้าจอหน้าคลังข้อสอบเลือกรูปแบบข้อสอบที่ต้องการสร้าง

เมื่อทำการคลิกที่ปุ่มระบบทำการแสดงหน้าสร้างข้อสอบ ทำการสร้างโดยการ เลือกและป้อนข้อมูล จุดประสงค์ ข้อความข้อสอบ คำตอบเดียวหรือหลายคำตอบ คะแนนตั้งต้น ตัวเลือก และทำการเพิ่มรูปภาพ โดยทำการคลิกที่ปุ่ม  $\blacksquare$  แสดงดังรูปที่ ข.59 เพื่อทำการนำเข้า รูปภาพจากตำแหน่งพาทไฟล์

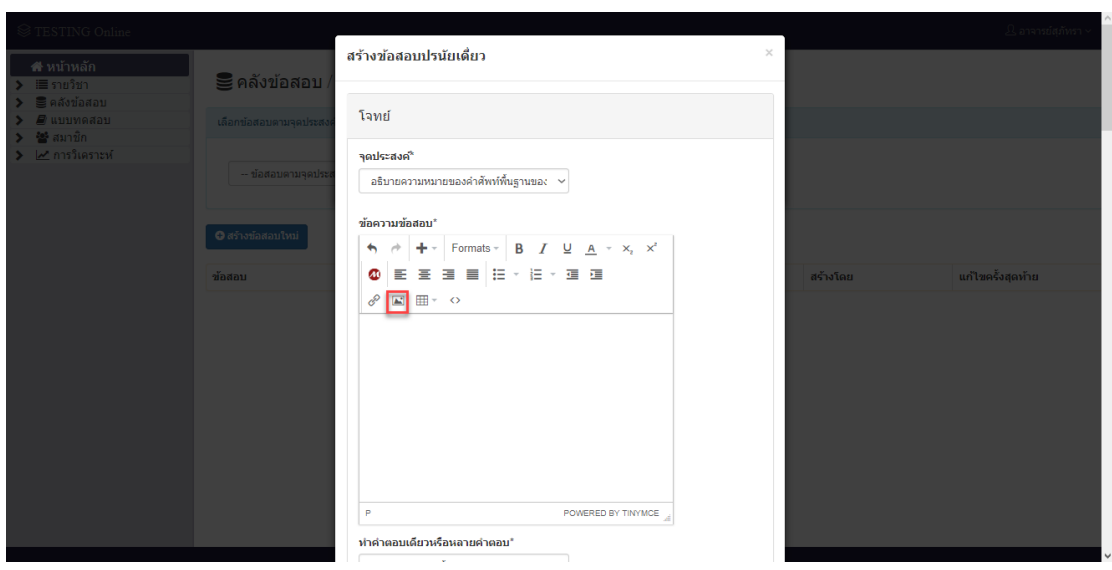

**รูปที่ ข.59** หน้าจอหน้าสร้างข้อสอบทำการเพิ่มรูปภาพ

หน้าสร้างข้อสอบ ทำการคัดลอกตำแหน่งพาทไฟล์รูปภาพ หรือเสียงที่ต้องการ จากหน้าอัปโหลดไฟล์สื่อเพื่อใช้ในการสร้างข้อสอบ เพื่อทำการสร้างข้อสอบ ลงในช่อง source แล้ว ี ทำการคลิกที่ปุ่ม <mark>เมื่อไม่</mark>ต้องการนำเข้าไฟล์ต่อ ทำการคลิกที่ปุ่ม <sup>Cancel</sup> แสดงดังรูปที่ ข.60

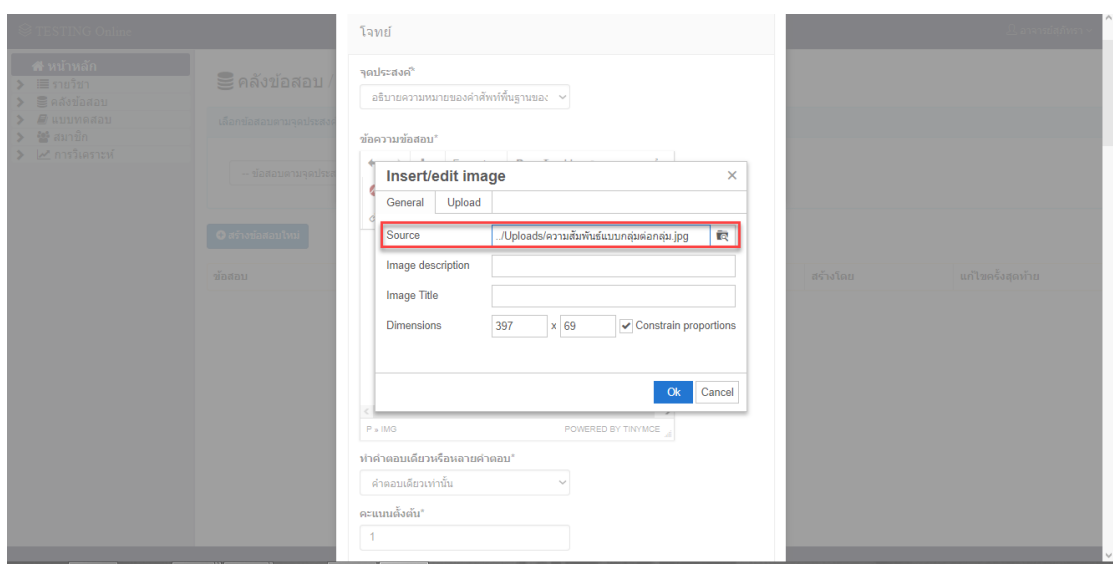

**รูปที่ ข.60** หน้าจอหน้าสร้างข้อสอบทำการนำเข้ารูปภาพ

หน้าสร้างข้อสอบ แสดงรูปภาพจากการนำเข้าตำแหน่งพาทไฟล์ แสดงดังรูปที่ ข.61 เมื่อทำการป้อนข้อมูลข้อสอบ เลือกข้อมูลข้อสอบและเพิ่มรูปภาพข้อสอบครบถ้วนสำเร็จ

ี ทำการคลิกที่ปุ่ม <mark>ซ<sup>นทึก</sup> ระบบทำการแจ้งเตือนเมื่อบันทึกข้อสอบสำเร็จ แสดงดังรูปที่ ข.62 เมื่อ</mark> ไม่ต้องการสร้างข้อสอบต่อทำการคลิกที่ปุ่ม <mark>เพเล็ก</mark> ไ

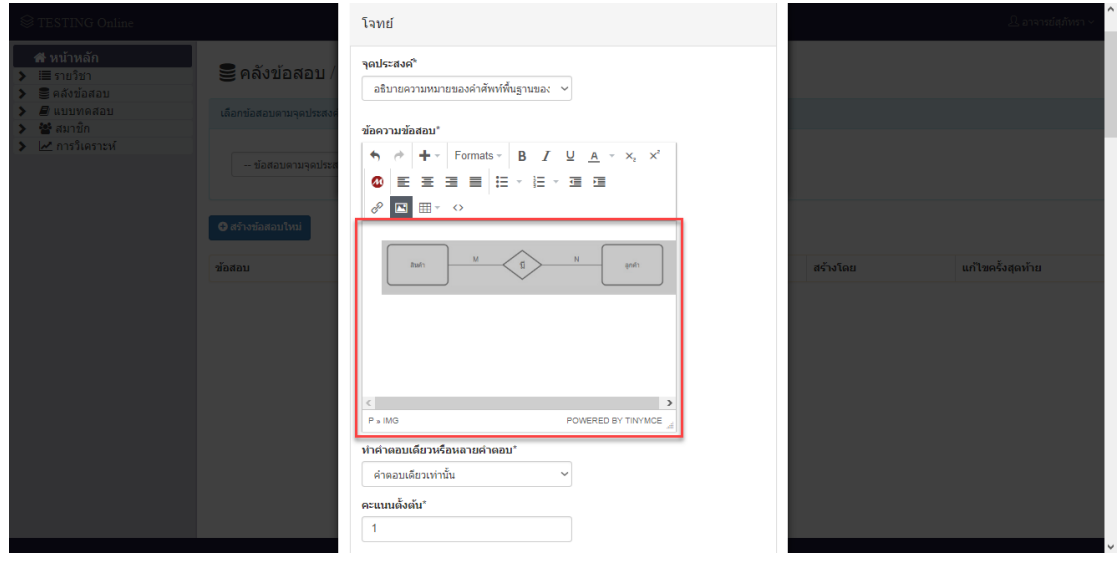

**รูปที่ ข.61** หน้าจอหน้าสร้างข้อสอบแสดงรูปภาพจากการนำเข้า

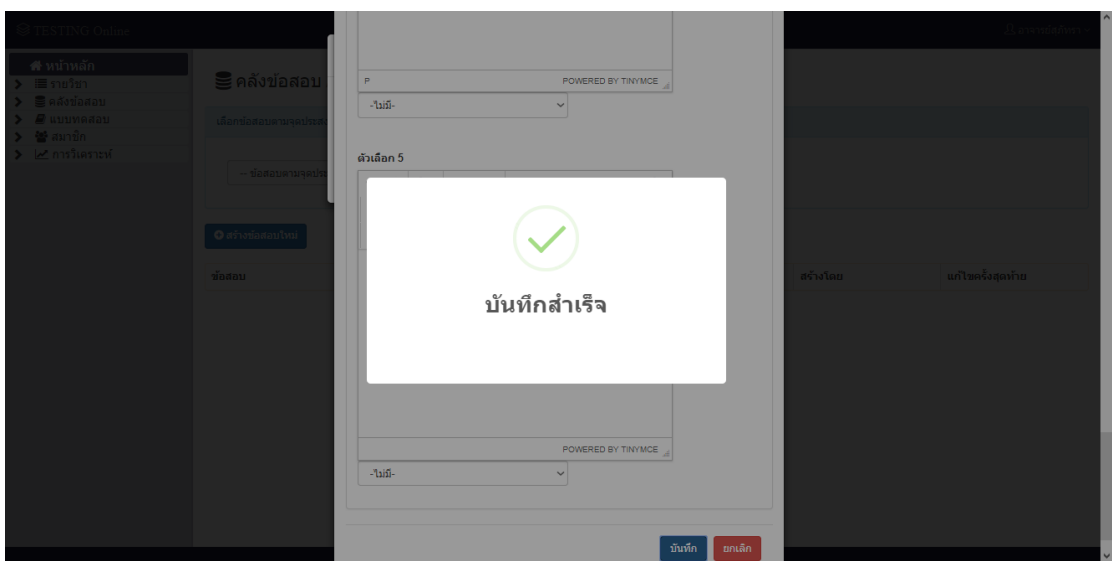

**รูปที่ ข.62** หน้าจอหน้าสร้างข้อสอบบันทึกข้อสอบสำเร็จ

#### 3.2 เมนูนำเข้า

ผู้ใช้สามารถเลือกรายวิชาที่ต้องการนำเข้าข้อสอบ แสดงดังรูปที่ ข.63 และเลือก จุดประสงค์ที่ต้องการนำเข้าข้อสอบ แสดงดังรูปที่ ข.64 และเลือกรูปแบบการนำเข้าของไฟล์ข้อสอบ แสดงดังรูปที่ ข.65

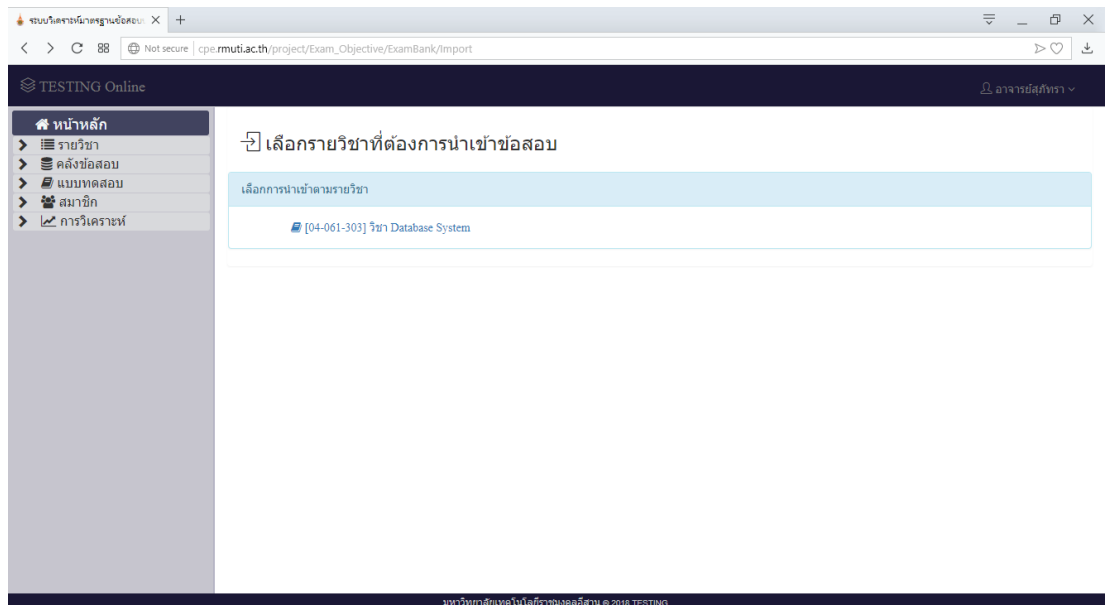

# **รูปที่ ข.63** แสดงหน้าเลือกรายวิชาที่ต้องการนำเข้าข้อสอบ

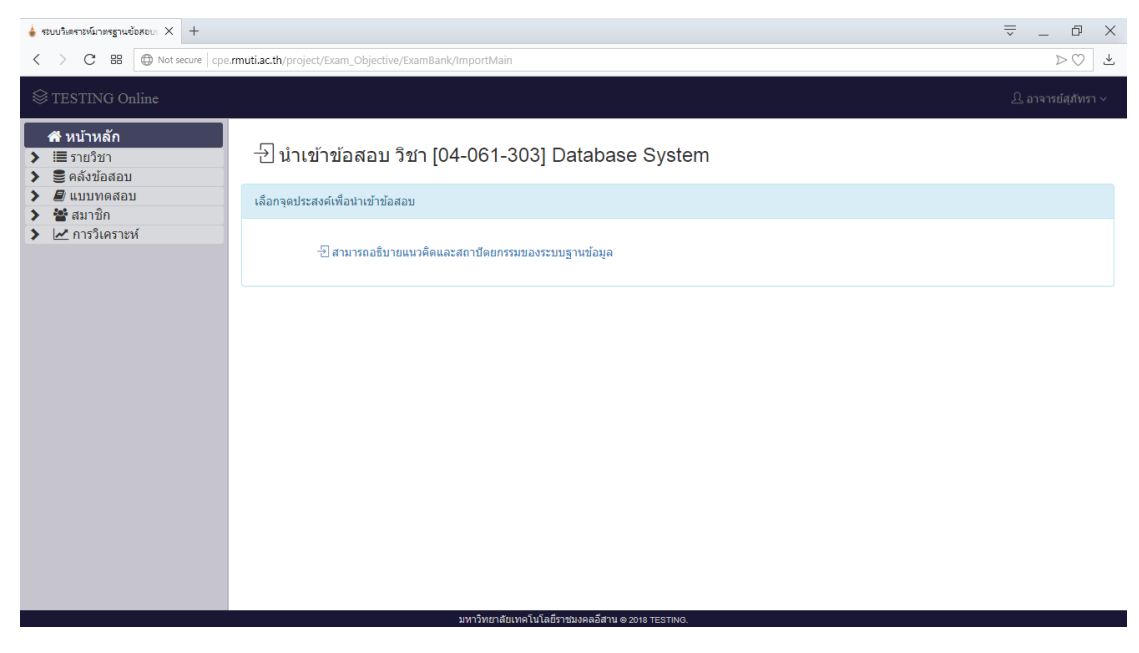

**รูปที่ ข.64** แสดงหน้าเลือกจุดประสงค์ที่ต้องการนำเข้าข้อสอบ

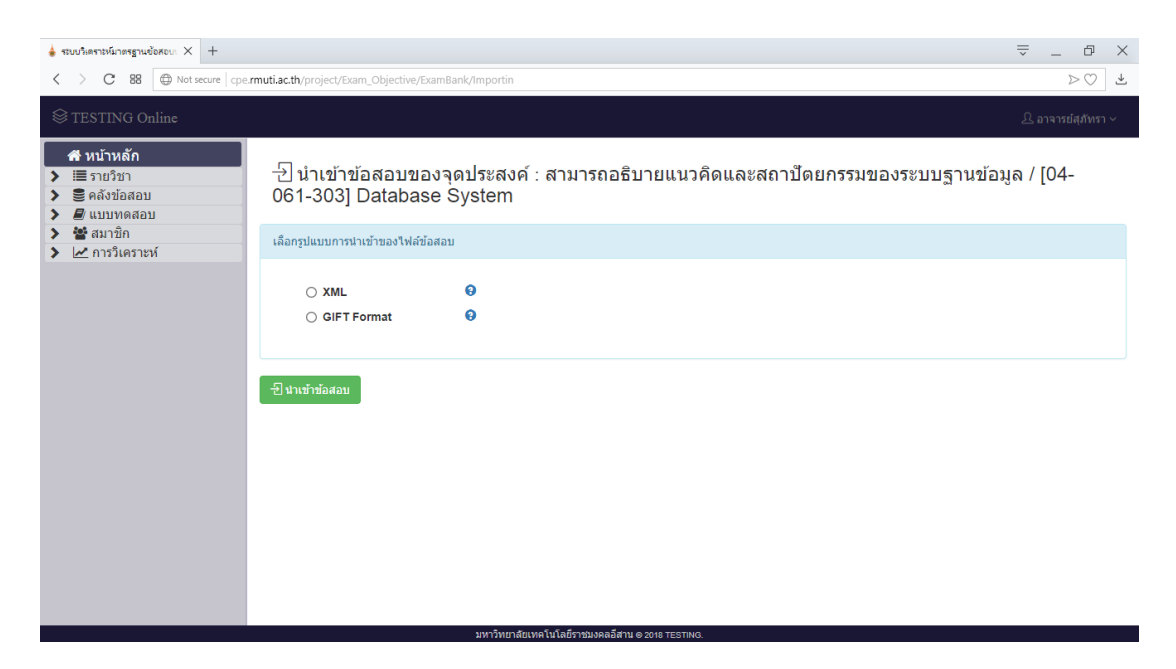

**รูปที่ ข.65** แสดงหน้าเลือกรูปแบบการนำเข้าของไฟล์ข้อสอบ

จากรูปที่ ข.65 หน้าเลือกรูปแบบการนำเข้าของไฟล์ข้อสอบ โดยสามารถนำเข้าใน รูปแบบไฟล์ XML แสดงดังรูปที่ ข.66 และรูปแบบไฟล์ GIFT แสดงดังรูปที่ ข.67 เมื่อทำการเลือก รูปแบบนำเข้าไฟล์ข้อสอบ ระบบทำการแสดงหน้าเลือกไฟล์ข้อสอบแสดงดังรูปที่ ข.68 โดยทำการ คลิกที่ปุ่ม เพื่อเลือกไฟล์ข้อมูลจากเครื่องคอมพิวเตอร์ แสดงดังรูปที่ ข.69

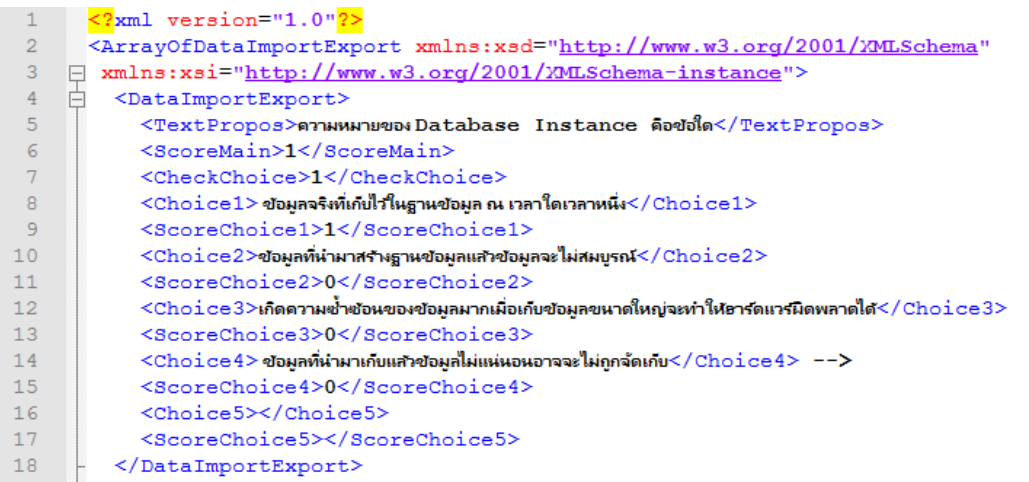

**รูปที่ ข.66** รูปแบบไฟล์ XML

้ ความหมายของเค้าร่าง (Schema) คือข้อใด{

 $\sim$ ข้อมูลจริงที่มีอยู่ในฐานข้อมูล

~การเปลี่ยนแปลงแก้ไขโครงสร้าง

~ลักษณะทางกายภาพของฐานข้อมูล

=นิยามโครงสร้างของฐานข้อมูล และข้อบังคับต่างๆ ที่ฐานข้อมูลควรยึดไว้ }

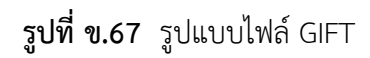

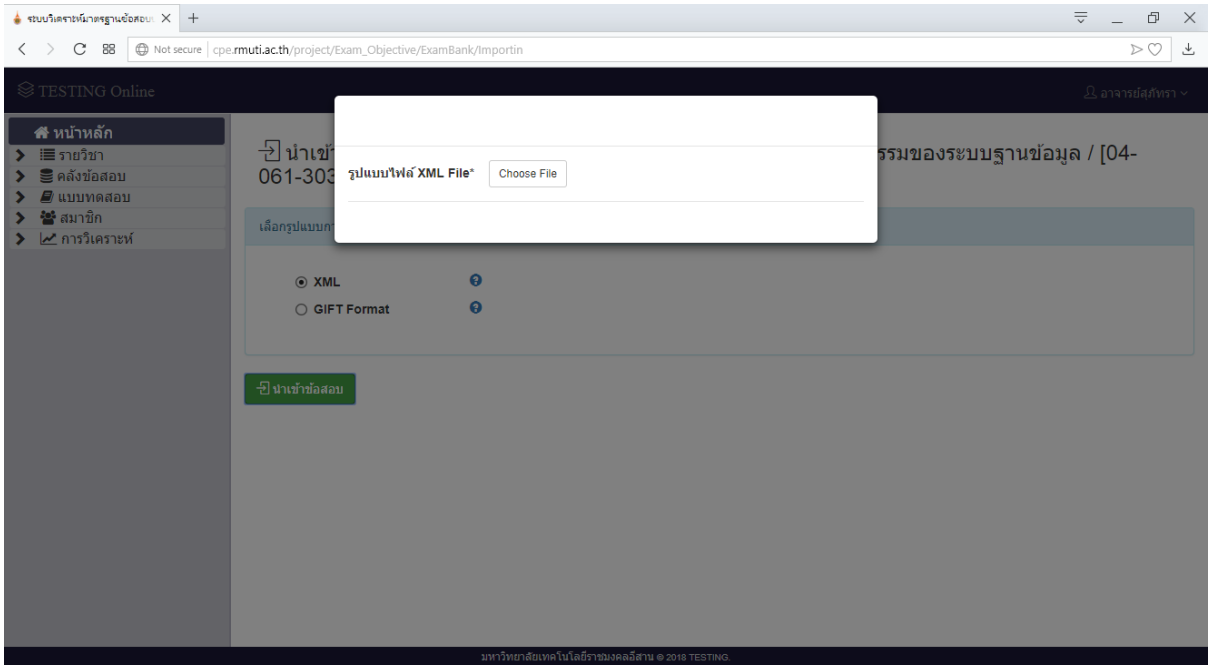

**รูปที่ ข.68** แสดงหน้าเลือกไฟล์ข้อสอบ

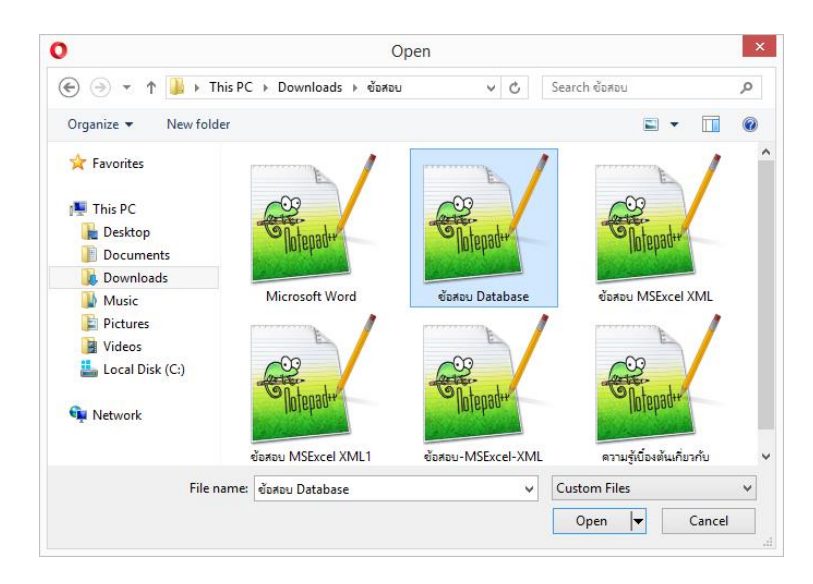

**รูปที่ ข.69** เลือกไฟล์ข้อมูลจากเครื่องคอมพิวเตอร์

จากรูปที่ ข.69 เมื่อทำการเลือกไฟล์แล้วทำการคลิกที่ปุ่ม <mark>- <sup>Open |</sup> เ</mark>พื่อเลือกไฟล์ ี่ ที่ต้องการนำเข้า ทำการนำเข้าสอบสอบ ทำการคลิกที่ปุ่ม <sup>เข</sup><sub>ื่</sub>บาซาซ์ลลม เพื่อนำเข้าข้อสอบ แสดงดัง รูปที่ ข.70 เมื่อทำการนำเข้าสำเร็จระบบทำการแสดงรายการข้อสอบนำเข้าสำเร็จ แสดงดังรูปที่ ข.71

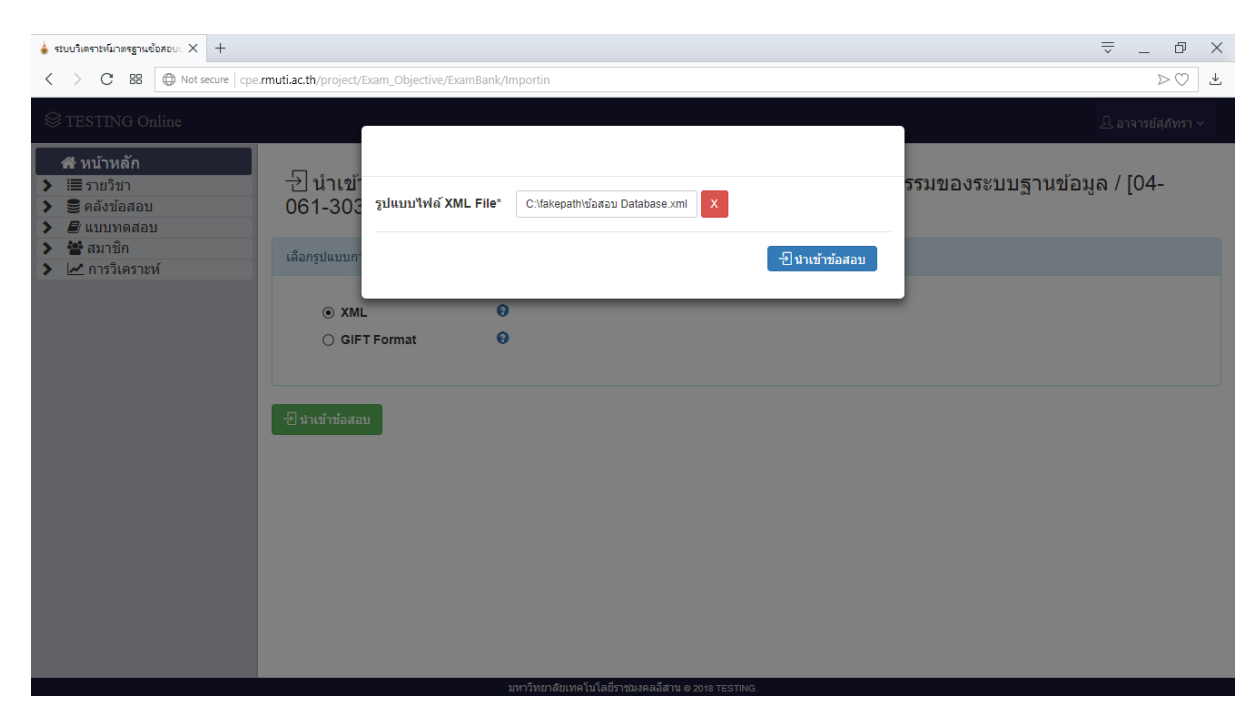

**รูปที่ ข.70** แสดงไฟล์ข้อมูลที่ทำการเลือก

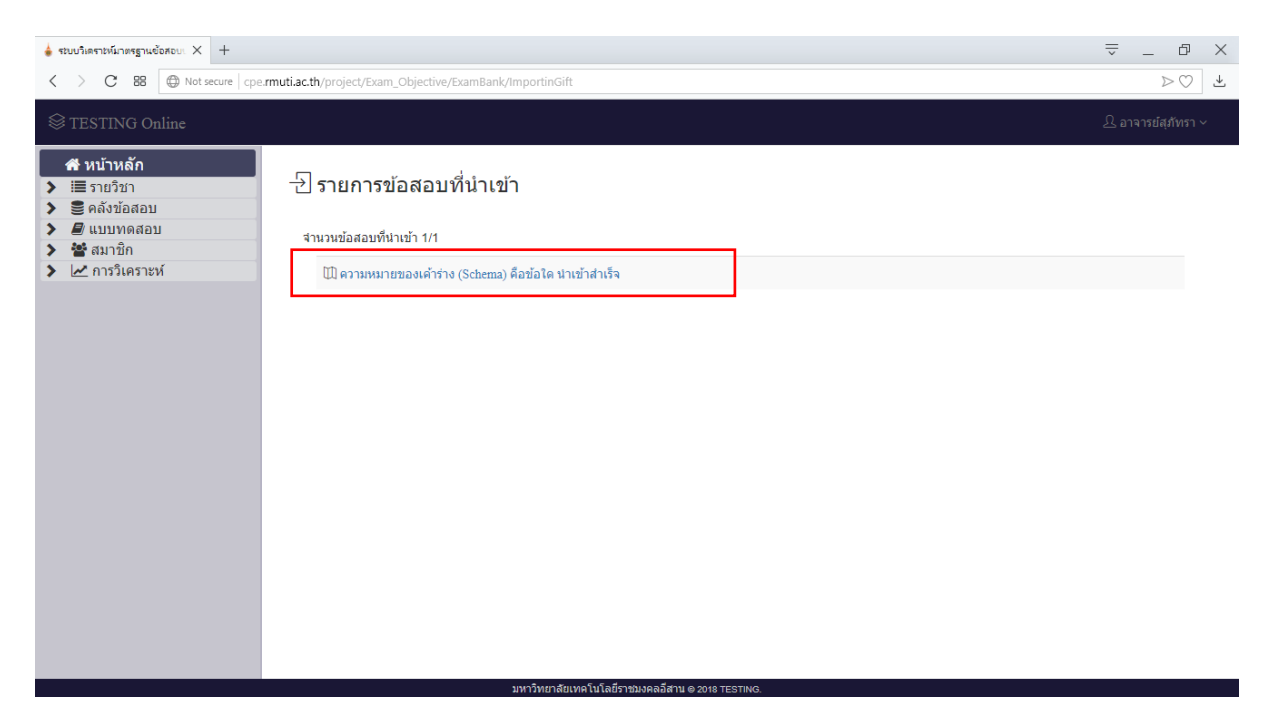

**รูปที่ ข.71** แสดงรายการข้อสอบนำเข้าสำเร็จ

#### 2.3 เมนูส่งออก

ผู้ใช้สามารถเลือกรายวิชาที่ต้องการส่งออกข้อสอบ แสดงดังรูปที่ ข.72 และเลือก รูปแบบการส่งออกไฟล์ข้อสอบ โดยทำการคลิกที่ปุ่ม <sup>เพิ่มม</sup>า<sup>ดาจส</sup>่ เพื่อส่งออกข้อสอบรูปแบบไฟล์ XML หรือคลิกที่ปุ่ม เพื่อส่งออกข้อสอบรูปแบบไฟล์ GIFT แสดงดังรูปที่ ข.73 และ เลือกจุดประสงค์ที่ต้องการนำเข้าข้อสอบ แสดงดังรูปที่ ข.74 และแสดงไฟล์ข้อสอบถูกส่งออกผ่าน เบราว์เซอร์สำเร็จ แสดงดังรูปที่ ข.75

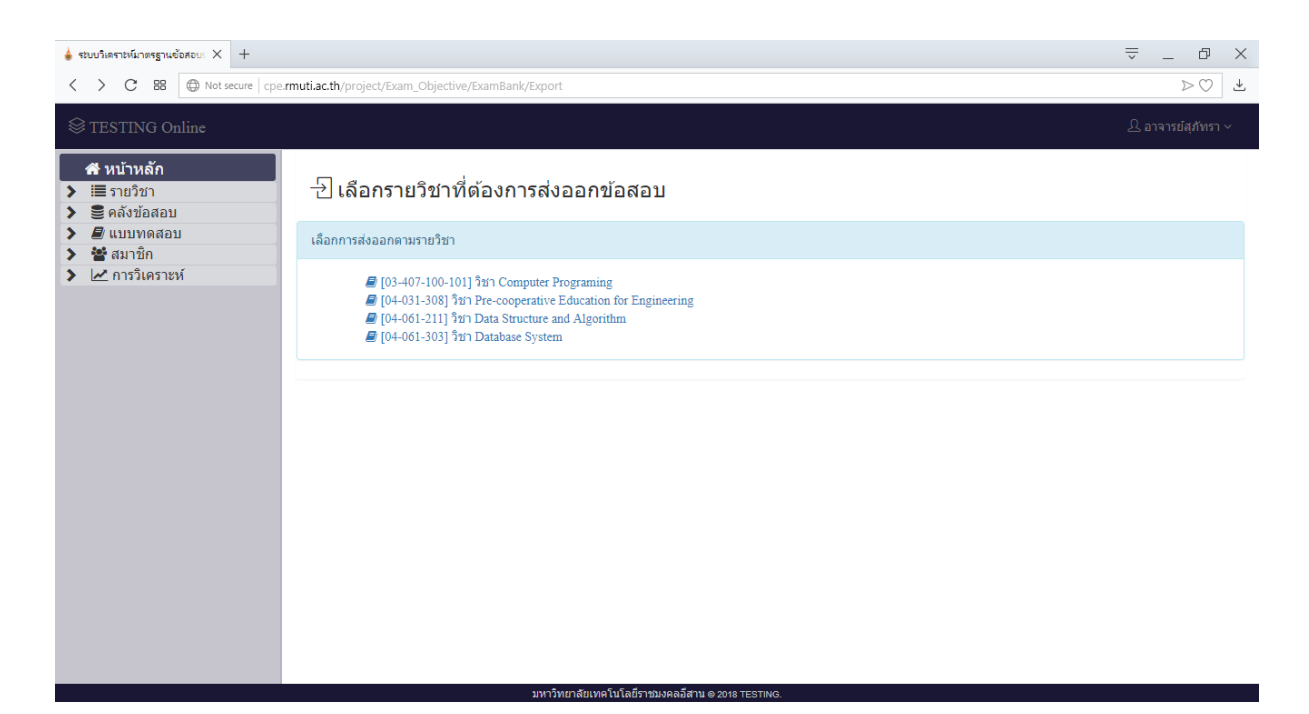

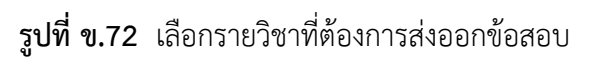

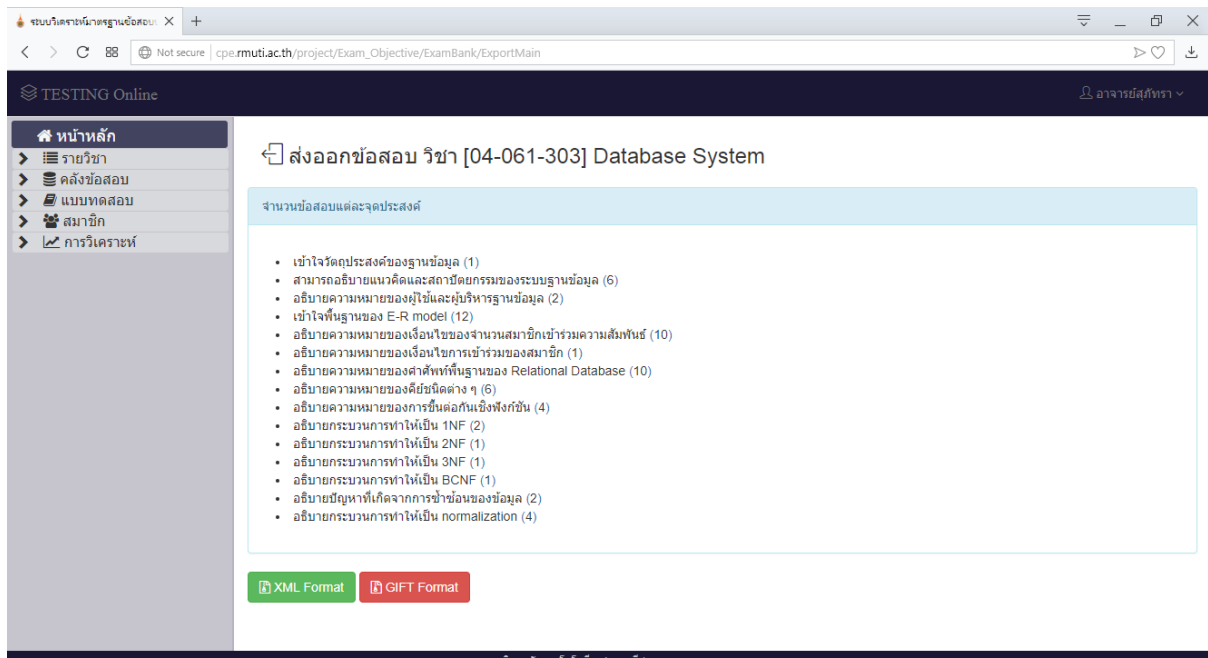

**รูปที่ ข.73** เลือกรูปแบบไฟล์ที่ต้องการส่งออกข้อสอบ

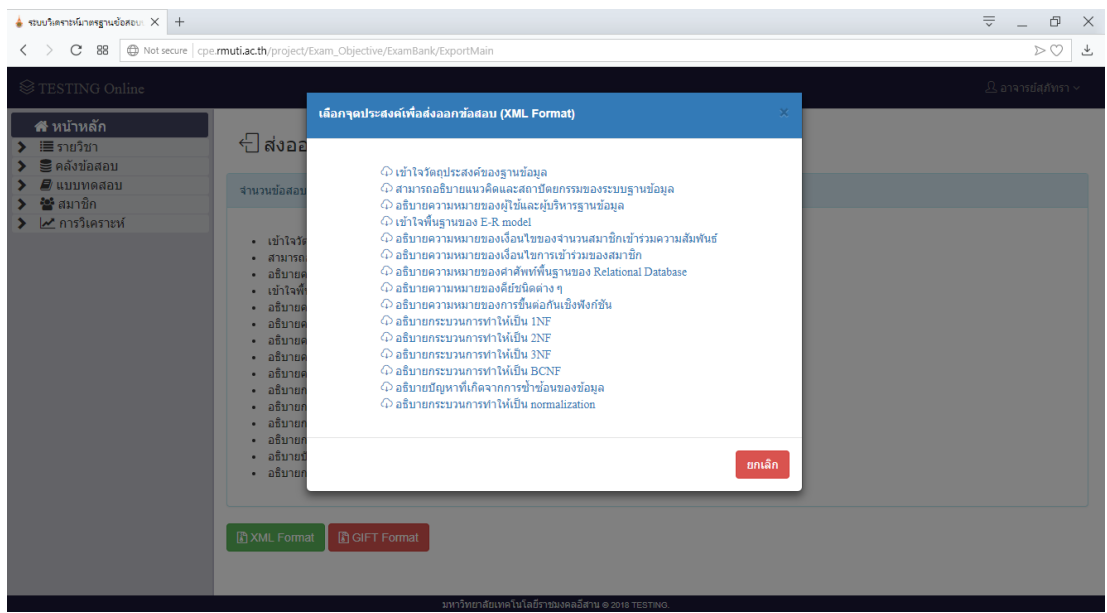

**รูปที่ ข.74** เลือกจุดประสงค์ที่ต้องการส่งออกข้อสอบ

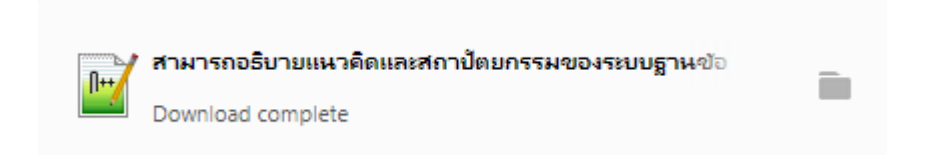

**รูปที่ ข.75** แสดงไฟล์ข้อสอบส่งออกผ่านเบราว์เซอร์ส าเร็จ

2.4 เมนูระบบจัดการข้อสอบร่วม

ผู้ใช้สามารถเพิ่มผู้ใช้ในการจัดการข้อสอบ โดยทำการคลิกที่ปุ่ม <mark>อ<sup>เพิ่มผู้ใช่ในการจัดกรข้อสอบ</mark> แสดงดังรูปที่ ข.76 เมื่อทำการคลิกที่ปุ่มระบบทำการแสดงหน้าเลือก</mark></sup> รายละเอียดการเพิ่มผู้ใช้จัดการข้อสอบ ผู้ใช้สามารถเลือก คณะ อาจารย์ วิชา และกำหนดสิทธิ์ของ ผู้ใช้จัดการร่วม เมื่อทำการเลือกรายละเอียดการเพิ่มผู้ใช้จัดการข้อสอบสำเร็จทำการคลิกที่ปุ่ม <mark>บ<sup>ันทึก</sup> เ</mark> ู เพื่อบันทึกข้อมูลผู้ใช้จัดการข้อสอบ และเมื่อไม่ต้องการบันทึกสามารถคลิกที่ปุ่ม <mark>หมาลัก หรือคลิกที่</mark> ปุ่มกากบาทมุมบนขวาของหน้าต่าง แสดงดังรูปที่ ข.77

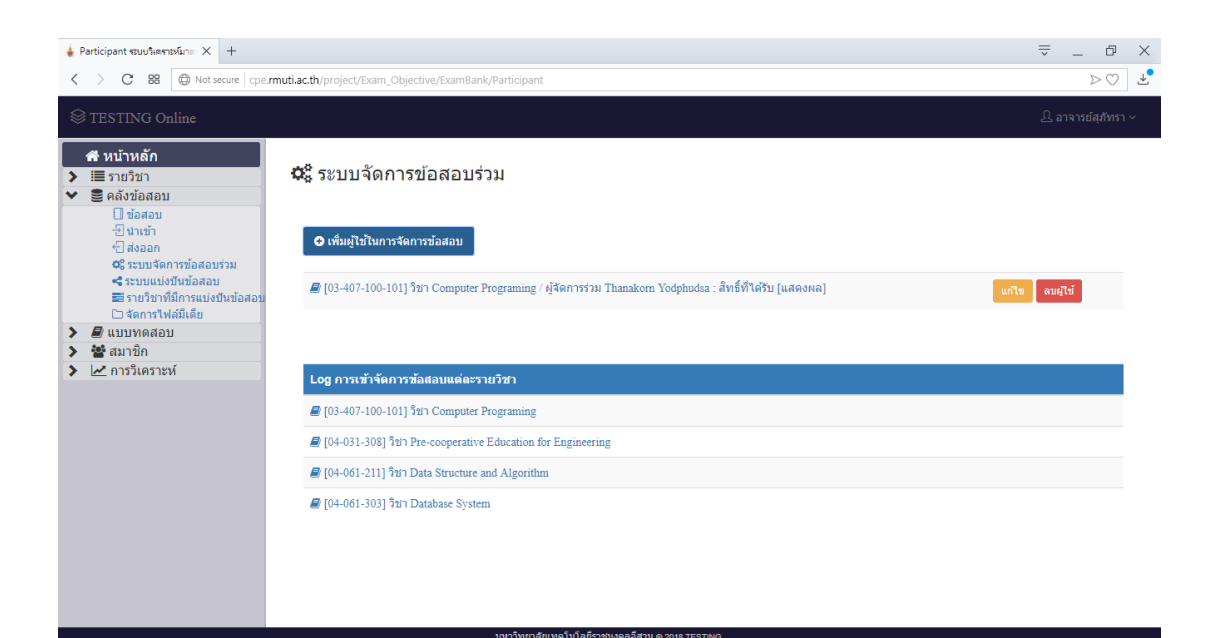

### **รูปที่ ข.76** หน้าระบบจัดการข้อสอบร่วม

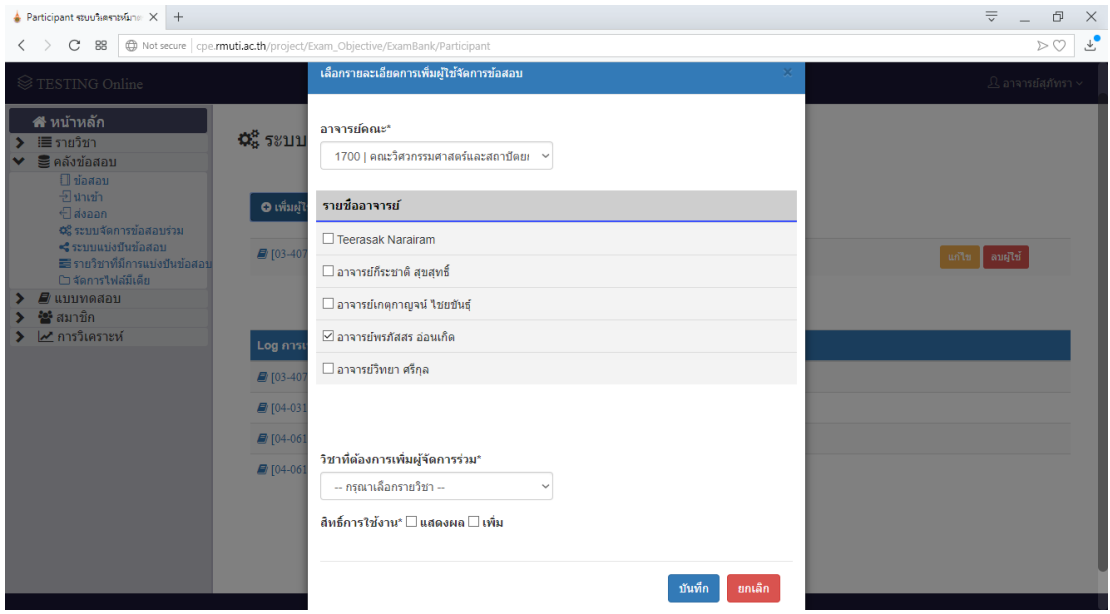

**รูปที่ ข.77** แสดงหน้าเลือกรายละเอียดการเพิ่มผู้ใช้จัดการข้อสอบ

จากรูปที่ ข.77 เมื่อบันทึกสำเร็จระบบทำการแจ้งเตือน แสดงดังรูปที่ ข.78 และ แสดงข้อมูลผู้ใช้จัดการข้อสอบแสดงดังรูปที่ ข.79

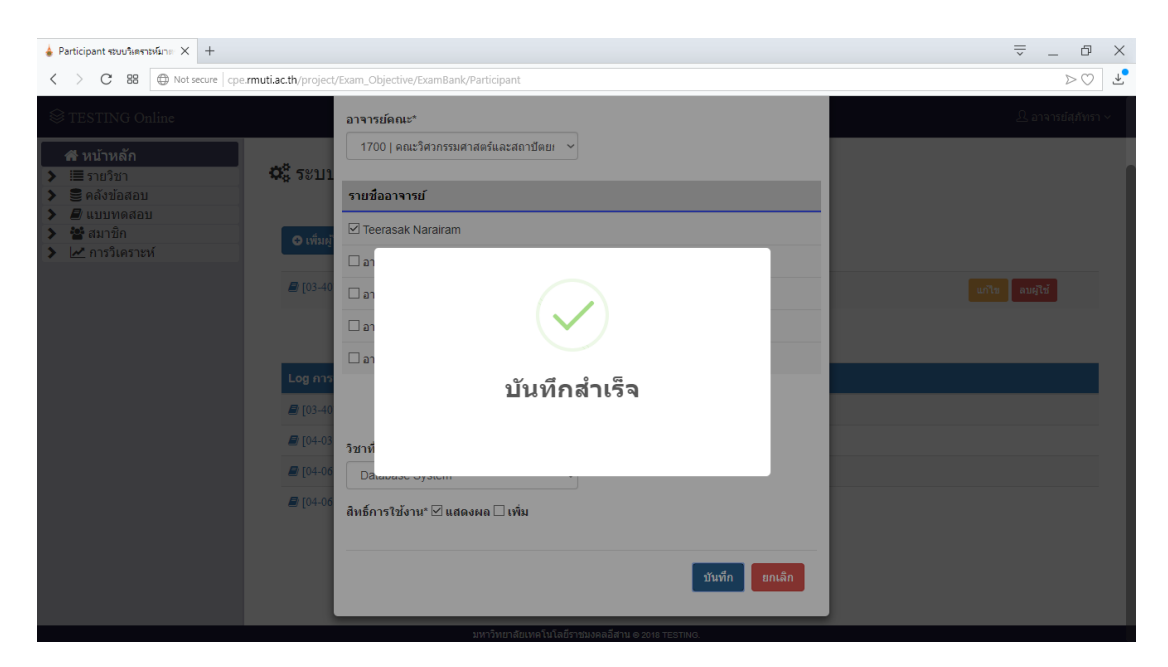

### **รูปที่ ข.78** แสดงแจ้งเตือนบันทึกข้อมูลผู้ใช้จัดการข้อสอบสำเร็จ

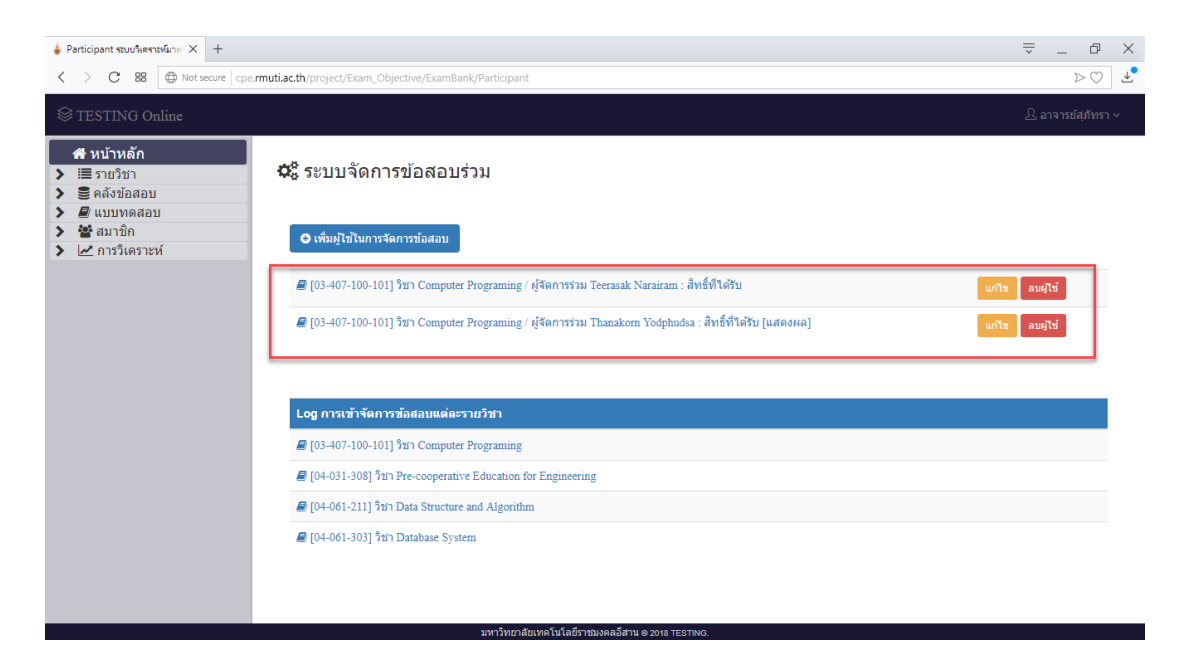

**รูปที่ ข.79** แสดงข้อมูลจากการเพิ่มผู้ใช้จัดการข้อสอบ

จากรูปที่ข.79 ผู้ใช้สามารถแก้ไขข้อมูลผู้ใช้จัดการข้อสอบ โดยการคลิกที่ปุ่ม เมื่อทำการคลิกที่ปุ่มระบบทำการแสดงหน้าแก้ไขผู้ใช้จัดการข้อสอบแสดงดังรูปที่ ข.80 และลบผู้ใช้ ี จัดการข้อสอบ โดยการคลิกที่ปุ่ม <sup>**เ<sup>ลนศูน</sup>์ เ**มื่อทำการคลิกที่ปุ่มระบบทำการแสดงแจ้งเตือนผู้ใช้ แสดง</sup> ดังรูปที่ ข.81 เมื่อลบสำเร็จระบบทำการแจ้งเตือนผู้ใช้ดังรูปที่ ข.82

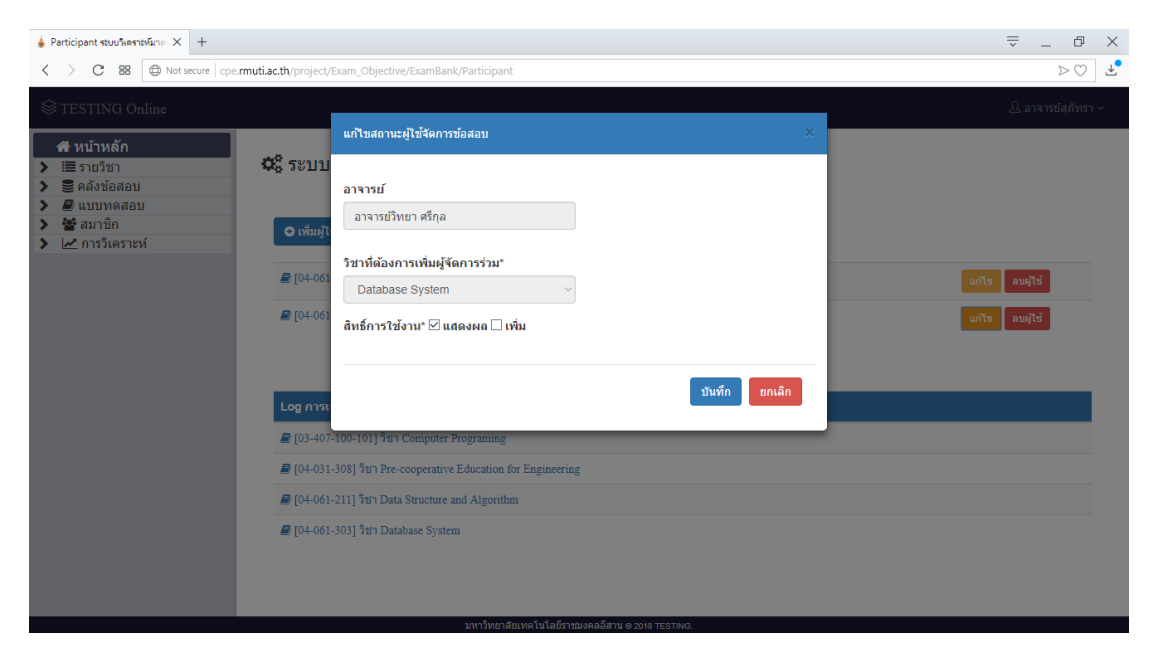

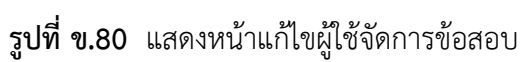

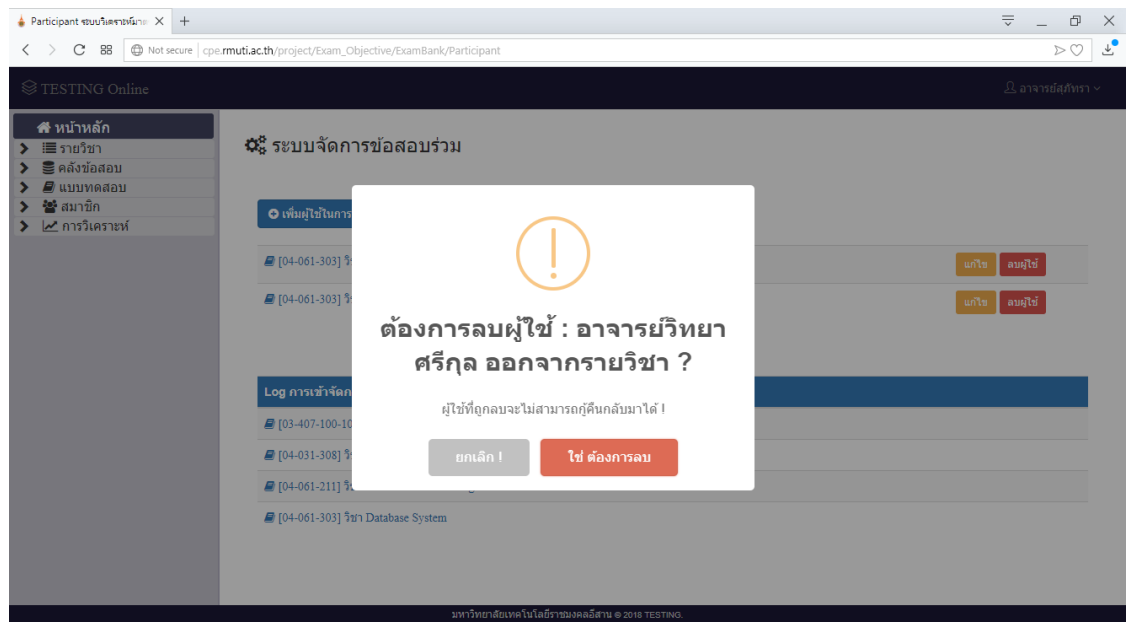

**รูปที่ ข.81** แสดงแจ้งเตือนลบผู้ใช้จัดการข้อสอบ

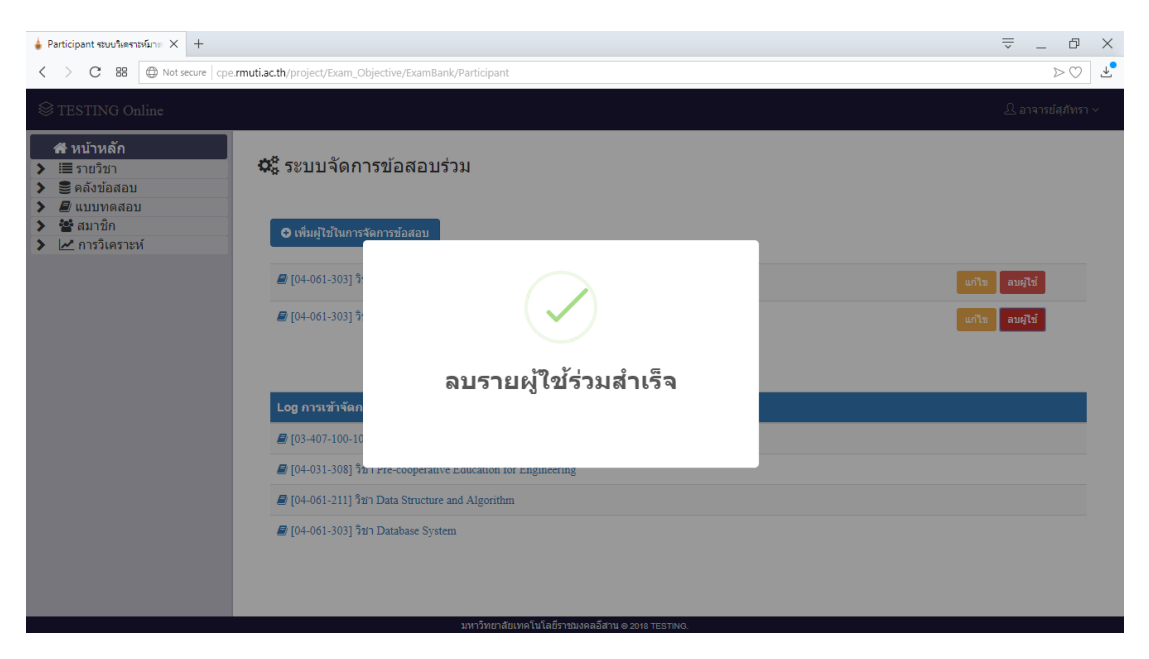

**รูปที่ ข.82** แสดงแจ้งเตือนลบผู้ใช้จัดการข้อสอบสำเร็จ

2.5 เมนูระบบแบ่งปันข้อสอบ

ผู้ใช้สามารถสร้างการแบ่งปันข้อสอบ โดยการคลิกที่ปุ่ม <mark>เคร่งการแบ่งบัน</mark> แสดงดังรูปที่ ข.83 เมื่อทำการคลิกที่ปุ่มระบบทำการแสดงหน้าเลือกรายละเอียดในการแบ่งปันข้อสอบ สามารถ เลือกรายวิชา หน่วยเรียน จุดประสงค์ ป้อนอีเมลผู้รับข้อสอบ เมื่อทำการป้อนและเอกข้อมูลสำเร็จ ทำ การคลิกที่ปุ่ม <sup>เพิ่ม</sup>ขึ้นที่กข้อมูลการแบ่งปัน และเมื่อไม่ต้องการบันทึกสามารถคลิกที่ปุ่ม <mark>เพเล็ก</mark> หรือคลิกที่ปุ่มกากบาทมุมบนขวาของหน้าต่าง แสดงดังรูปที่ ข.84 เมื่อทำการบันทึกข้อมูลการแบ่งปัน ส าเร็จระบบท าการแจ้งเตือนผู้ใช้ แสดงดังรูปที่ ข.85

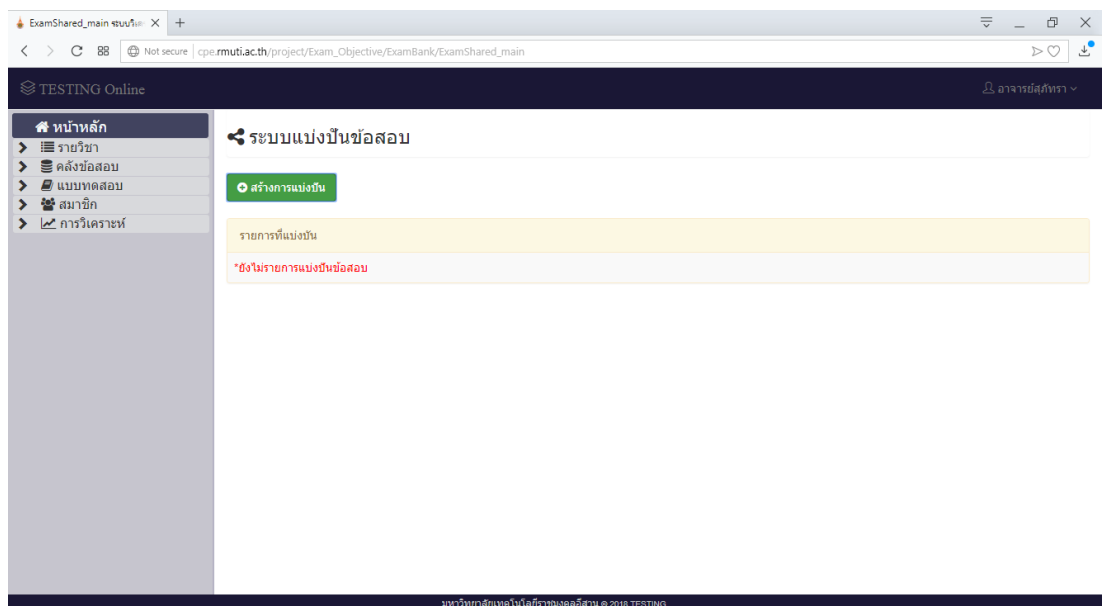

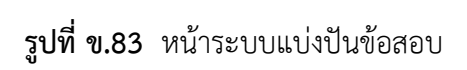

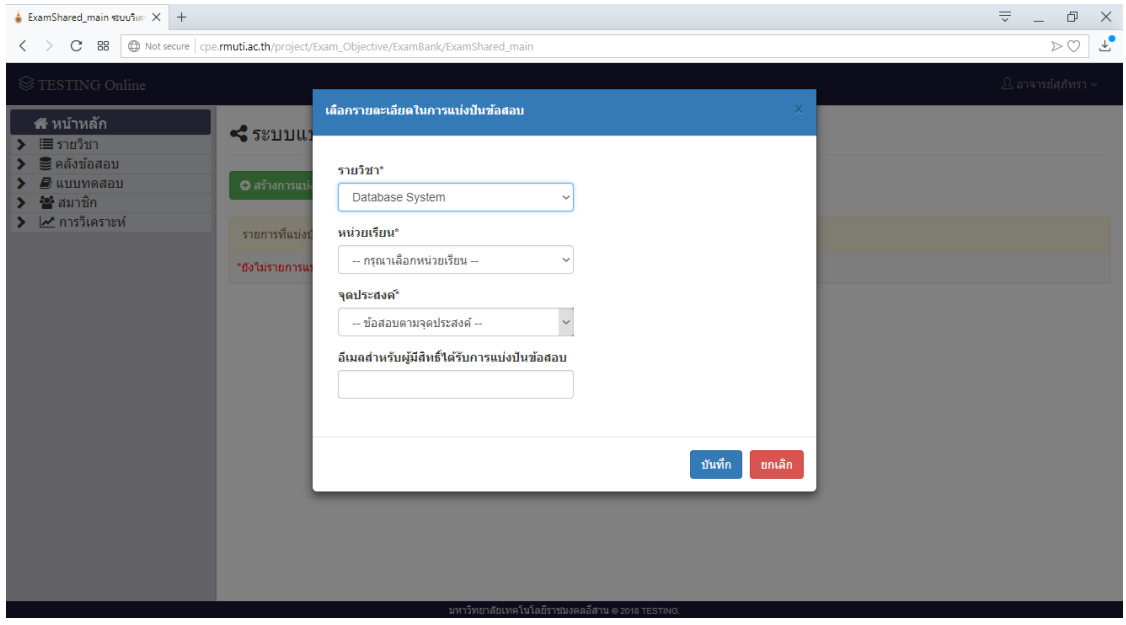

**รูปที่ ข.84** แสดงหน้าเลือกรายละเอียดในการแบ่งปันข้อสอบ

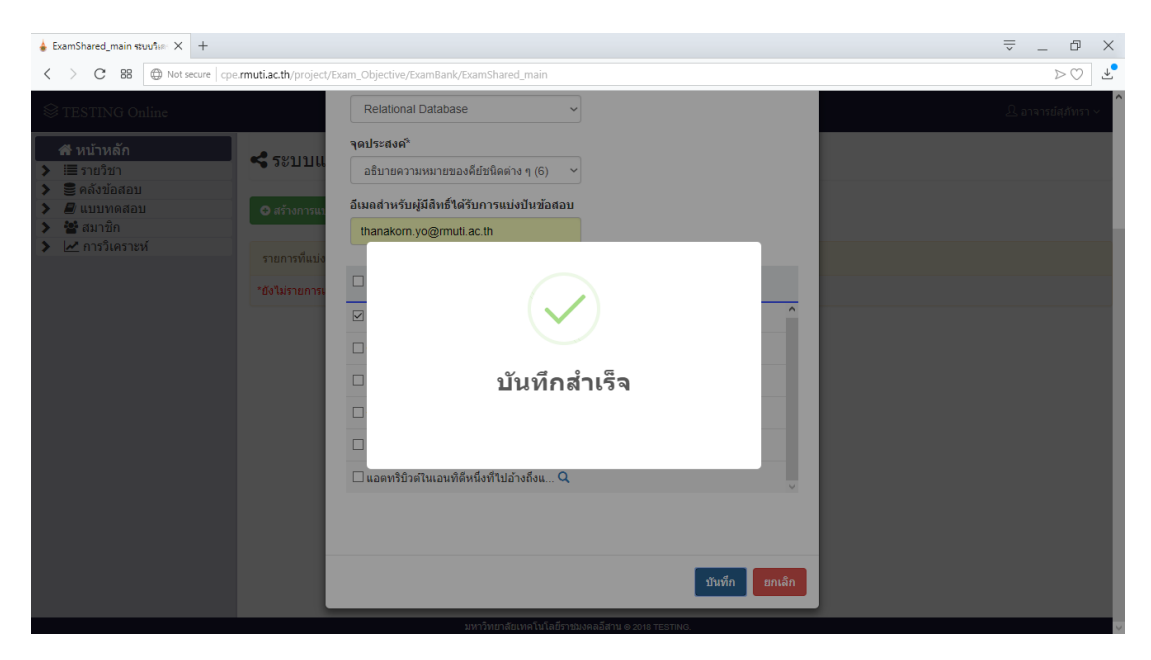

**รูปที่ ข.85** แสดงหน้าเลือกรายละเอียดในการแบ่งปันข้อสอบ

จากรูปที่ ข.85 เมื่อทำการแบ่งปันข้อสอบสำเร็จ ระบบทำการแสดงข้อมูลการ แบ่งปัน แสดงดังรูปที่ ข.86 โดยผู้ใช้สามารถทำการแก้ไขโดยทำการคลิกที่ปุ่ม \*\* เมื่อคลิกที่ปุ่มระบบ ท าการแสดงหน้าแก้ไขข้อมูลการแชร์ของข้อสอบ แสดงดังรูปที่ ข. 87 และสามารถลบการแบ่งปันโดย การคลิกที่ปุ่ม **X** เมื่อคลิกที่ปุ่มระบบทำการแสดงแจ้งเตือนผู้ใช้ แสดงดังรูปที่ ข.90

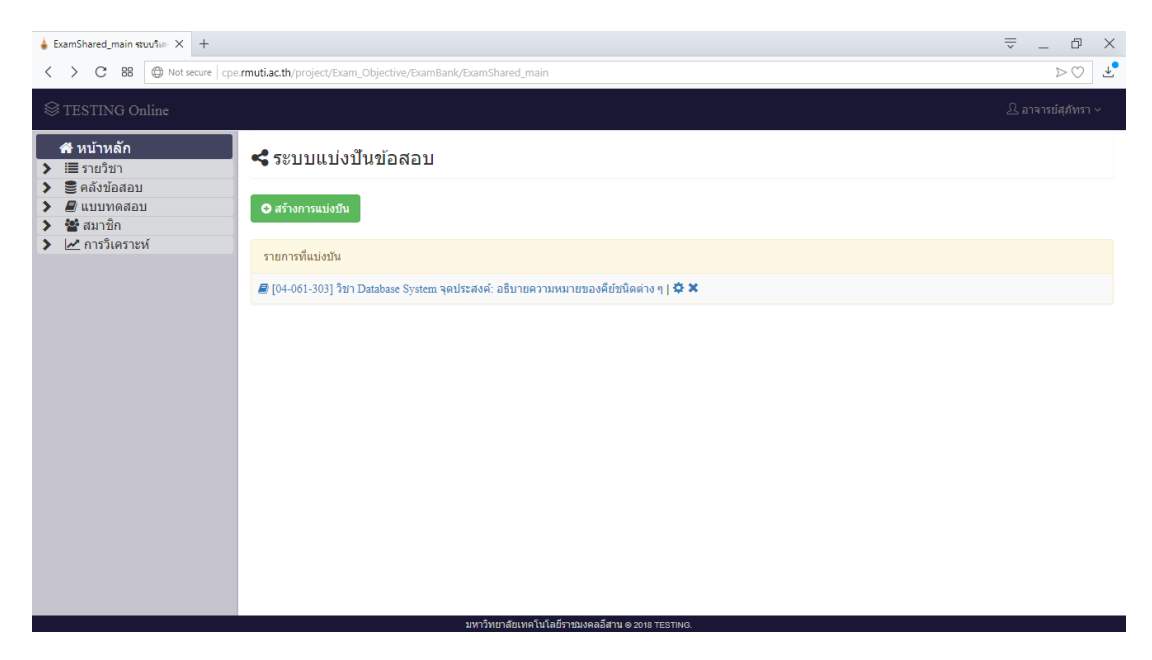

**รูปที่ ข.86** แสดงข้อมูลการแบ่งปัน

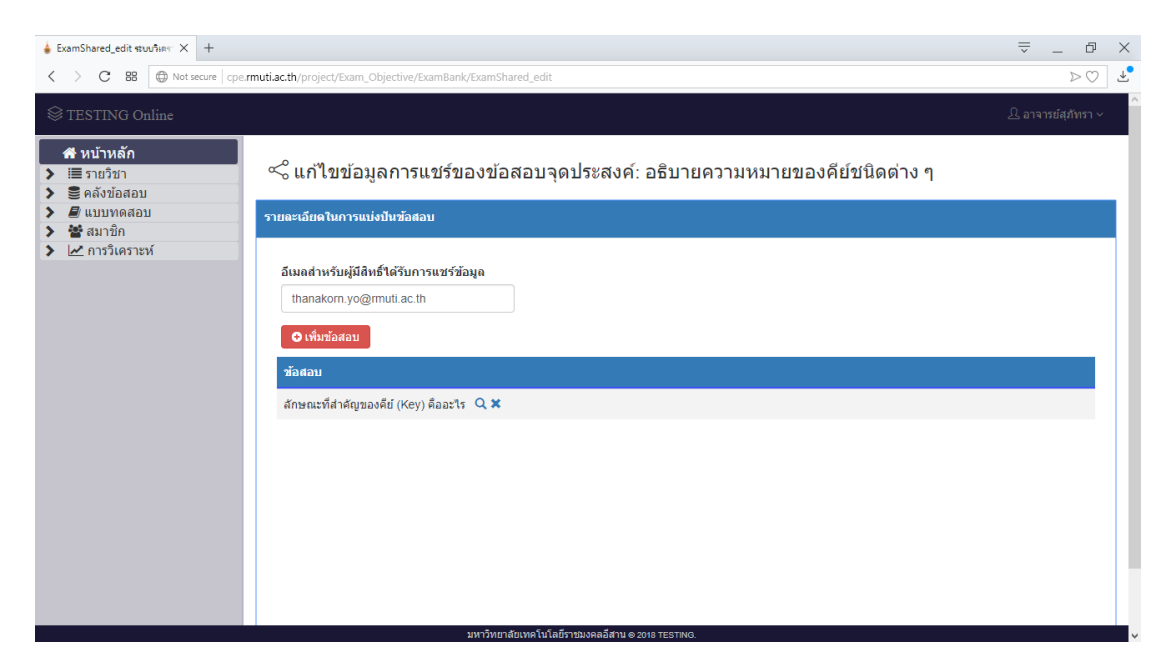

**รูปที่ ข.87** แสดงหน้าแก้ไขข้อมูลการแชร์ของข้อสอบ

จากรูปที่ ข.87 หน้าแก้ไขข้อมูลการแชร์ของข้อสอบ ผู้ใช้สามารถทำการเพิ่มข้อสอบ ์ ในจุดประสงค์ที่แบ่งปัน โดยทำการคลิกที่ปุ่ม **อ<sup>้</sup> เพิ่มข้อสอบ** เมื่อคลิกที่ปุ่มระบบทำการแสดงหน้า ข้อสอบในจุดประสงค์ที่ทำการแบ่งปัน แสดงดังรูปที่ ข.88 และแสดงรายละเอียดข้อสอบที่แบ่งปัน โดยการคลิกที่ปุ่ม  $\mathbf Q$ แสดงดังรูปที่ ข.89 สามารถลบข้อสอบที่แบ่งปัน โดยทำการคลิกที่ปุ่ม  $\bigstar$ 

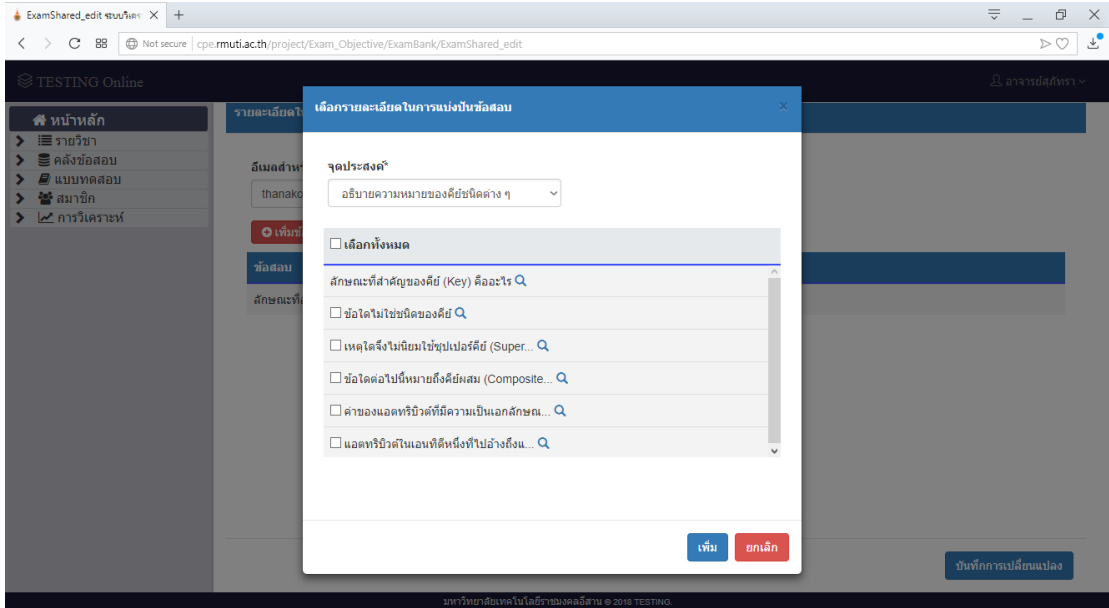

**รูปที่ ข.88** แสดงหน้าข้อสอบในจุดประสงค์ที่ท าการแบ่งปัน

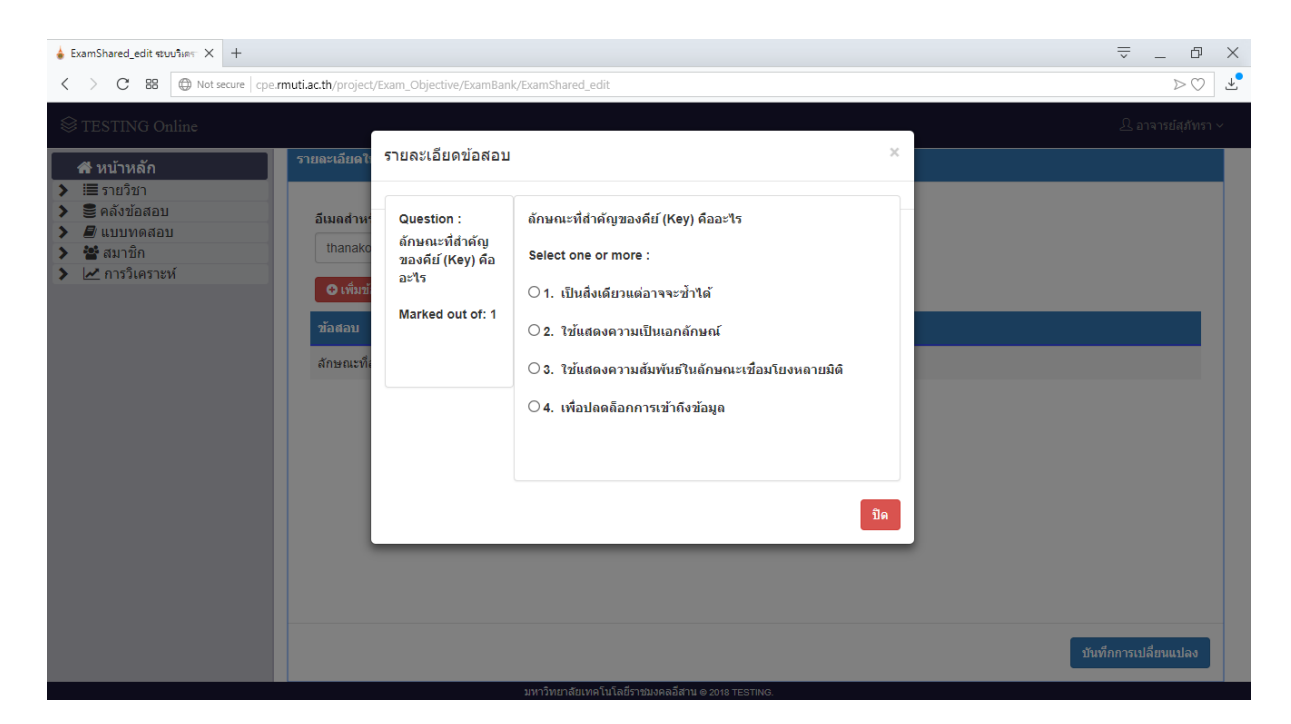

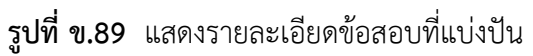

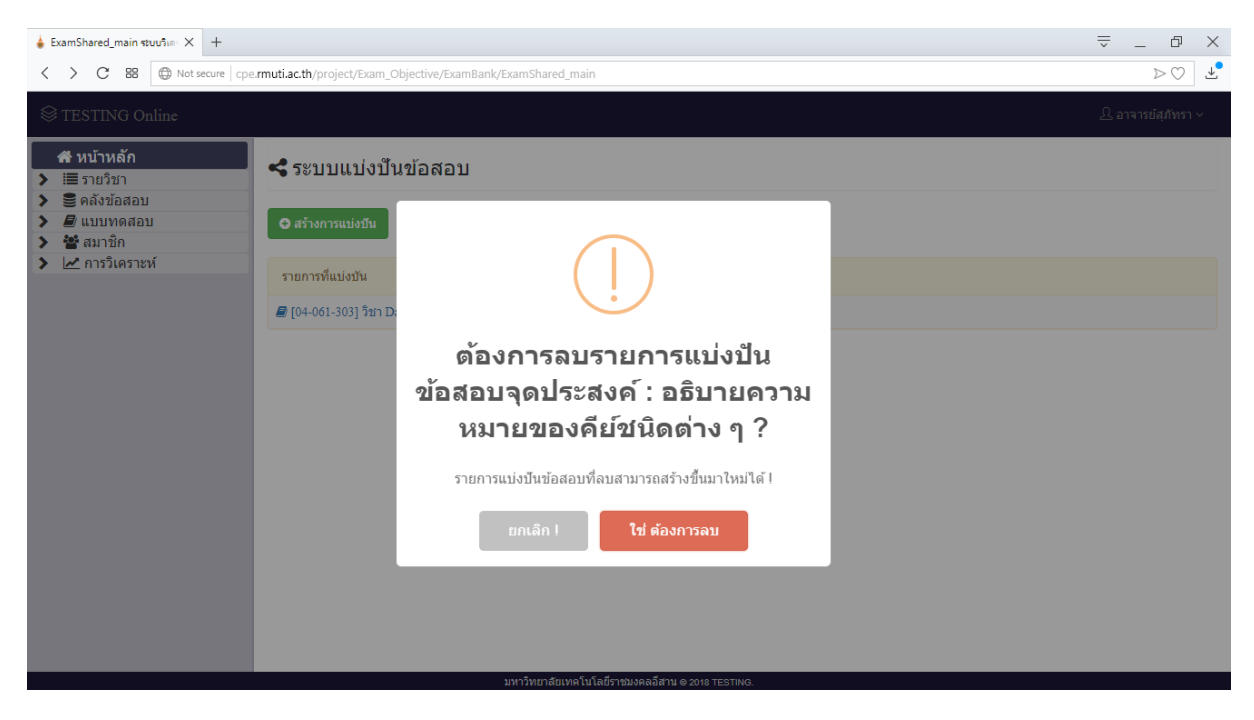

**รูปที่ ข.90** แสดงแจ้งเตือนผู้ใช้ลบการแบ่งปัน

# ส่วนที่ 2 การสร้างแบบทดสอบและสอบออนไลน์

#### **3. เมนูแบบทดสอบ**

เมื่อทำการคลิกที่ปุ่ม ♥ *■* แบบทดสอบ เป็นเมนูทำการแสดงเมนูย่อยจัดการ แบบทดสอบ และเมนูจัดการ Hard-Copy หรือคลิกที่ปุ่มเมนูบนหน้าหลัก แสดงดังรูปที่ ข.91

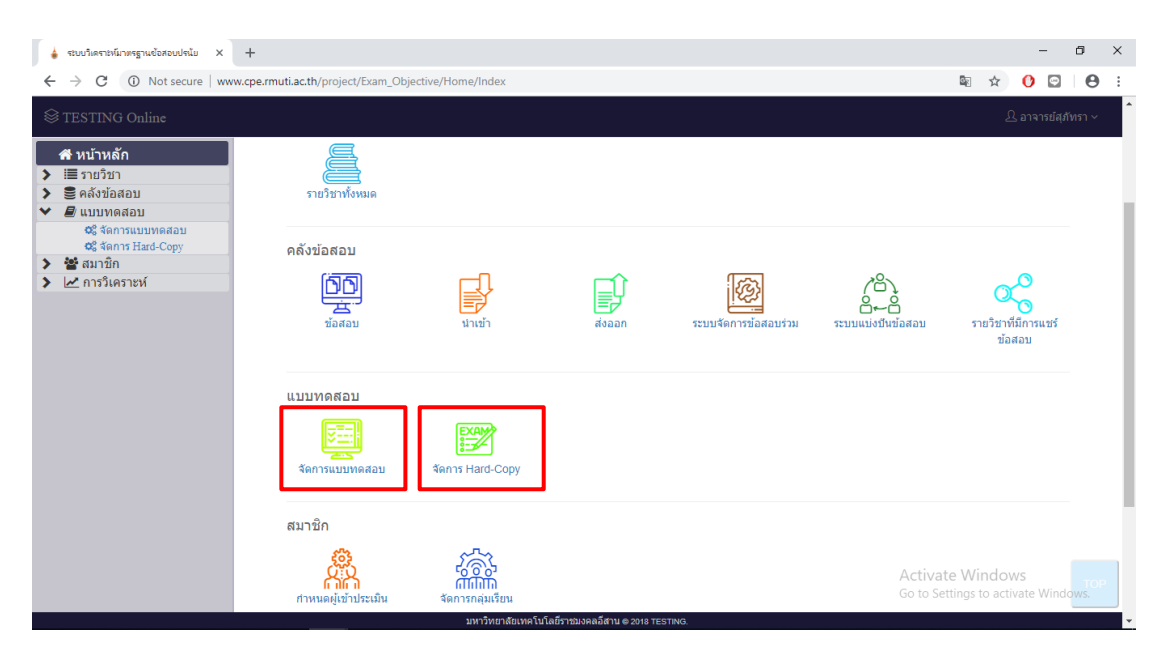

**รูปที่ ข.91** หน้าจอแสดงเมนูย่อยของเมนูแบบทดสอบ

3.1 เมนูจัดการแบบทดสอบ

เมื่อทำการคลิกชื่อรายวิชา แสดงดังรูปที่ ข.92 ระบบทำการเข้าสู่หน้าจอแสดงหัวข้อ การสอบ แสดงดังรูปที่ ข.93 เมื่อคลิก Det เพิ่มแบบทครอบ Disะบบทำการแสดงหน้าสร้างหัวข้อการ ้ สอบ เช่น ชื่อ คำอธิบาย วันเดือนปีที่สอบ เวลาเริ่มสอบ เวลาสิ้นสุดการสอบ การแสดงโจทย์ การสลับ คำถามและคำตอบ คะแนนเต็ม คะแนนที่จะผ่าน การกำหนดรหัสผ่านในการเข้ากลุ่มเรียน จำนวน ครั้งในการทำแบบทดสอบ กำหนดเครือข่ายในการสอบ แสดงดังรูปที่ ข.94

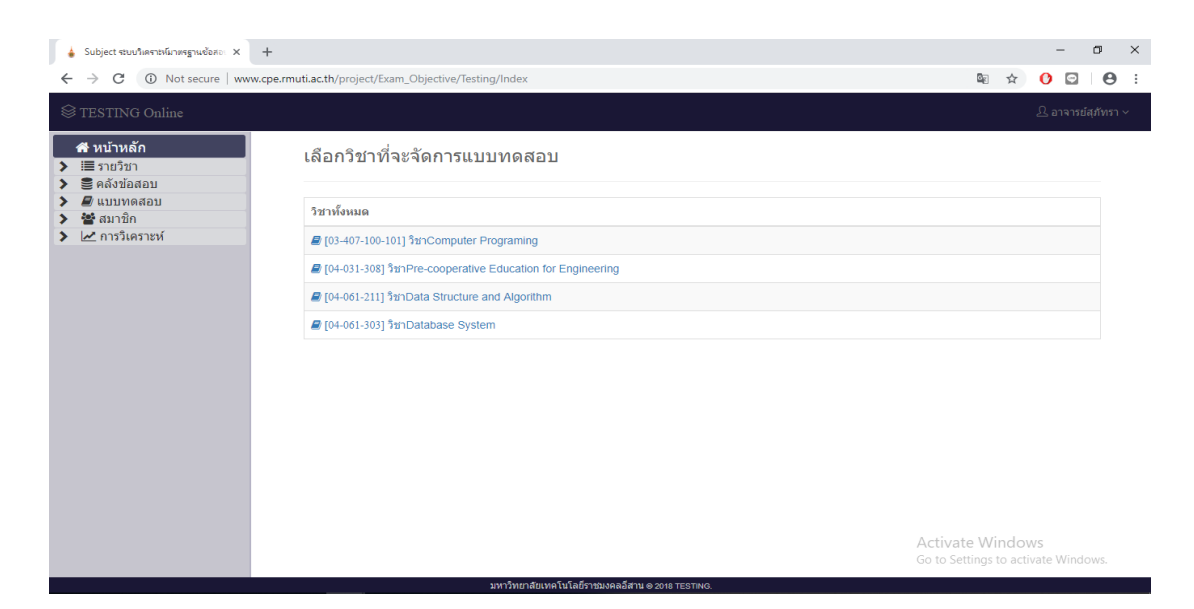

## **รูปที่ ข.92** หน้าเลือกรายวิชาที่จะจัดการแบบทดสอบ

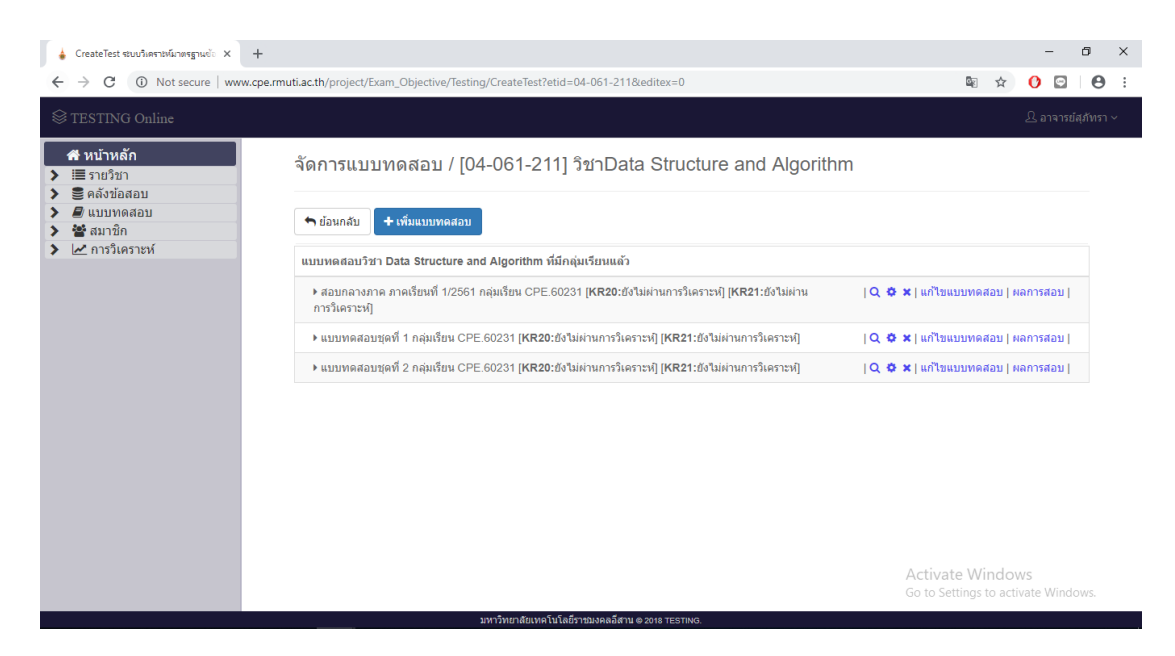

**รูปที่ ข.93** หน้าแสดงหัวข้อการสอบ

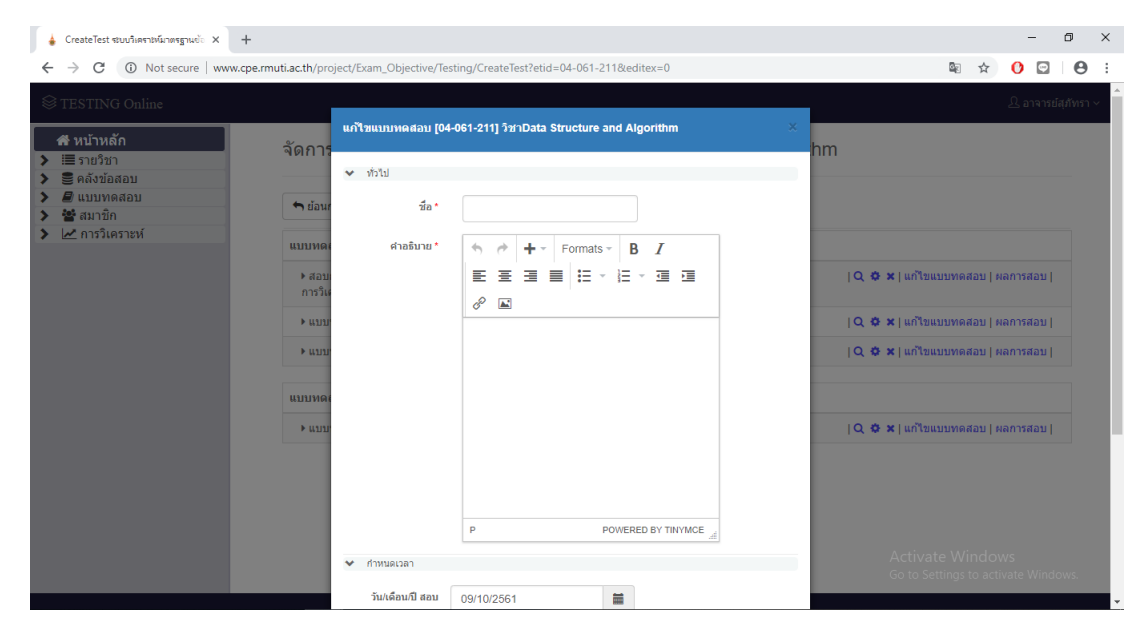

**รูปที่ ข.94** หน้าสร้างหัวข้อการสอบ

เมื่อไม่ทำการป้อนข้อมูลหัวข้อการสอบแล้วทำการคลิกปุ่ม <sup>ภนทีก</sup> ระบบทำการแสดง ข้อความแจ้งเตือน "กรุณาป้อนข้อมูล" แสดงดังรูปที่ ข.95 เมื่อทำการป้อนข้อมูลหัวข้อการสอบครบ ี แล้วทำการคลิกปุ่ม <sup>ภาพภ</sup>ัก ระบบทำการแสดงข้อความแจ้งเตือน "บันทึกเรียบร้อย" แสดงดังรูปที่ ข.96 และเข้าสู่หน้าหัวข้อการสอบของอาจารย์ และได้ผลลัพธ์เป็นหัวข้อการสอบที่สร้างสำเร็จ แสดง ดังรูปที่ ข.97

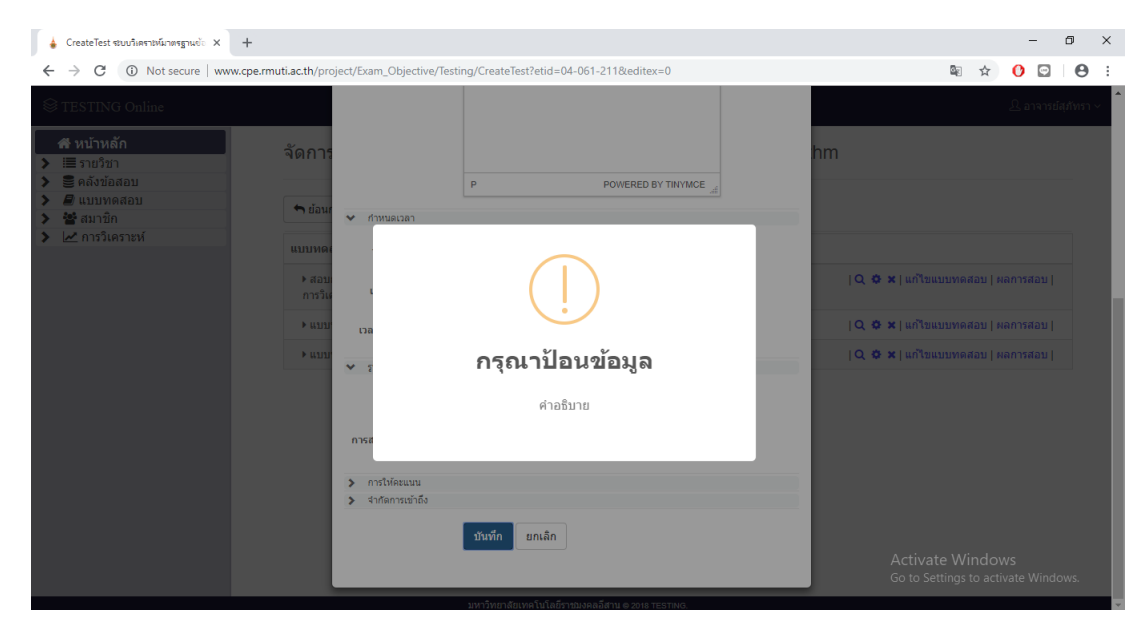

**รูปที่ ข.95** หน้าแสดงข้อความแจ้งเตือน "กรุณาป้อนข้อมูล" เมื่อป้อนข้อมูลไม่ครบ

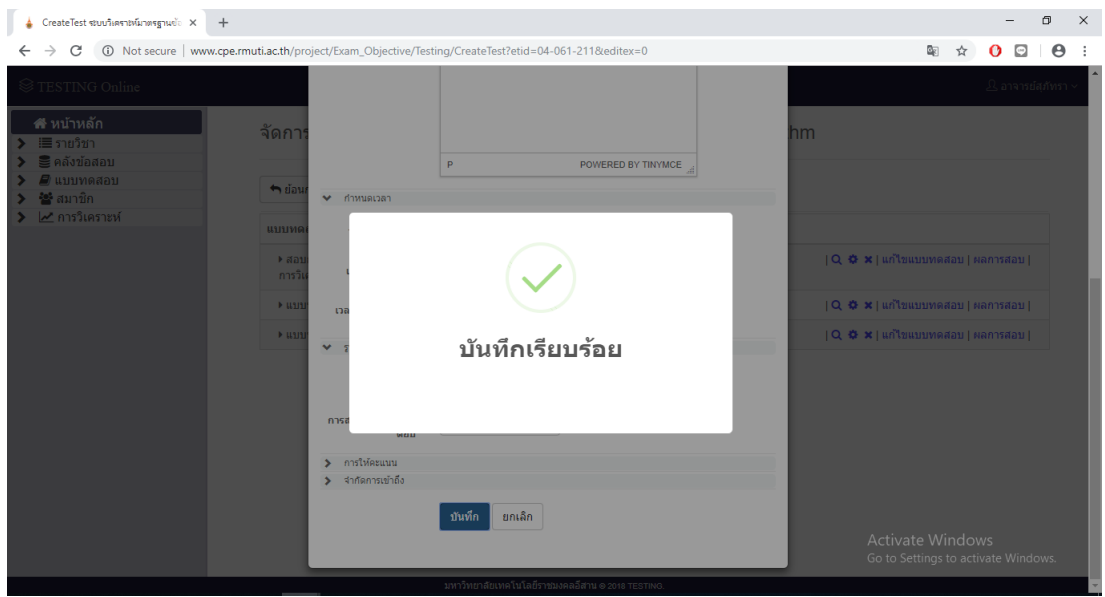

ี **รูปที่ ข.96** หน้าแสดงข้อความแจ้งเตือน "บันทึกข้อมูลเรียบร้อยแล้ว" เมื่อสร้างหัวข้อการสอบสำเร็จ

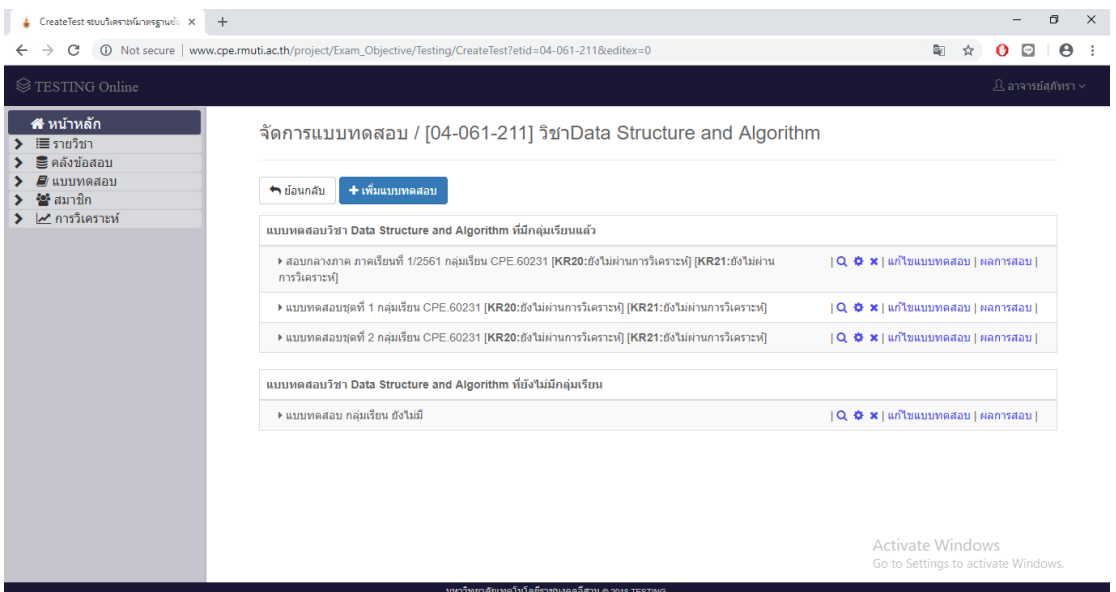

# **รูปที่ ข.97** หน้าหัวข้อการสอบเมื่อสร้างสำเร็จ

เมื่อคลิกปุ่ม ระบบท าการแสดงหน้าแก้ไขรายวิชา แสดงดังรูปที่ ข.98 เมื่อคลิกปุ่ม Q ระบบทำการแสดงหน้าแสดงรายวิชา แสดงดังรูปที่ ข.99 เมื่อคลิกปุ่ม × ระบบทำการแสดง หน้าต่างแจ้งเตือนต้องการลบข้อมูล แสดงดังรูปที่ ข.100 เมื่อคลิกปุ่ม L<sup>แก่ง</sup>ขนบบทดสอบ L ระบบทำการ เข้าสู่หน้าแก้ไขแบบทดสอบดังรูปที่ ข.101 เมื่อคลิกที่ปุ่ม <u>ปหลารสอบ</u> ระบบทำการเข้าสู่หน้าผลลัพธ์ รวมแบบทดสอบแสดงดังรูปที่ ข.102

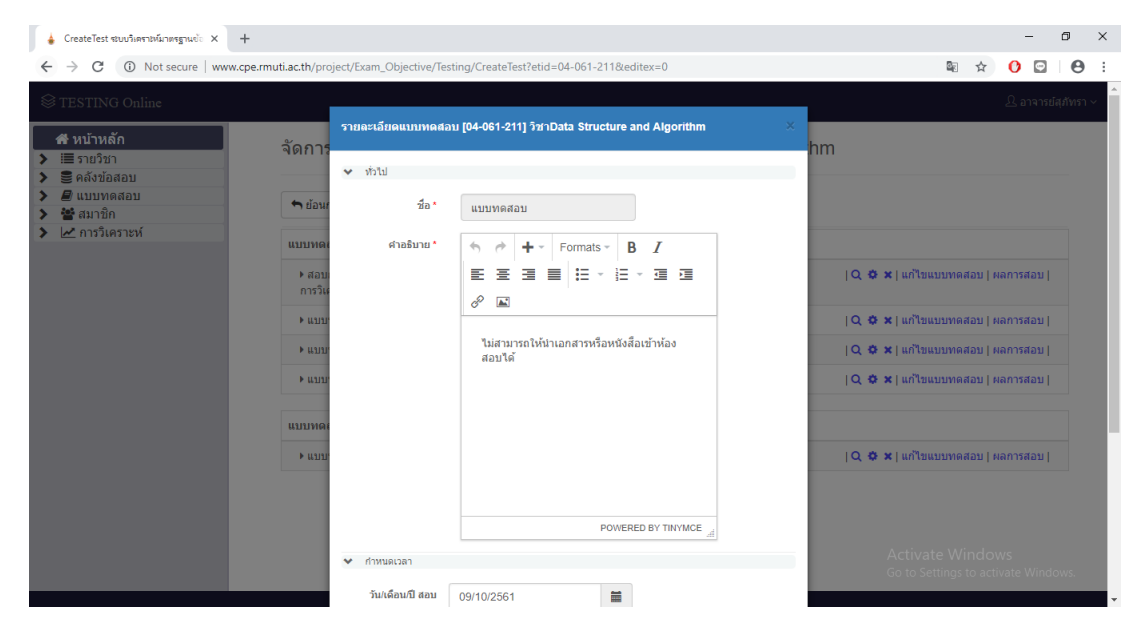

**รูปที่ ข.98** หน้าแก้ไขหัวข้อการสอบ

| CreateTest ชนบวิเคราะห์มาตรฐานย์: X<br>$+$                                                                                   |                                                                       |                                                                                                    | $\Box$<br>$\times$<br>-                                                                                                    |
|----------------------------------------------------------------------------------------------------|-----------------------------------------------------------------------|----------------------------------------------------------------------------------------------------|----------------------------------------------------------------------------------------------------|
| 40 Not secure   www.cpe.rmuti.ac.th/project/Exam_Objective/Testing/CreateTest?etid=04-061-211&editex=0<br>C<br>$\rightarrow$ | $\boldsymbol{\Theta}$<br>配<br>$\bigcirc$<br>☆<br>$\mathbf{o}$<br>÷    |                                                                                                    |                                                                                                    |
| ี สี หน้าหลัก<br>่ !≣ รายวิชา<br><b>≅คลังข้อสอบ</b><br>$\mathcal{\mathcal{Q}}$ แบบทดสอบ<br>₩ื่สมาชิก<br>ี คารวิเคราะห์       | จัดการ<br>$\vee$ $\mathbf{W}$<br>$ightharpoonup$ siaw                 | รายละเอียดแบบทดสอบ [04-061-211] วิชาData Structure and Algorithm<br>$f_{\rm B}$<br>แบบทดสอบ                                                                                   | ∆ อาจารย์สภัทรา ~<br>×<br>hm                                                                                                    |
|                                                                                                    | แบบทด<br>$A$ aa<br>การวิเ<br>$P$ H3J3J<br>$P$ uuu<br>$P$ uni<br>แบบทด | คำอธิบาย *<br>٠<br>B<br>$\overline{I}$<br>Formats -<br>∽<br>■ 旧×旧×<br>畫<br>僵<br>信 理<br>₽<br>$\mathscr{O}$ $\blacksquare$<br>ใม่สามารถให้นำเอกสารหรือหนังสือเข้าห้อง<br>สอบได้ | $ Q $ $\Phi$ $\times$ $ $ แก้ไขแบบทดสอบ $ $ ผลการสอบ $ $<br>$ Q $ $\Phi$ $\mathbf x$   แก้ไขแบบทดสอบ   ผลการสอบ  <br>$ Q $ $\Phi$ $\mathbf{x}$   แก้ไขแบบทดสอบ   ผลการสอบ  <br>$ Q $ $\Phi$ $\times$   แก้ไขแบบทดสอบ   ผลการสอบ |
|                                                                                                    | F(1313)<br>$\checkmark$                                               | POWERED BY TINYMCE<br>กำหนดเวลา                                                                                                    | $ Q $ $\Phi$ $\times$   แก้ไขแบบทดสอบ   ผลการสอบ  <br>Activate Windows                                                                                                    |
|                                                                                                    |                                                                       | Ħ.<br>วัน/เดือน/ปี สอบ<br>09/10/2561                                                                                                    | Go to Settings to activate Windows.                                                                                                    |

**รูปที่ ข.99** หน้ารายละเอียดหัวข้อการสอบ

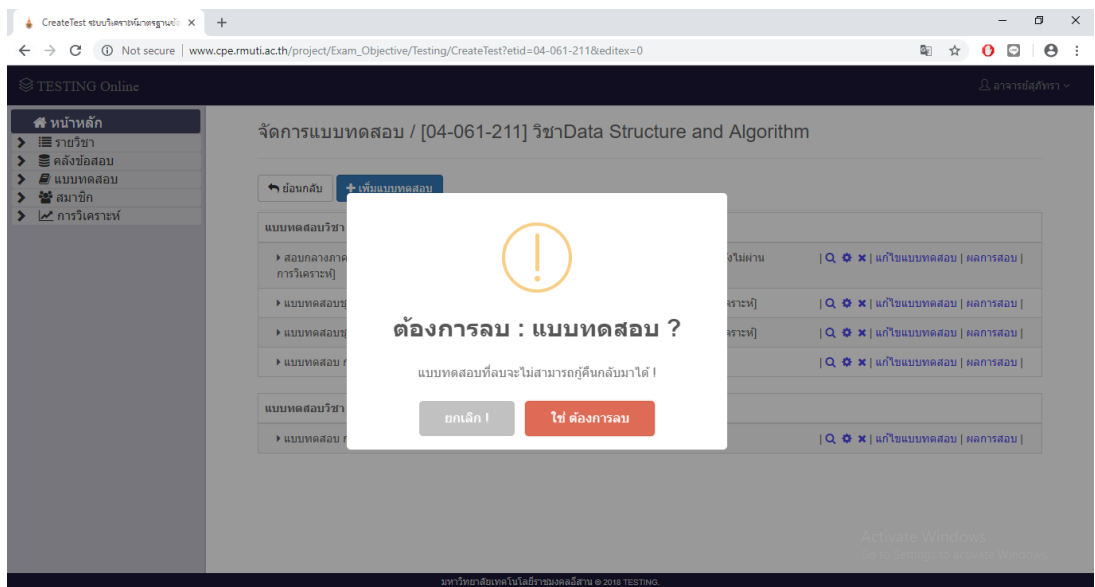

# **รูปที่ ข.100** แสดงหน้าแจ้งเตือนลบแบบทดสอบ

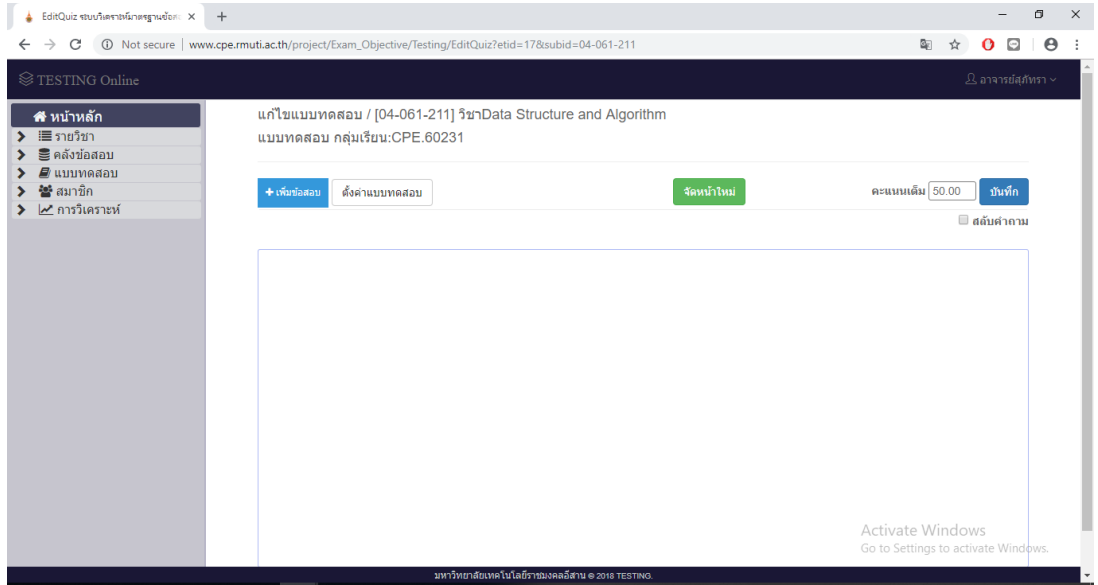

**รูปที่ ข.101** หน้าแก้ไขแบบทดสอบ

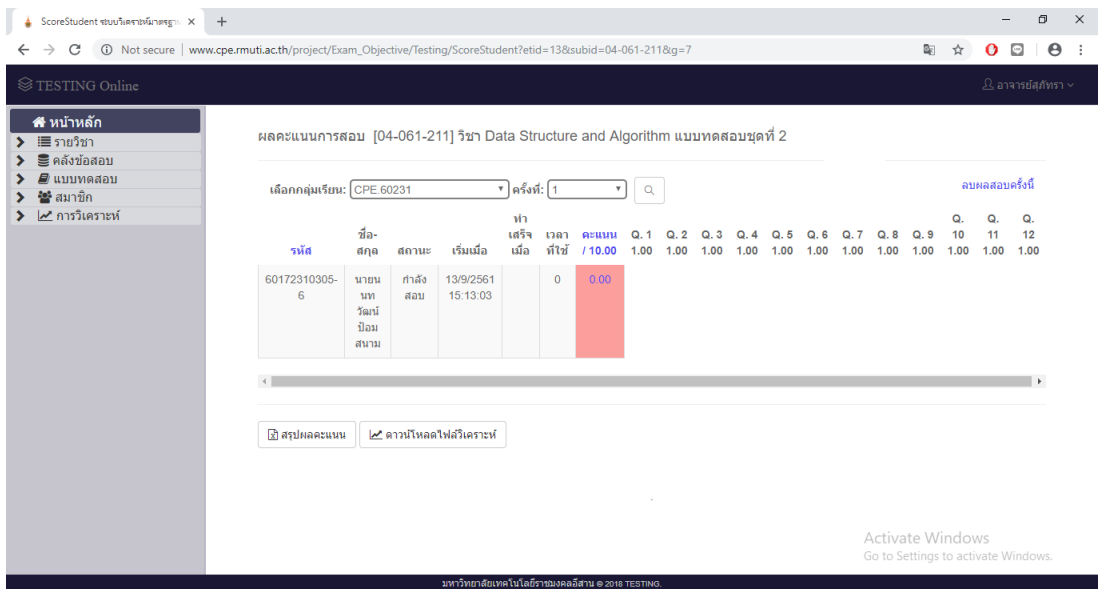

**รูปที่ ข.102** หน้าแสดงผลลัพธ์รวมแบบทดสอบ

เมื่อคลิกที่ปุ่ม <sup>+ เพิ่มข้อสอบ</sup> ระบบทำการแสดงหน้าเพิ่มข้อสอบจากคลังข้อสอบและแบบ ้สุ่ม แสดงดังรูปที่ ข.103 และคลิกที่เพิ่มข้อสอบจากหลังข้อสอบ ระบบทำการแสดงหน้าให้เลือก บทเรียน จุดประสงค์ และความยากง่ายของข้อสอบได้ 5 ระดับ คือ ง่ายมาก ง่าย ปานกลาง ยาก ยาก มาก แสดงดังรูปที่ ข.104 เมื่อทำการเลือกข้อสอบแล้วคลิกที่ปุ่ม <mark>รห<sup>ั่ม</sup> ระบบทำการแจ้งเตือน</mark> "บันทึกเรียบร้อย" แสดงดังรูปที่ ข.105 และได้ผลลัพธ์เป็นข้อสอบที่สร้างสำเร็จ แสดงดังรูปที่ ข.106 กรณีที่ผ่านการวิเคราะห์จะมีค่าความยากง่ายหลังข้อสอบ และถ้าข้อสอบยังไม่ผ่านการวิเคราะห์จะขึ้น ข้อความหลังข้อสอบว่ายังไม่ผ่านการวิเคราะห์

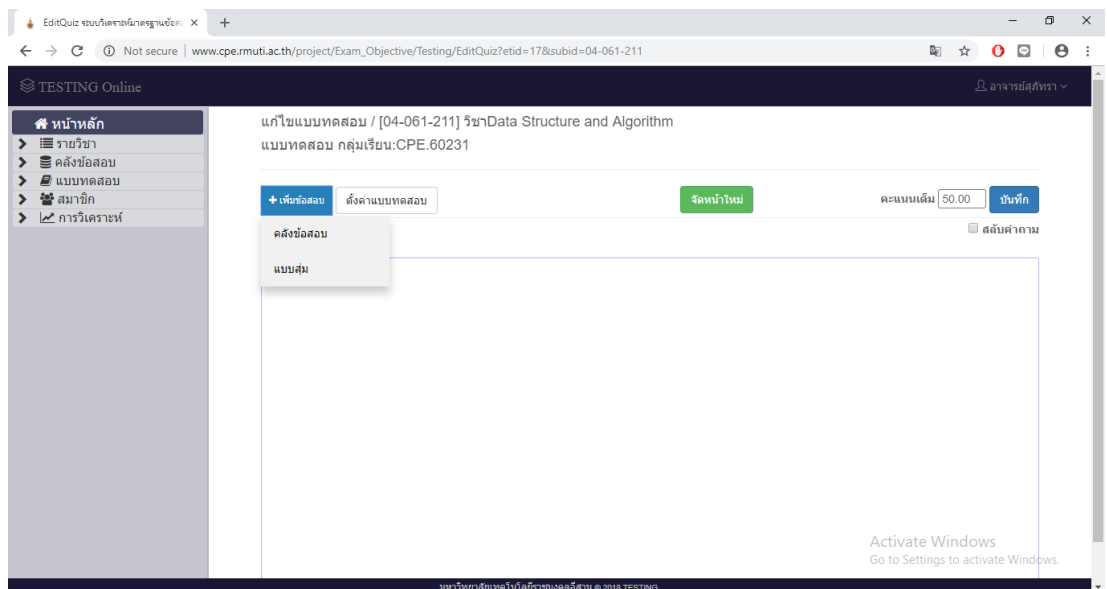

**รูปที่ ข.103** หน้าการเพิ่มข้อสอบ

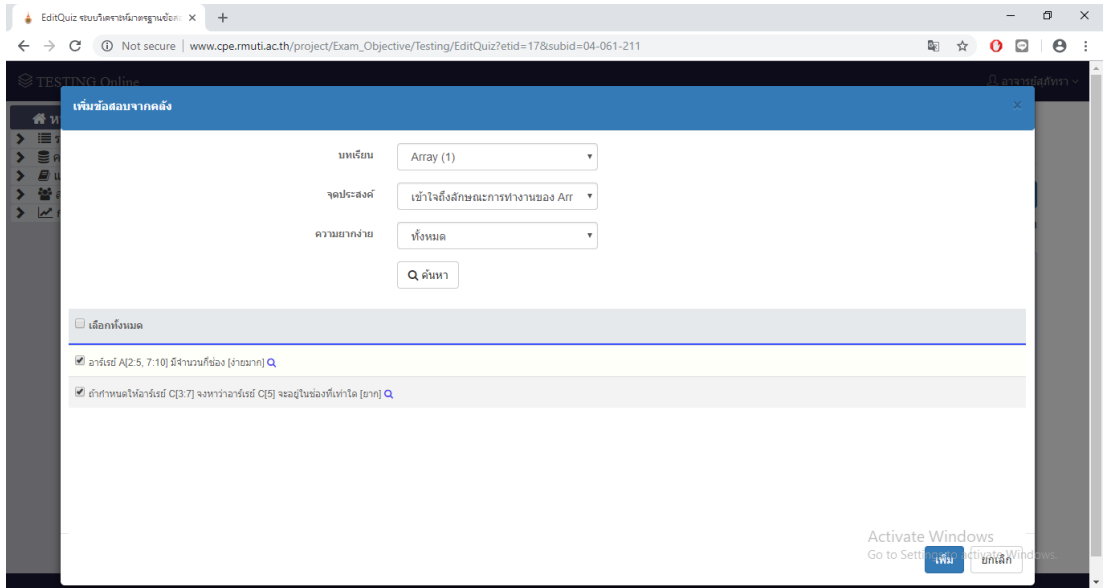

**รูปที่ ข.104** หน้าเลือกข้อสอบจากบทเรียน

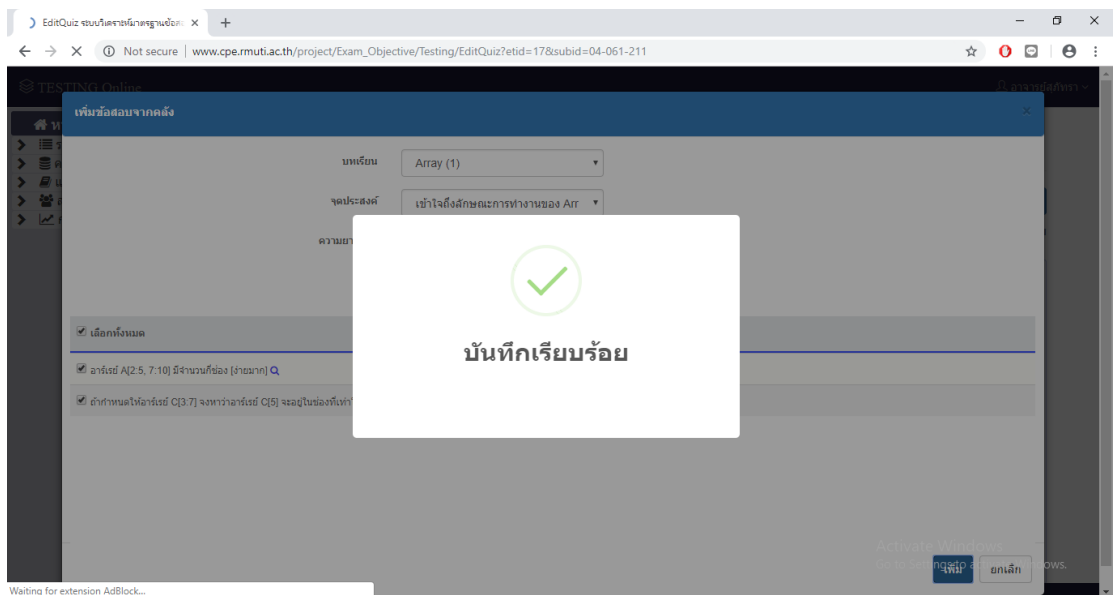

# **รูปที่ ข.105** แสดงการแจ้งเตือน "บันทึกเรียบร้อย"

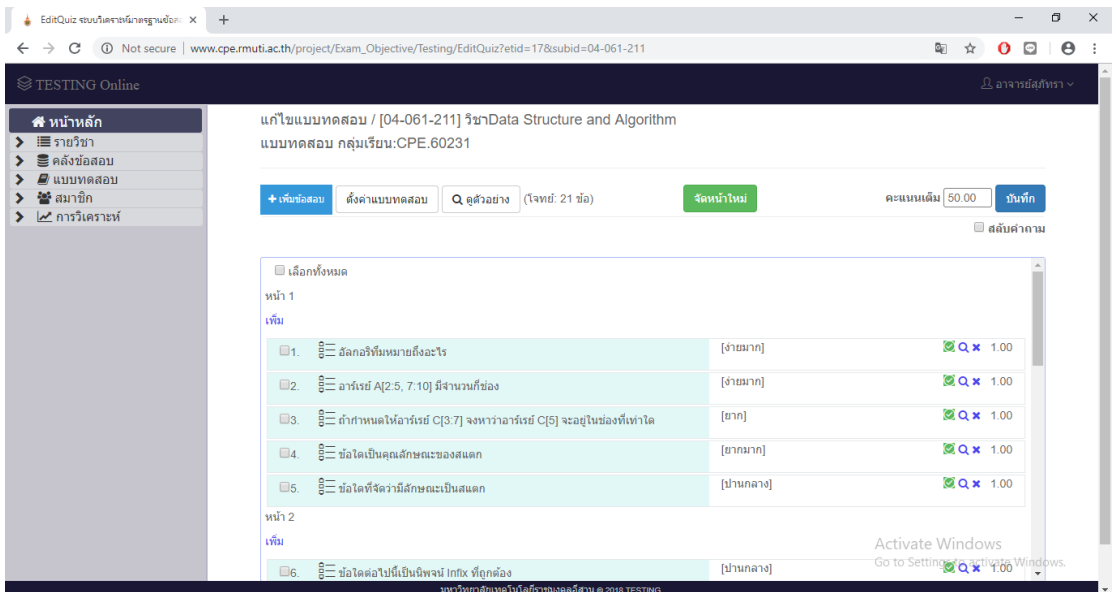

# **รูปที่ ข.106** หน้าเมื่อเพิ่มข้อสอบสำเร็จ

เมื่อสร้างข้อสอบสำเร็จแล้วคลิกปุ่ม <sup>Q ดูต</sup>ั<sup>จย่าง</sup> ระบบทำการเข้าสู่หน้าแสดงตัวอย่าง แบบทดสอบ แสดงดังรูปที่ ข.107 เมื่อคลิกปุ่ม  $\boxed{\bullet}$  ระบบทำการปิดสถานะการใช้งานข้อสอบ เมื่อ คลิกที่ปุ่ม  $\overline{\mathsf{Q}}$  เพื่อดูตัวอย่างเฉพาะข้อ แสดงดังรูปที่ ข.108 และเมื่อคลิกปุ่ม  $\overline{\mathsf{x}}$  ระบบทำการลบ ข้อสอบแต่ละข้อ แสดงดังรูปที่ ข.109

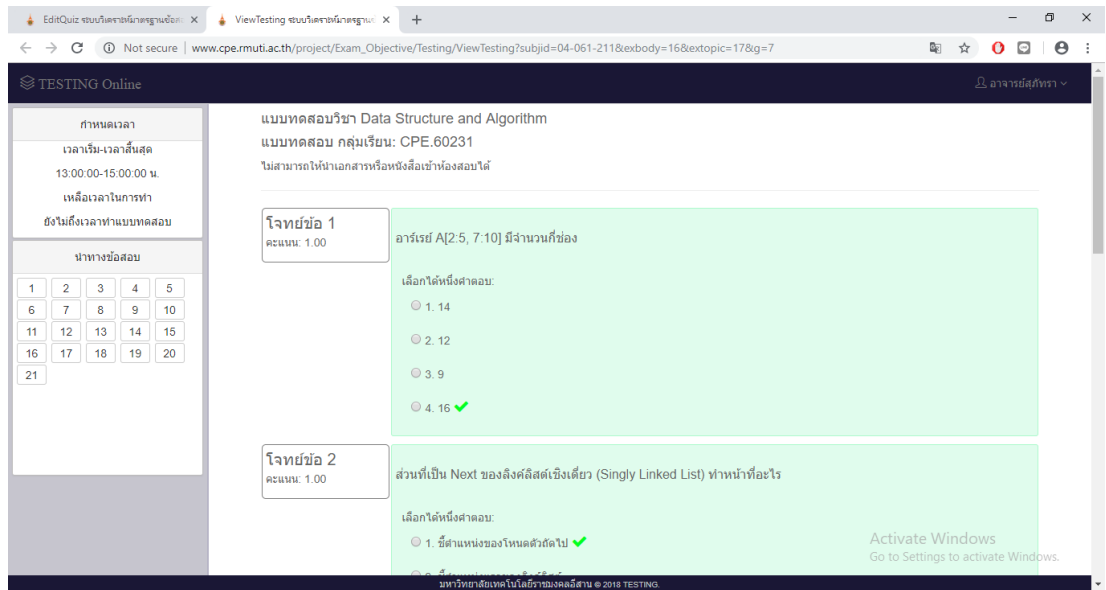

# **รูปที่ ข.107** หน้าแสดงตัวอย่างแบบทดสอบ

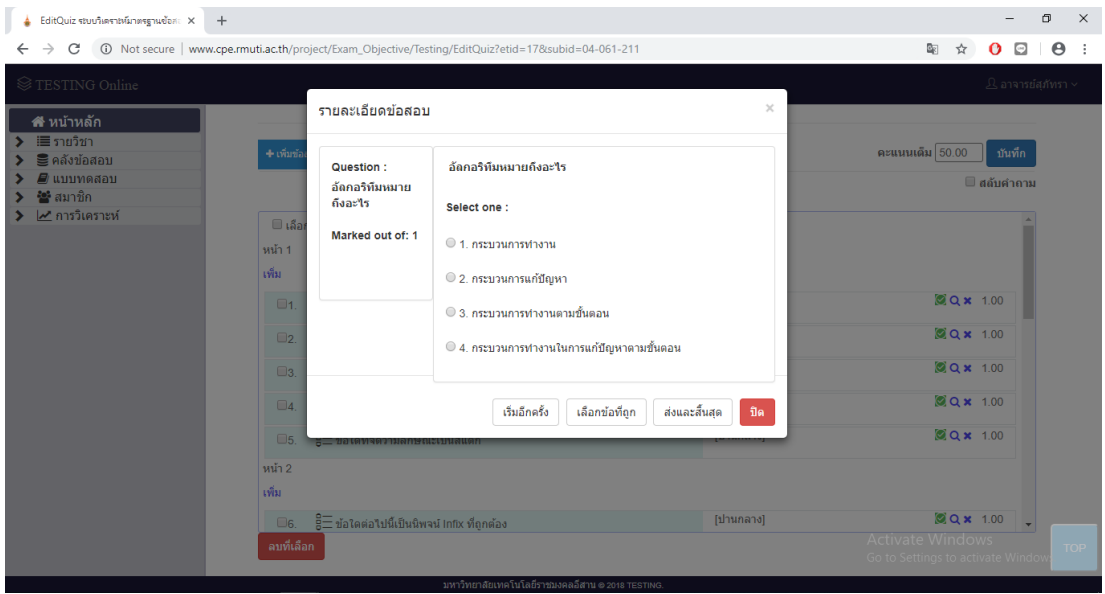

**รูปที่ ข.108** หน้าแสดงตัวอย่างแบบทดสอบ

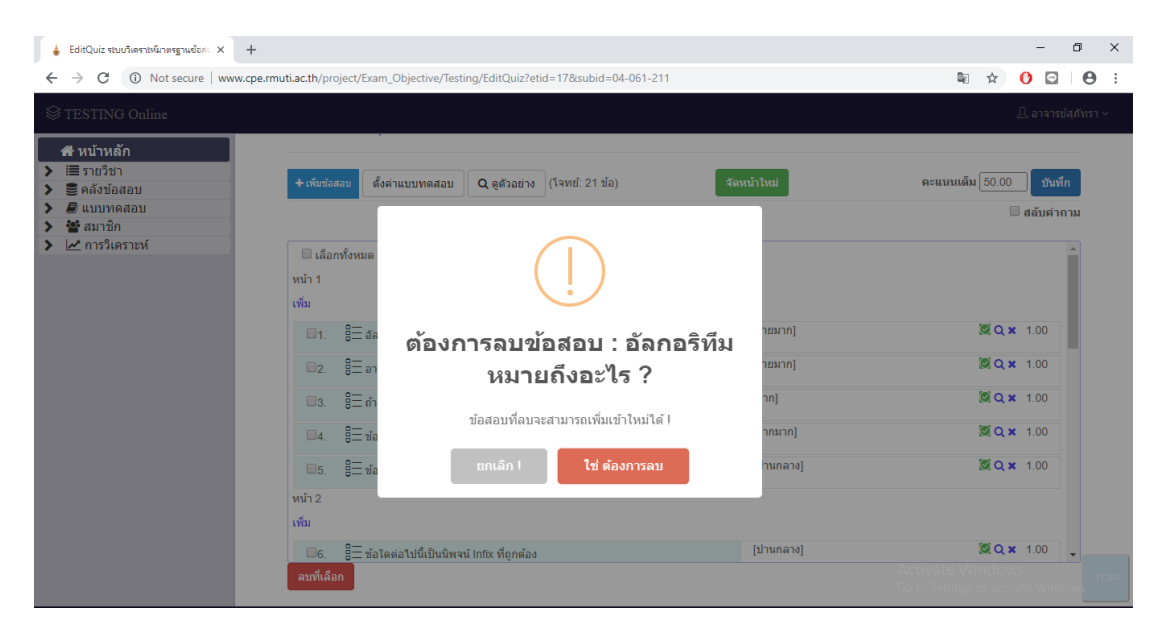

**รูปที่ ข.109** แสดงหน้าแจ้งเตือนลบข้อสอบ

จากรูปที่ ข.109 แสดงหน้าแจ้งเตือนลบข้อสอบ เมื่อผู้ใช้ต้องการลบรายวิชา โดยการคลิกปุ่ม ใช่ ต้องการลบ เมื่อทำการลบข้อสอบสำเร็จระบบทำการแสดงการแจ้งเตือนลบข้อสอบสำเร็จ ้ แสดงดังรูปที่ ข.110 และเมื่อไม่ต้องการทำการลบข้อสอบสามารถทำการยกเลิก โดยการคลิกที่ปุ่ม

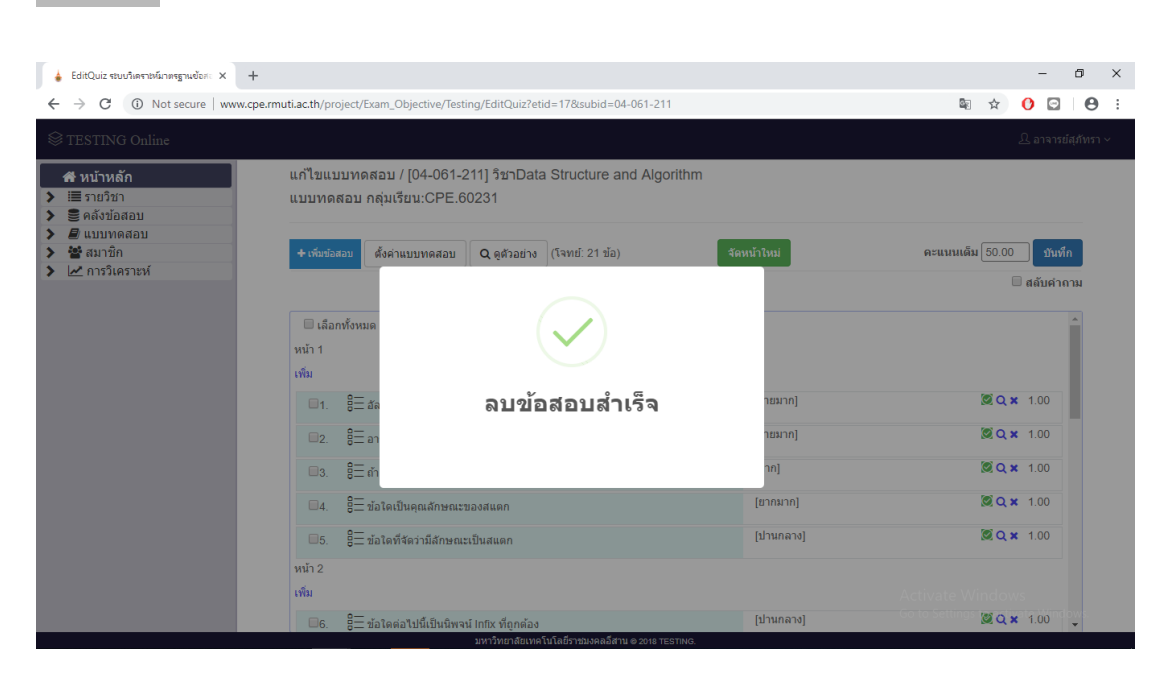

**รูปที่ ข.110** แสดงหน้าแจ้งเตือนลบข้อสอบส าเร็จ

#### 3.2 เมนูจัดการ Hard-Copy

เมื่อคลิกชื่อรายวิชาแสดงดังรูปที่ ข.111 ระบบท ากากรเข้าสู่หน้าเว็บแสดงหัวข้อการ สอบ แสดงดังรูปที่ ข.112 เมื่อคลิกที่ปุ่ม Ra<del>t เซ็มแบบคลอบ</del> Sะบบทำการแสดงหน้าสร้างหัวข้อการ ้ สอบ เพื่อป้อนข้อมูล เช่น ชื่อ วันเดือนปีที่สอบ เวลาเริ่มสอบ เวลาสิ้นสุดการสอบ จำนวนชุดข้อสอบ ในการสร้างชุดข้อสอบจะสามารถสร้างได้ไม่เกิน 5 ชุด ภาคเรียน คณะ สาขาวิชา ห้องสอบ ชื่อ อาจารย์ผู้ออกข้อสอบ และคำสั่ง แสดงดังรูปที่ ข.113

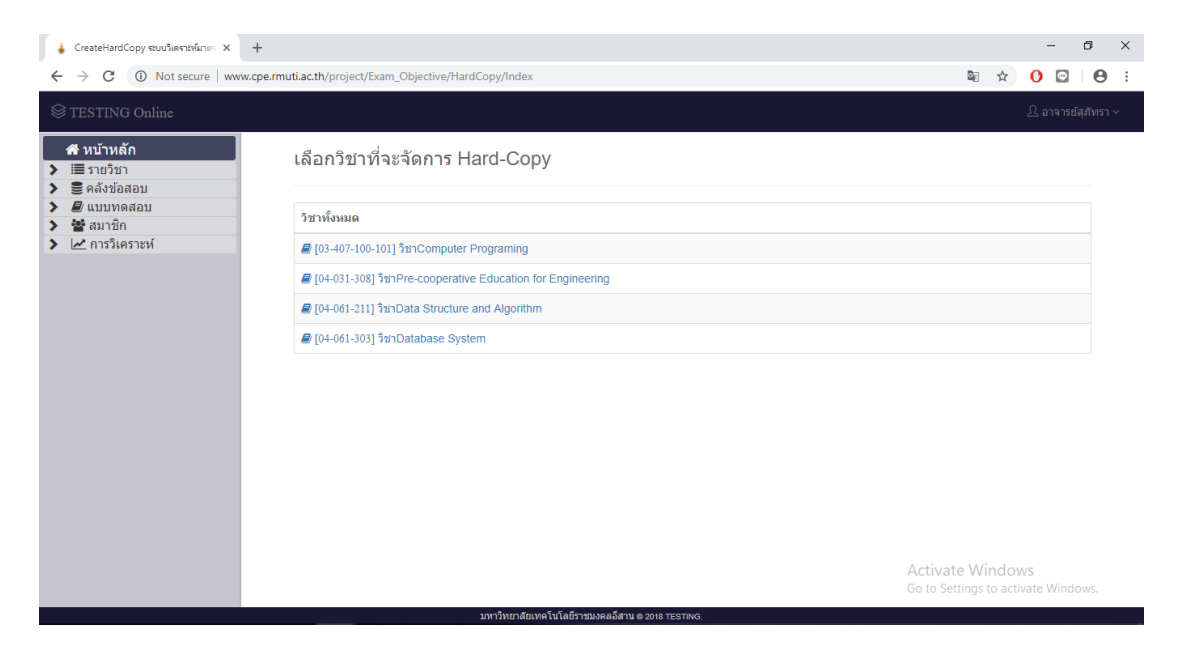

**รูปที่ ข.111** หน้าเลือกรายวิชาที่จัดการ Hard-Copy

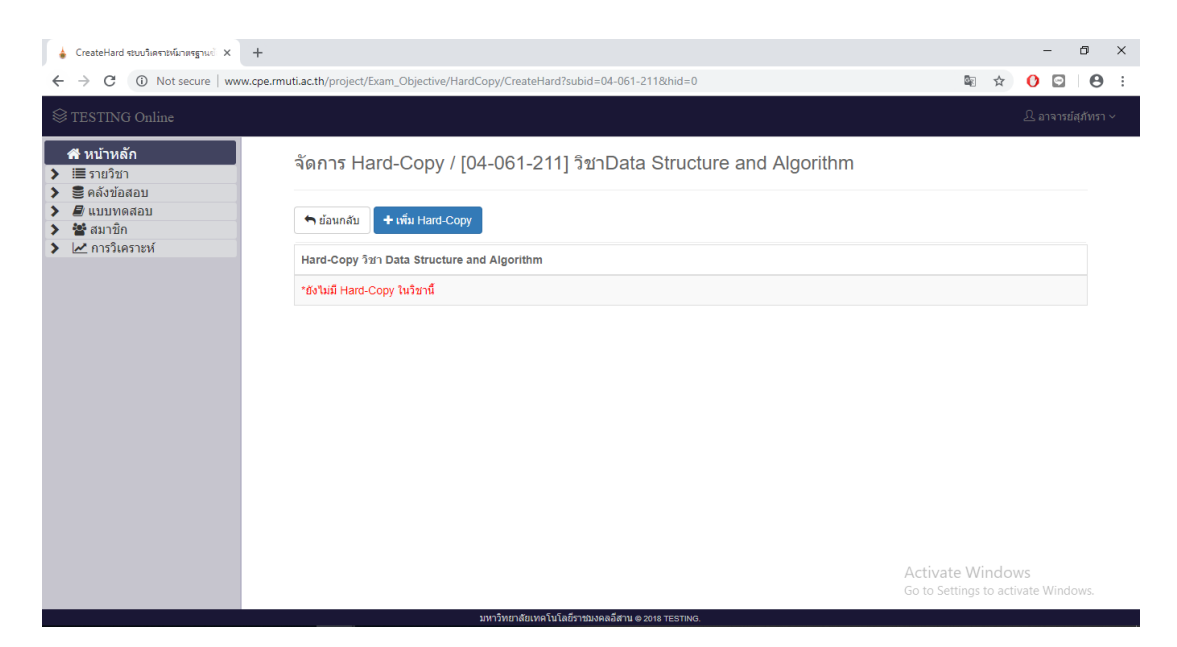

# **รูปที่ ข.112** หน้าแสดงหัวข้อการสอบ

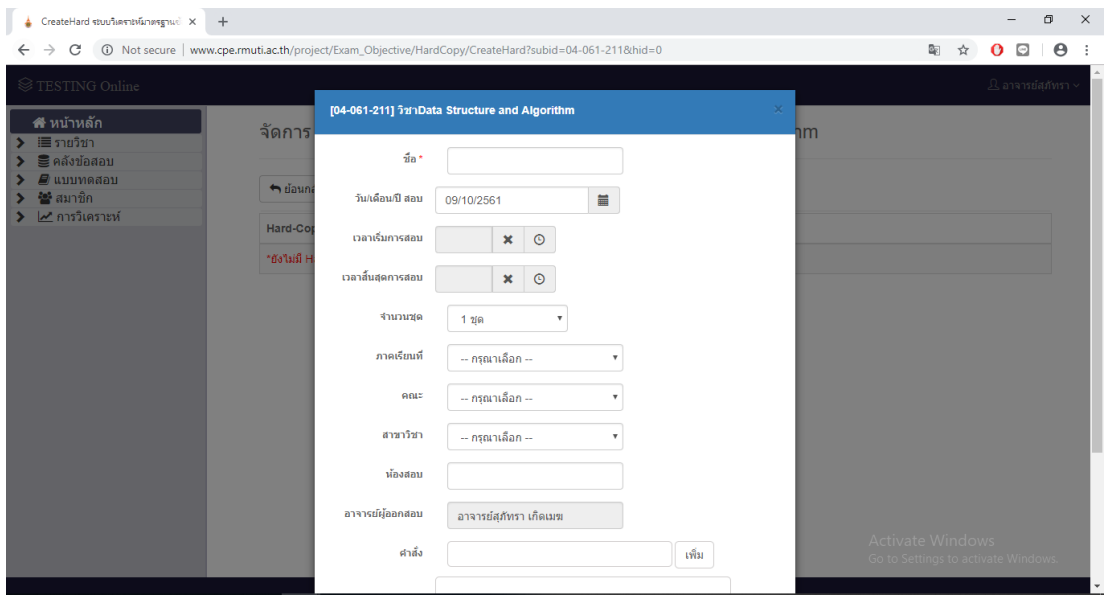

## **รูปที่ ข.113** หน้าสร้างหัวข้อการสอบ

ถ้าไม่ได้ทำการป้อนข้อมูลหัวข้อการสอบแล้วทำการคลิกปุ่ม <sup>ภาพร</sup>ัก ระบบทำการแสดง ีข้อความแจ้งเตือนข้อความให้ป้อนข้อมูลให้ครบ แสดงดังรูปที่ ข.114 เมื่อทำการป้อนข้อมูลหัวข้อการ สอบครบแล้วทำการคลิกที่ปุ่ม <sup>ภาพภ</sup>ิ ระบบทำการแสดงข้อความแจ้งเตือน "บันทึกเรียบร้อย" แสดงดังรูปที่ ข.115

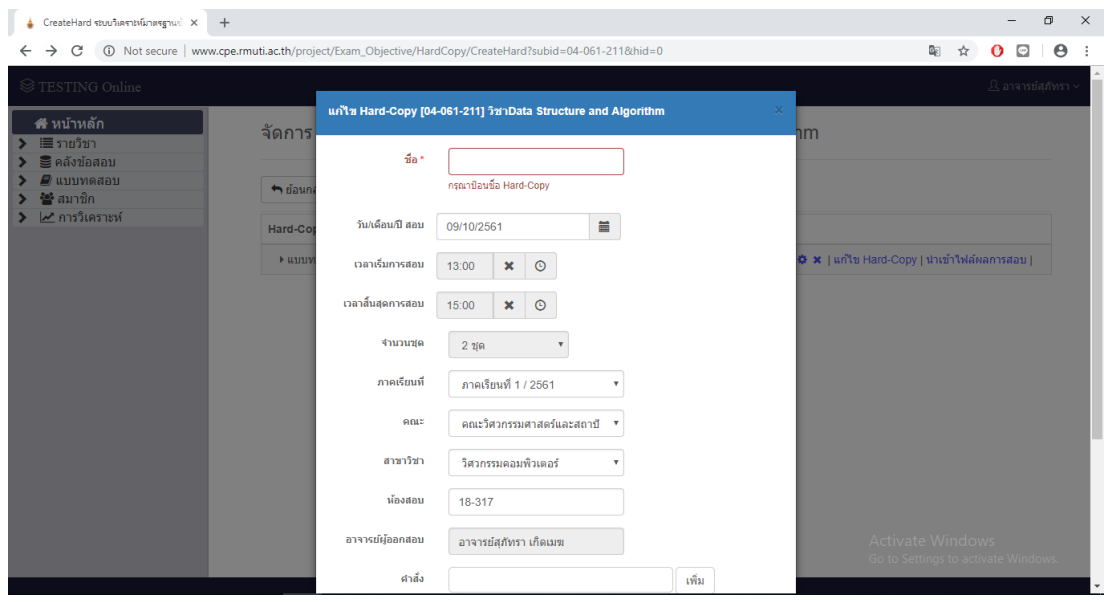

**รูปที่ ข.114** หน้าจอสร้างหัวข้อการสอบแจ้งเตือนข้อความให้ป้อนข้อมูลให้ครบ

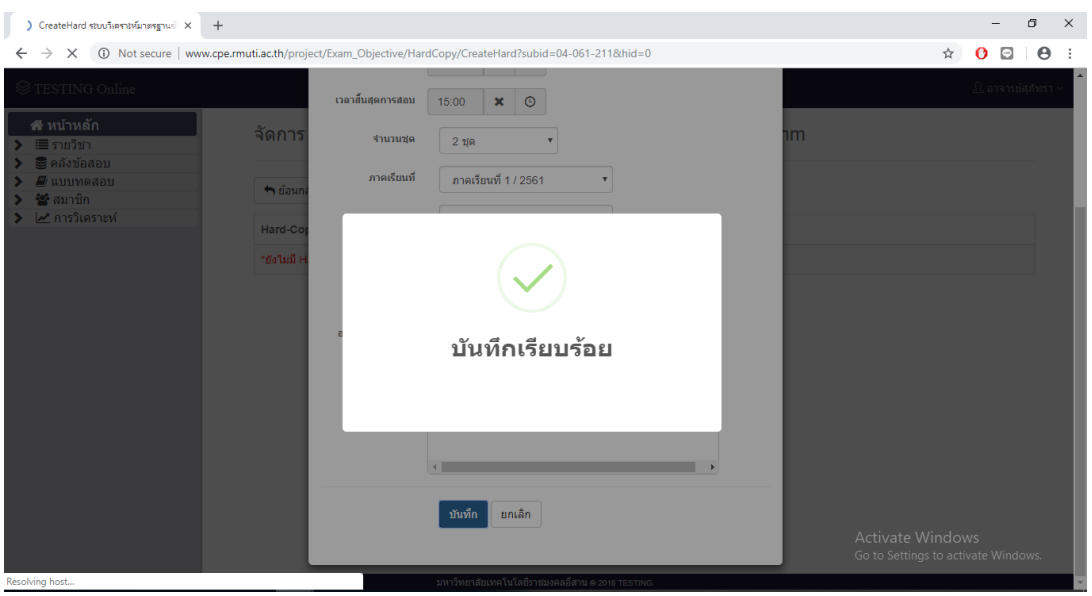

**รูปที่ ข.115** หน้าจอแสดงการสร้างหัวข้อการสอบสำเร็จ

![](_page_70_Picture_0.jpeg)

**รูปที่ ข.116** หน้าจอเลือกรายวิชาที่จัดการ Hard-Copy

เมื่อคลิกที่ปุ่ม <mark>± เพิ่มข้อสอบ</mark> ระบบทำการแสดงหน้าเพิ่มข้อสอบจากคลังข้อสอบและแบบสุ่ม ้ แสดงดังรูปที่ ข.117 และคลิกที่เพิ่มข้อสอบจากหลังข้อสอบ ระบบทำการแสดงหน้าให้เลือกบทเรียน ้จุดประสงค์ และความยากง่ายของข้อสอบ แสดงดังรูปที่ ข.118 เมื่อทำการเลือกข้อสอบแล้วคลิกที่ปุ่ม <mark>. เพิ่ม ระ</mark>บบทำการแจ้งเตือน "บันทึกเรียบร้อย" แสดงดังรูปที่ ข.119 และได้ผลลัพธ์เป็นข้อสอบที่ สร้างสำเร็จ แสดงดังรูปที่ ข.120

![](_page_70_Picture_64.jpeg)

![](_page_70_Figure_4.jpeg)

![](_page_71_Picture_15.jpeg)

**รูปที่ ข.118** หน้าเลือกข้อจากบทเรียน

![](_page_71_Picture_16.jpeg)

**รูปที่ ข.119** แสดงการแจ้งเตือน "บันทึกเรียบร้อย"
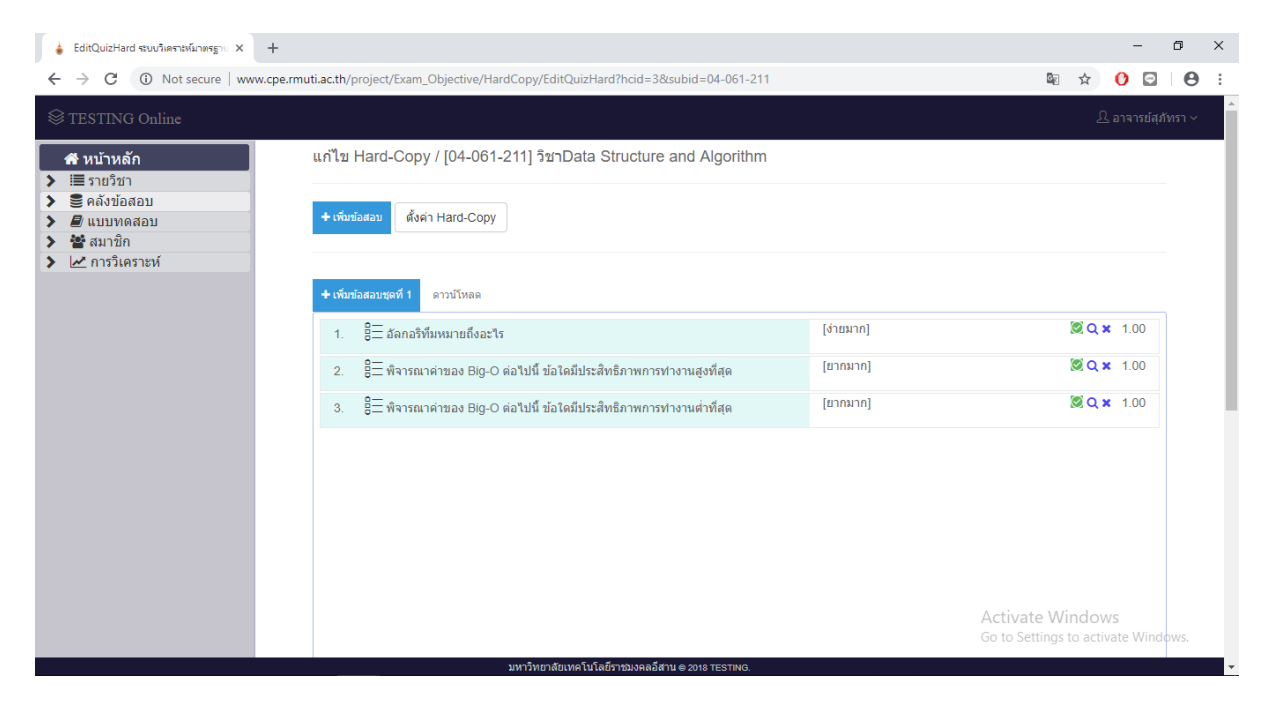

**รูปที่ ข.120** หน้าเมื่อเพิ่มข้อสอบส าเร็จ

เมื่อสร้างข้อสอบสำเร็จแล้วคลิกที่ปุ่ม <u>โดาวน์โหลด โ</u>ระบบทำการแสดงหน้าต่างให้เลือก ไฟล์ข้อสอบ และไฟล์เฉลย แสดงดังรูปที่ ข.121 เมื่อคลิกที่ปุ่ม  $\boxed{\bullet}$  ระบบทำการปิดสถานะการใช้งาน ข้อสอบ เมื่อคลิกที่ปุ่ม **Q** เพื่อดูตัวอย่างเฉพาะข้อนั้น แสดงดังรูปที่ ข.122 และเมื่อคลิกที่ปุ่ม **×** ระบบทำการลบข้อสอบแต่ละข้อ ดังรูปที่ ข.123 และเมื่อทำการดาวน์ไฟล์ข้อสอบสำเร็จ แสดงดังรูปที่ ข.124

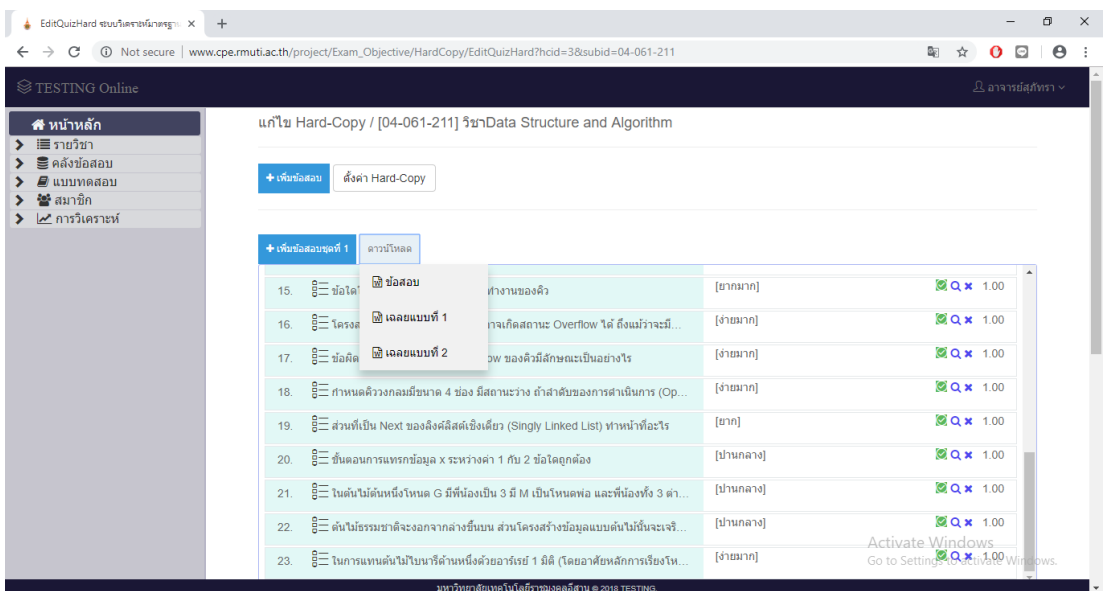

**รูปที่ ข.121** หน้าจอเมื่อเพิ่มข้อสอบสำเร็จ

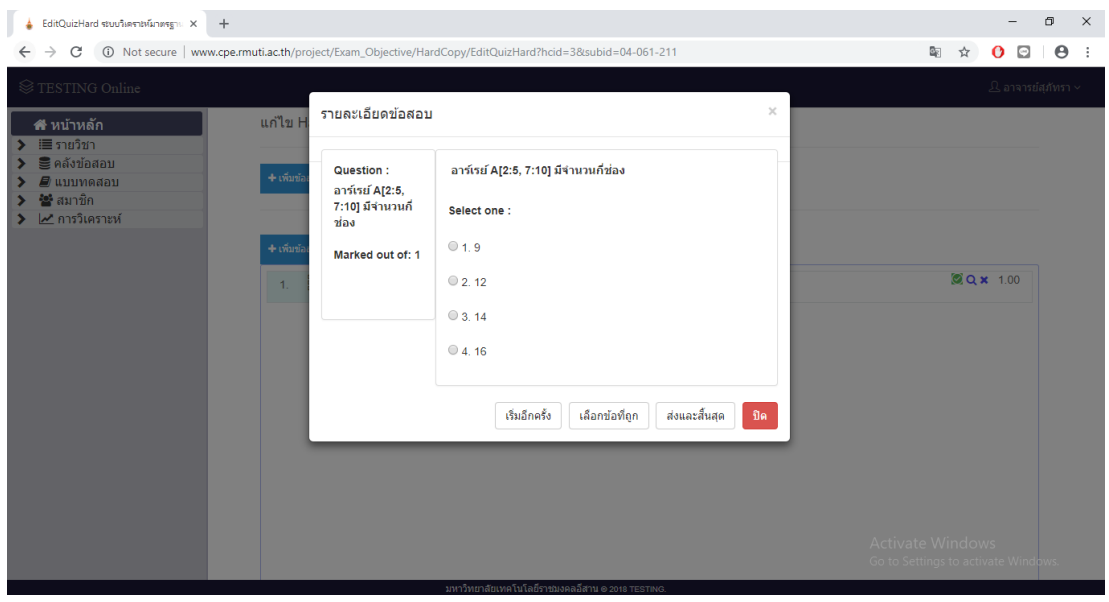

**รูปที่ ข.122** หน้าจอแสดงตัวอย่างแบบทดสอบ

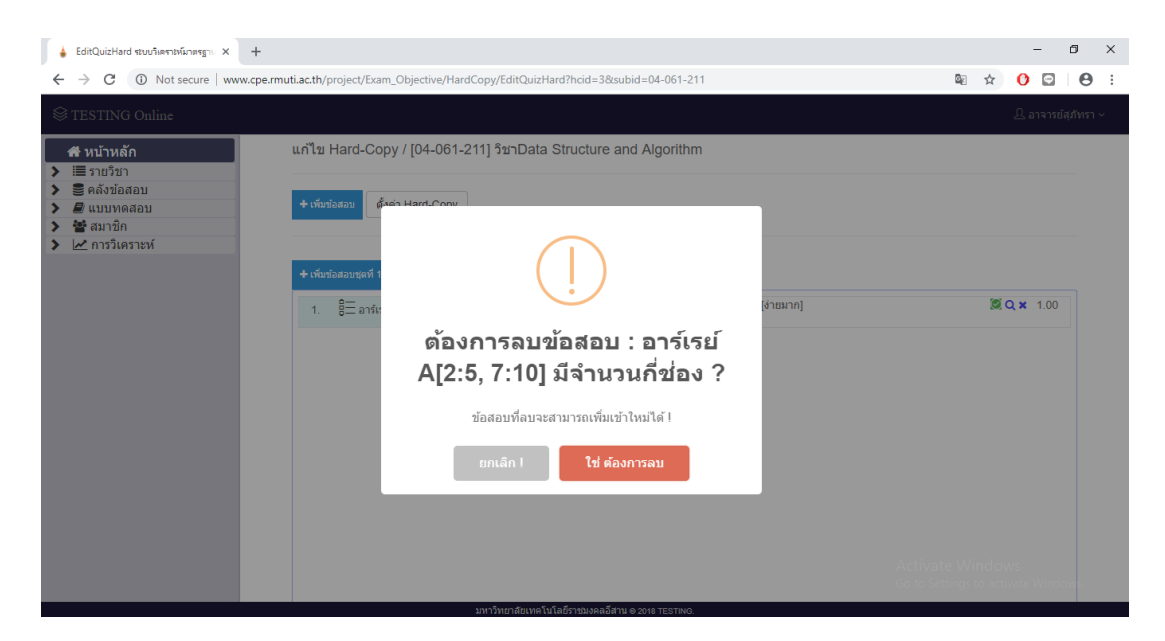

## **รูปที่ ข.123** แสดงหน้าแจ้งเตือนลบข้อสอบ

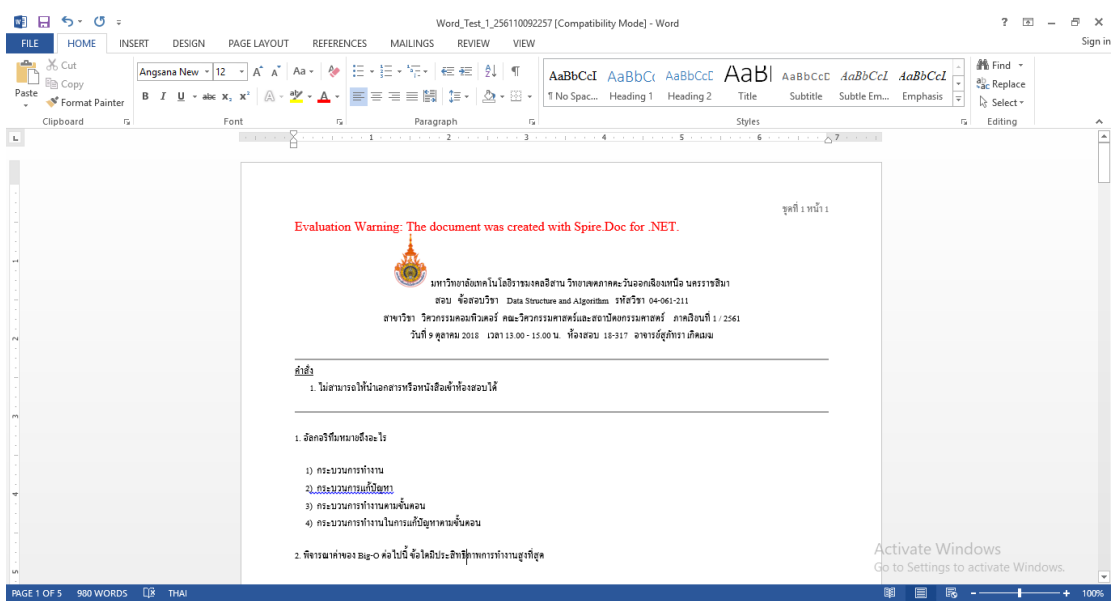

**รูปที่ ข.124** แสดงไฟล์ประมวลผลค า (Word)

ส่วนที่ 3 วิเคราะห์มาตรฐานข้อสอบปรนัย

## **4. เมนูการวิเคราะห์**

เมื่อทำการคลิกที่ปุ่ม  $\checkmark$  Le การเคราะห์ แป็นเมนูทำการแสดงเมนูย่อยในส่วน การวิเคราะห์ข้อสอบ ซึ่งมีทั้งหมด 5 เมนูย่อย ประกอบไปด้วย เมนูเพิ่มเนื้อหาเกี่ยวกับข้อสอบ เมนูวิเคราะห์ข้อสอบ เมนูประเมินข้อสอบ เมนูรายละเอียดการประเมิน และเมนูทฤษฎีที่เกี่ยวข้อง หรือคลิกที่ปุ่มบนหน้าหลัก แสดงดังรูปที่ ข.125

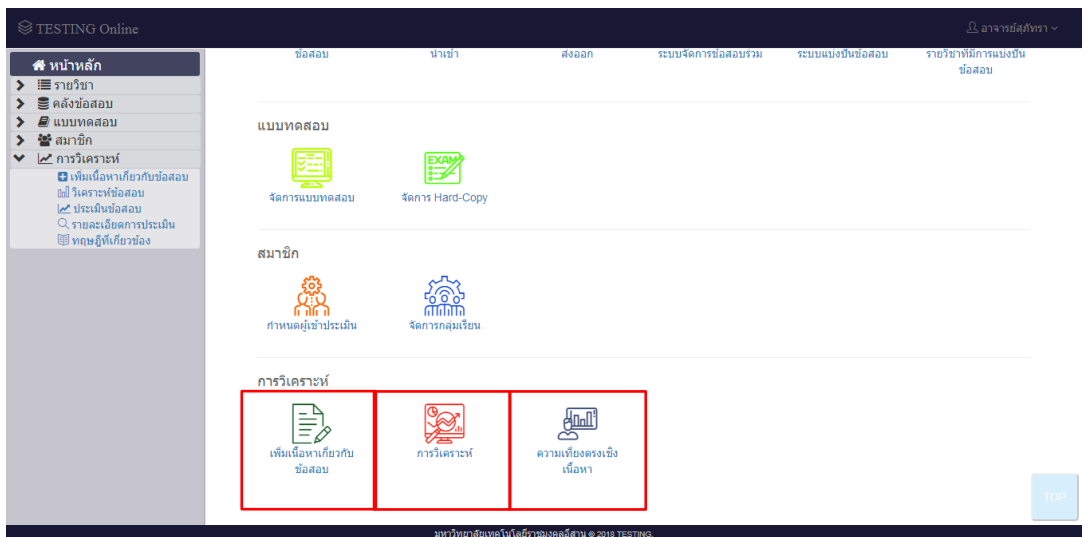

**รูปที่ ข.125** หน้าส่วนแสดงเมนูย่อยของการวิเคราะห์ข้อสอบ

4.1 เมนูเพิ่มเนื้อหาเกี่ยวกับข้อสอบ

เมนูเพิ่มเนื้อหาเกี่ยวกับข้อสอบ คือ หน้าแสดงส่วนการเพิ่มเนื้อหาของข้อสอบทั้งหมด โดยผู้ใช้งานสามารถทำการเพิ่มเนื้อหาเกี่ยวกับข้อสอบได้ โดยการคลิกที่ปุ่ม **¤** เพิ่มเนื้อหาเกี่ยวกับข้อสอบ หรือ คลิกเลือกวิชาที่จะวิเคราะห์ทางด้านขวามือ เพื่อเพิ่มเนื้อหา แสดงดังรูปที่ ข.126

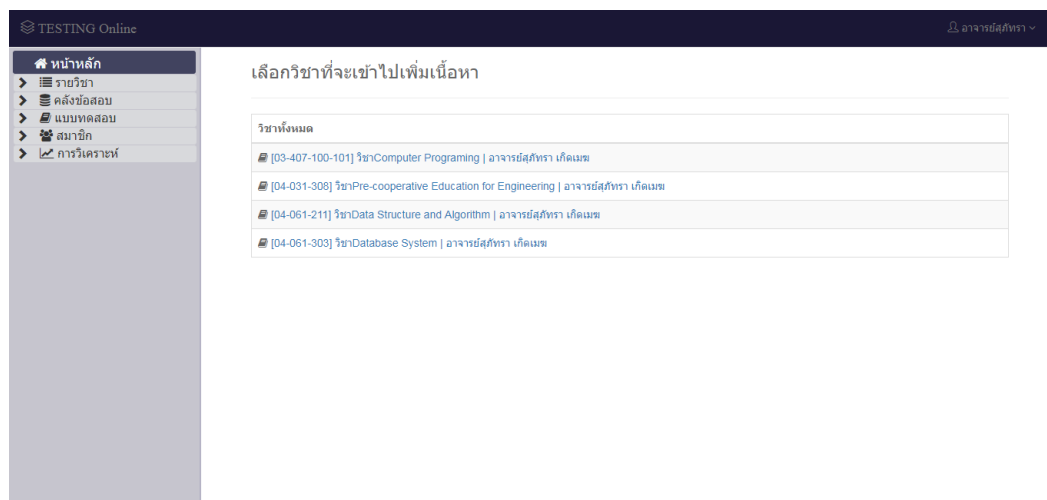

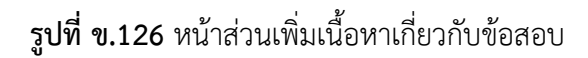

จากรูปที่ ข.126 เมื่อทำการคลิกที่ปุ่ม **¤** เพิ่มเนื้อหาเกี่ยวกับข้อสอบ| ระบบทำการแสดงหน้า การเพิ่มเนื้อหาเกี่ยวกับข้อสอบ แล้วทำการคลิกที่ปุ่ม <mark>Choose File </mark> เพื่อเพิ่มไฟล์ **O**เพิ่มใฟล์เนื้อหา เนื้อหาเกี่ยวกับข้อสอบ แล้วทำการคลิกที่ปุ่มแสดงดังรูปที่ ข.127

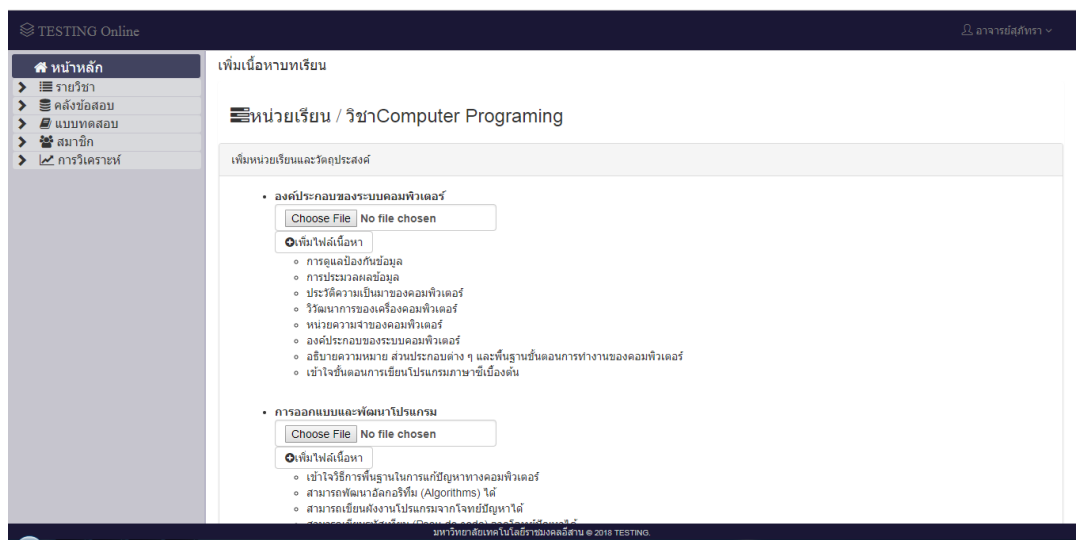

**รูปที่ ข.127** หน้าส่วนเพิ่มเนื้อหาเกี่ยวกับข้อสอบ

4.2 เมนูวิเคราะห์ข้อสอบ

เมนูวิเคราะห์ข้อสอบ คือหน้าแสดงส่วนการนำเข้าไฟล์จากคลังข้อสอบ เมื่อทำการ คลิกที่ปุ่ม <sup>แปริเคราะห์ข้อสอบ</sup> ระบบทำการแสดงหน้าให้เลือกรายวิชาที่จะทำการวิเคราะห์ข้อสอบ หรือคลิกเลือกรายวิชาที่จะทำการวิเคราะห์ทางด้านขวามือ แสดงดังรูปที่ ข.128

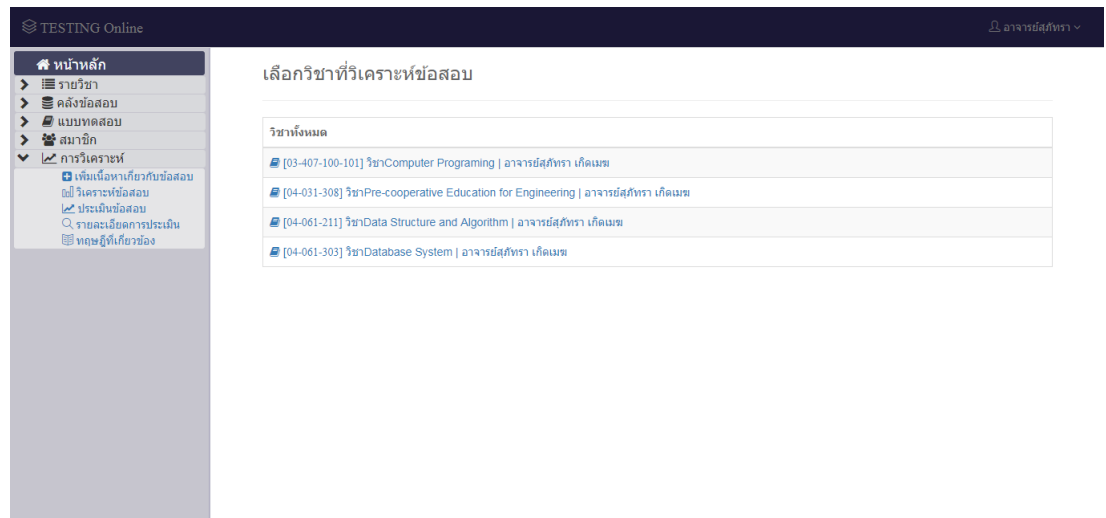

**รูปที่ ข.128** หน้าส่วนการเลือกวิชาที่จะวิเคราะห์ข้อสอบ

จากรูปที่ ข.128 เมื่อทำการคลิกเลือกที่รายวิชาที่ต้องการวิเคราะห์ข้อสอบ จะแสดง หน้าการเลือกไฟล์ข้อสอบเพื่อทำการวิเคราะห์ แสดงดังรูปที่ ข.129

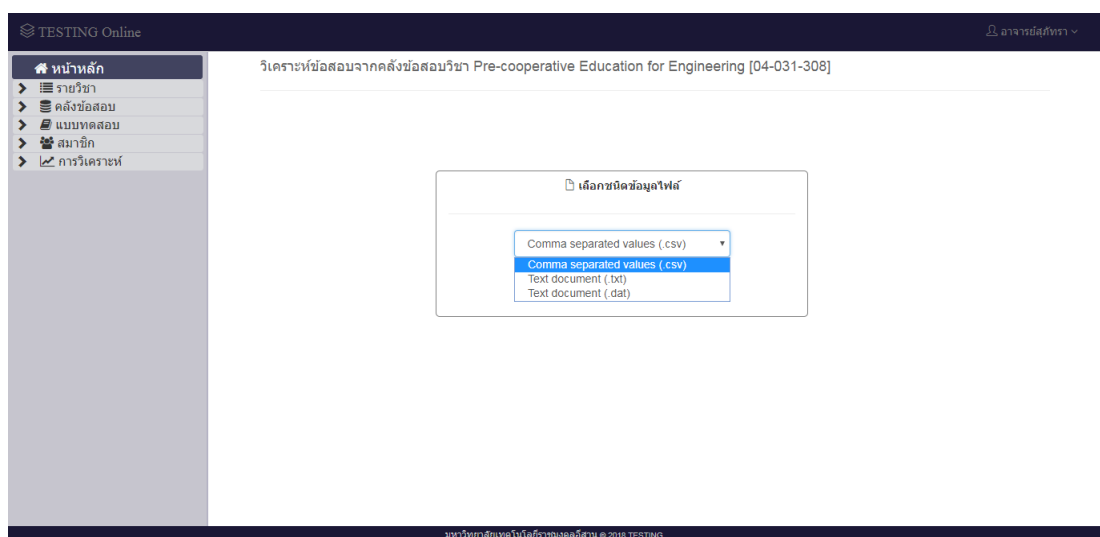

**รูปที่ ข.129** หน้าจอส่วนการเลือกไฟล์ข้อสอบที่จะวิเคราะห์

จากรูปที่ ข.129 เมื่อทำ การเลือกไฟล์ที่จะวิเคราะห์เสร็จแล้ว ระบบทำการแสดง หน้าการกำหนดค่าเริ่มต้น แสดงดังดังรูป ข.130

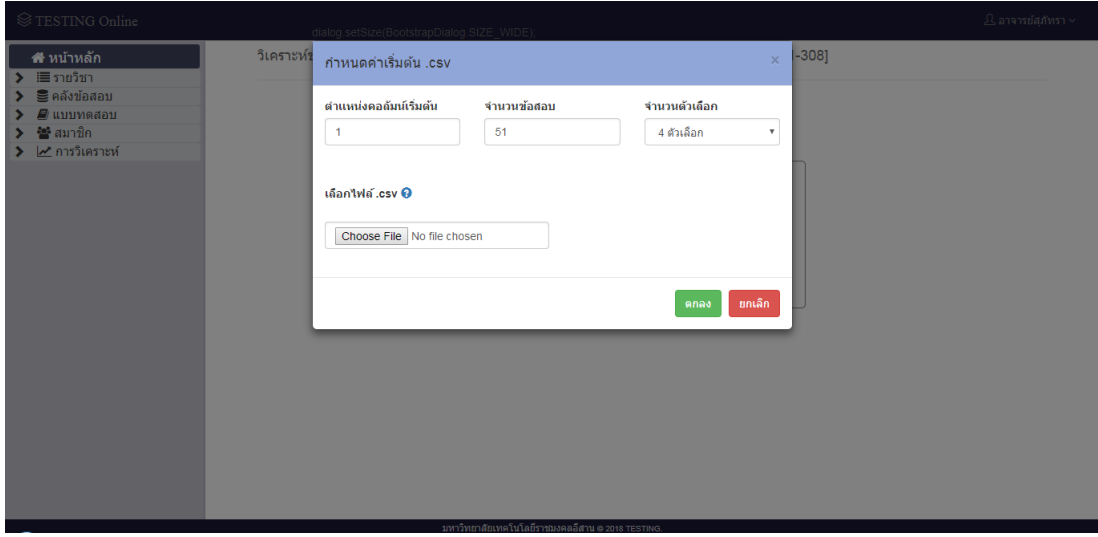

**รูปที่ ข.130** หน้าส่วนการป้อนค่าเริ่มต้น

จากรูปที่ ข.130 เมื่อป้อนตำแหน่งคอลัมน์เริ่มต้น ป้อนจำนวนข้อสอบ และเลือก ึ จำนวนตัวเลือกเสร็จ แล้วคลิกที่ปุ่ม <u>「<sup>Choose File 」 ระบบทำการแสดงหน้</u>าให้เลือกไฟล์ แสดงดังรูปที่</u></sup> ข.131

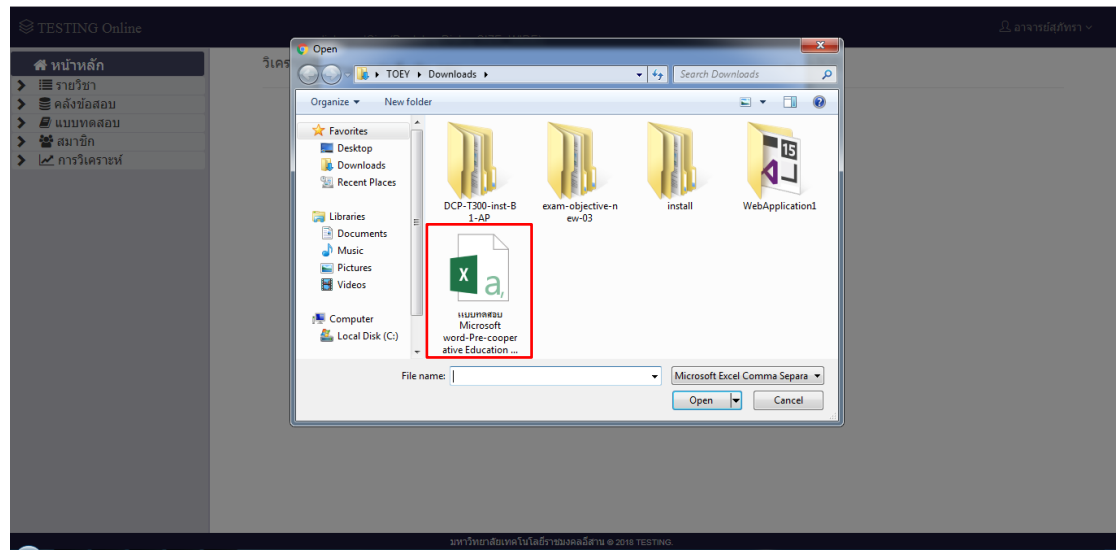

**รูปที่ ข.131** หน้าส่วนการเลือกไฟล์

จากรูปที่ ข.131 เมื่อทำการเลือกไฟล์เสร็จ แล้ว <sup>โดลง</sup> ให้คลิกที่ปุ่ม ระบบแสดง หน้าผลการวิเคราะห์ข้อสอบ แสดงดังรูปที่ ข.132

| <sup>■</sup> TESTING Online                                                                                                    |                |                                                                                                    |                                                                  |           |                                                     |                                                |                                  |                                  |       |                                        | $\Omega$ อาจารย์สภัทรา $\sim$                                                                                                    |  |  |
|----------------------------------------------------------------------------------------------------|----------------|----------------------------------------------------------------------------------------------------|------------------------------------------------------------------|-----------|-----------------------------------------------------|------------------------------------------------|----------------------------------|----------------------------------|-------|----------------------------------------|----------------------------------------------------------------------------------------------------|--|--|
| ี <del>สี</del> หน้าหลัก<br>‼≣ รายวิชา<br>▸<br>≧ีคลังข้อสอบ<br>⋗<br><i>■</i> แบบทดสอบ<br><b>2</b> สมาชิก<br>∣≁ การวิเคราะห์<br>⋗ |                | ≛ จัดเก็บผลการวิเคราะห์เข้าคลังข้อสอบ<br>lw ผลการวิเคราะห์รายข้อ<br>∣่≁* ผลการวิเคราะห์ทั้งฉบับ<br>M ดารางผลการวิเคราะห์<br>แสดงผลการวิเดราะห์ข้อสอบแบบปรนัย แบบรายข้อ |                                                                  |           |                                                     |                                                |                                  |                                  |       |                                        |                                                                                                    |  |  |
|                                                                                                    |                | ตัวเลือก                                                                                                    | จำนวนผู้ตอบ                                                      |           |                                                     |                                                | ระดับความยากแต่ละข้อ             |                                  |       | ลำนาจจำแนก                             |                                                                                                    |  |  |
|                                                                                                    | ข้อ            |                                                                                                    | กลุ่มสูง                                                         | กลุ่มกลาง | ึกลุ่มต่ำ                                           | $%$ 5711                                       | pH                               | pL                               | P     | п                                      | วิจารณ์ตามค่าสถิติ                                                                                                    |  |  |
|                                                                                                    | 1              | (1)<br>$\overline{2}$<br>3<br>4                                                                                                    | 8<br>$\circ$<br>$\mathbf{0}$<br>$\mathbf{0}$                     |           | 8<br>$\circ$<br>$\mathbf{0}$<br>$\mathbf{0}$        | 16<br>$\Omega$<br>$\mathbf{0}$<br>$\mathbf{0}$ | 1.000<br>0.000<br>0.000<br>0.000 | 1.000<br>0.000<br>0.000<br>0.000 | 0.963 | 0.000<br>0.000<br>0.000<br>0.000       | ง่ายมาก ไม่มีค่าสานาจจ่าแนก<br>ไม่ดี คนเก่งคนอ่อนหลงตอบเท่ากัน<br>ไม่ดี คนเก่งคนอ่อนหลงตอบเท่ากัน<br>ไม่ดี คนเก่งคนอ่อนหลงตอบมากกว่า |  |  |
|                                                                                                    | $\overline{2}$ | (1)<br>$\overline{2}$<br>3<br>4                                                                                                    | $\overline{7}$<br>$\blacksquare$<br>$\mathbf{0}$<br>$\mathbf{0}$ |           | 5<br>3<br>$\mathbf{0}$<br>$\mathbf{0}$              | 12<br>4<br>$\mathbf{0}$<br>$\mathbf{0}$        | 0.875<br>0.125<br>0.000<br>0.000 | 0.625<br>0.375<br>0.000<br>0.000 | 0.704 | 0.250<br>$-0.250$<br>0.000<br>0.000    | ต่อนข้างง่าย อ่านาจจำแนกต่า<br>ดี คนอ่อนหลงตอบมากกว่า<br>ไม่ดี คนเก่งคนอ่อนหลงตอบเท่ากัน<br>ไม่ดี คนเก่งคนอ่อนหลงตอบมากกว่า          |  |  |
|                                                                                                    | 3              | 1<br>$\overline{2}$<br>3<br>(4)                                                                                                    | $\mathbf{0}$<br>$\mathbf{0}$<br>$\mathbf{0}$<br>8                |           | $\mathbf{1}$<br>5<br>$\mathbf{0}$<br>$\overline{2}$ | 1<br>5<br>$\mathbf{0}$<br>10                   | 0.000<br>0.000<br>0.000<br>1.000 | 0.125<br>0.625<br>0.000<br>0.250 | 0.741 | $-0.125$<br>$-0.625$<br>0.000<br>0.750 | ดี คนอ่อนหลงตอบมากกว่า<br>ดี คนอ่อนหลงตอบมากกว่า<br>ไม่ดี คนเก่งคนอ่อนหลงตอบเท่ากัน<br>ค่อนข้างง่าย อำนาจจำแนกดีมาก                  |  |  |
|                                                                                                    | 4              | 1                                                                                                    | 3                                                                |           | $\Lambda$                                           | 7                                              | 0.375                            | 0.500                            |       | $-0.125$                               | ดี คนอ่อนหลงตอบมากกว่า                                                                                                    |  |  |

**รูปที่ ข.132** หน้าส่วนแสดงผลการวิเคราะห์ข้อสอบแบบรายข้อ

4.3 เมนูประเมินข้อสอบ

เมนูป ระเมินข้อสอบ คือหน้ าแสดงก า รป ร ะเมินข้อสอบ เมื่อคลิกที่ปุ่ม  $\omega$ บระเมินข้อสอบ ระบบทำการแสดงหน้าการประเมินข้อสอบ แสดงดังรูปที่ ข.133

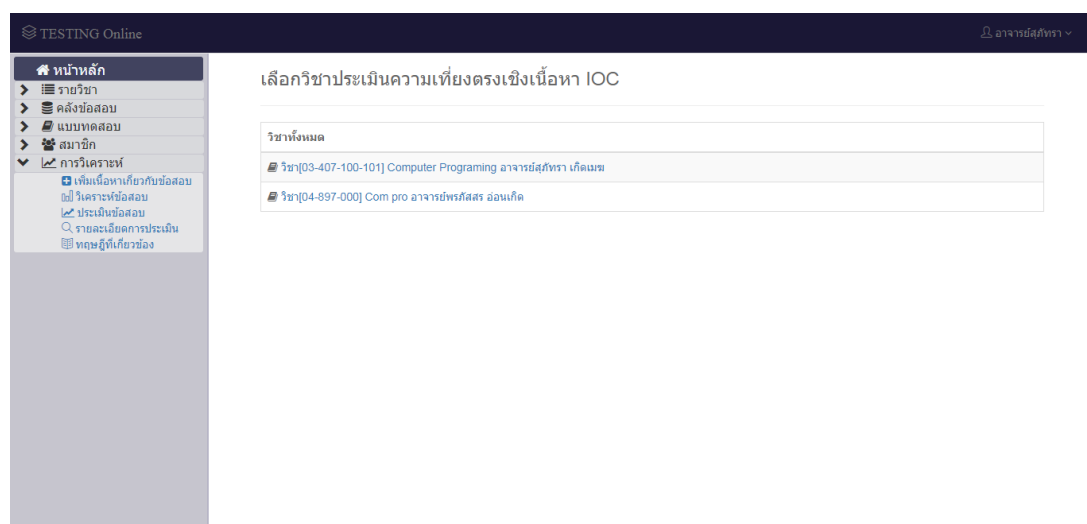

an<br>1 **รูปที่ ข.133** หน้าส่วนการเลือกวิชาที่จะทำการประเมินความเที่ยงตรงเชิงเนื้อหา

จากรูปที่ ข.133 เมื่อทำการเลือกรายวิชาที่จะทำการประเมินเสร็จ ระบบทำการ แสดงหน้าการประเมินความเที่ยงตรงเชิงเนื้อหา ทำการคลิกเลือกหน่วยเรียน คลิกเลือกจุดประสงค์ และคลิกเลือกการประเมินทั้งหมด ระบบทำการแสดงหน้าการประเมินความเที่ยงตรงเชิงเนื้อหา แสดงดังรูปที่ ข.134

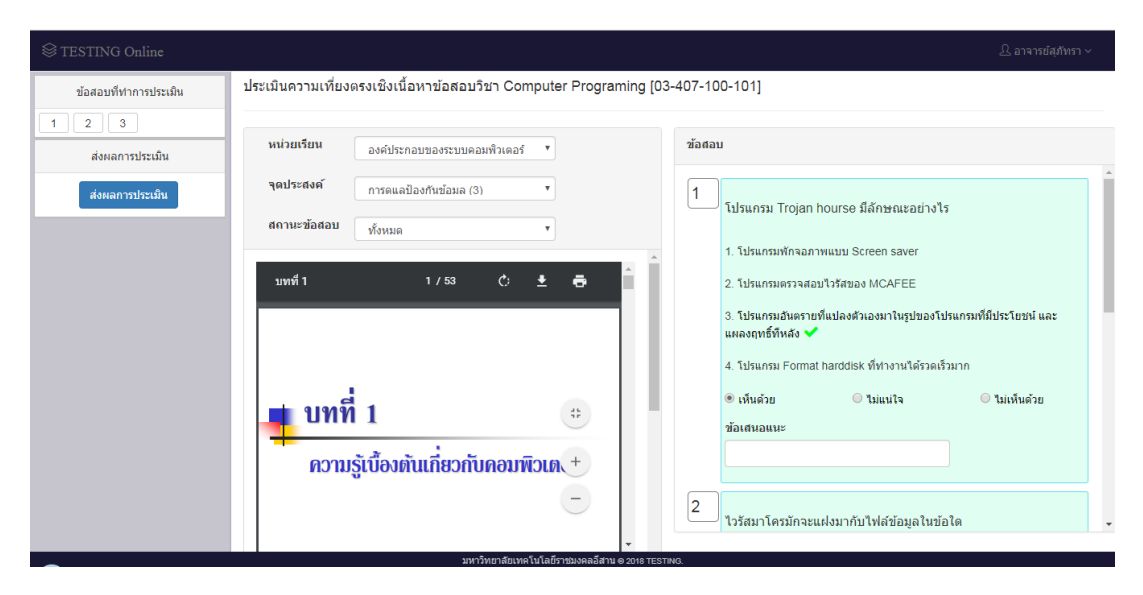

**รูปที่ ข.134** หน้าส่วนการประเมินความเที่ยงตรงเชิงเนื้อหา

ิ จากรูปที่ ข.134 เมื่อทำการประเมินครบทุกข้อ ให้คลิกที่ปุ่ม <sup>ระดากม</sup>ั<sup>นติม</sup> ระบบทำ การแสดงหน้าการส่งผลการประเมิน เมื่อส่งผลการประเมินเสร็จระบบท าการแสดงแจ้งเตือน IOC ANSWER แสดงดังรูปที่ ข.135

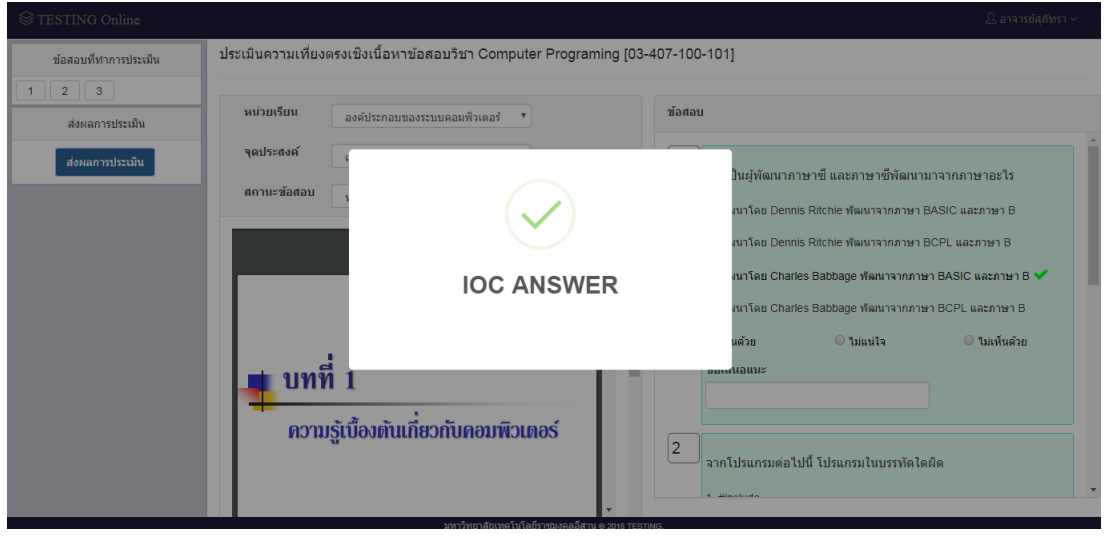

**รูปที่ ข.135** หน้าส่วนการส่งผลประเมินความเที่ยงตรงเชิงเนื้อหา

4.4 เมนูรายละเอียดการประเมิน

เมนูรายละเอียดการประเมิน คือ หน้าแสดงรายละเอียดการตรวจสอบผลการ ประเมินความเที่ยงตรงเชิงเนื้อหาเมื่อคลิกที่ปุ่ม หรือคลิกที่ปุ่มบนหน้าจอหลัก แสดงดังรูปที่ ข.136

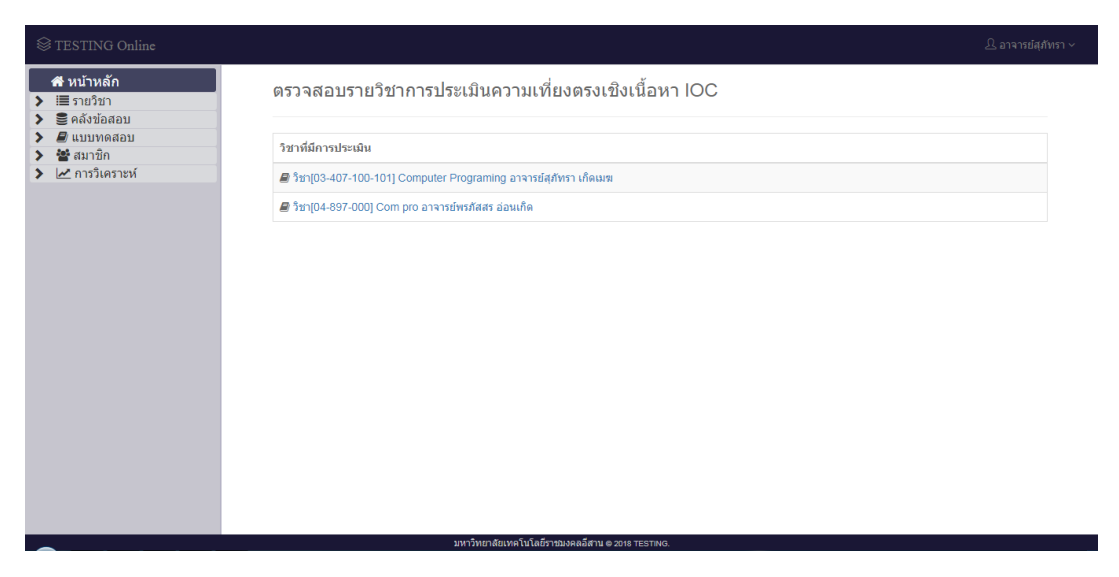

**รูปที่ ข.136** หน้าส่วนการตรวจสอบการประเมินความเที่ยงตรงเชิงเนื้อหา

จากรูปที่ ข.136 เมื่อทำการเลือกรายวิชาที่ต้องการตรวจสอบ เลือกคลิกที่หน่วย เรียน ระบบทำการแสดงหน้าคะแนนความเห็นค่าความเที่ยงตรงเชิงเนื้อหา แสดงดังรูปที่ ข.137

| <sup>■</sup> TESTING Online                            |                                                                                        |                                                                                                   |              |                         |                |             |                             | $\Delta$ อาจารย์สภัทรา $\sim$ |  |  |  |  |
|--------------------------------------------------------|----------------------------------------------------------------------------------------|---------------------------------------------------------------------------------------------------|--------------|-------------------------|----------------|-------------|-----------------------------|-------------------------------|--|--|--|--|
| <del>ดี</del> หน้าหลัก<br>่ i≣ รายวิชา<br>≌ีคลังข้อสอบ | ี คะแนนความเห็นความเที่ยงตรงเชิงเนื้อหาข้อสอบวิชา Computer Programing [03-407-100-101] |                                                                                                   |              |                         |                |             |                             |                               |  |  |  |  |
| <i>■</i> / แบบทดสอบ<br>₩ื่สมาชิก                       | เลือกหน่วยเรียน:<br>การออกแบบและพัฒนาโปรแกรม<br>$\boldsymbol{\mathrm{v}}$              |                                                                                                   |              |                         |                |             |                             |                               |  |  |  |  |
| ∣≁ การวิเคราะห์                                        |                                                                                        |                                                                                                   | ผู้เชี่ยวชาญ |                         |                |             | ค่าความเที่ยงตรงเชิงเนื้อหา |                               |  |  |  |  |
|                                                        | วัตถุประสงค์                                                                           | รายการข้อความเห็นข้อสอบรายข้อ                                                                     |              | $\overline{\mathbf{2}}$ | 3              | รวม         | <b>IOC</b>                  | สรปผล                         |  |  |  |  |
|                                                        | เข้าใจวิธีการพื้นฐานในการแก้<br>ปัญหาทางคอมพิวเตอร์                                    | การเขียนผังงาน (Flowchart) จัดเป็นขั้นตอนการนำคอมพิวเตอร์มา<br>ใช่ไนการแก้ปัญหาชั้นที่เท่าไหร่    | $-1$         | $-1$                    |                | $-2$        |                             | *ยังประเมินใม่ครบ             |  |  |  |  |
|                                                        | เข้าใจวิธีการพื้นฐานในการแก้<br>ปัญหาทางคอมพิวเตอร์                                    | การเขียนอธิบายการแก้ปัญหาแบบใด มีลักษณะใกล้เคียงภาษา<br>คอมพิวเตอร์มากที่สุด                      | $\mathbf{1}$ | $-1$                    |                | $\mathbf 0$ | $\blacksquare$              | *ยังประเมินใม่ครบ             |  |  |  |  |
|                                                        | เข้าใจวิธีการพื้นฐานในการแก้<br>ปัญหาทางคอมพิวเตอร์                                    | ก่อนการเข้าส่การทำงานของโครงสร้างการทำซ้ำลักษณะทำในขณะ<br>ที่ ต้องการทำงานใดเป็นอันดับแรก         | $-1$         | $-1$                    | $\overline{a}$ | $-2$        |                             | *ยังประเมินใม่ครบ             |  |  |  |  |
|                                                        | เข้าใจวิธีการพื้นฐานในการแก้<br>ปัญหาทางคอมพิวเตอร์                                    | การเขียนรหัสเทียม (Pseudo Code) จัดเป็นชั้นตอนการนำ<br>คอมพิวเตอร์มาใช่ในการแก้ปัญหาชั้นที่เท่าไร | $-1$         | $-1$                    | $\overline{a}$ | $-2$        | $\mathbf{r}$                | *ยังประเมินใม่ครบ             |  |  |  |  |
|                                                        | สามารถพัฒนาอัลกอริทึม<br>(Algorithms) ได้                                              | โครงสร้างการทำงานของโปรแกรมนี้เป็นแบบใด                                                           | ٠            | ٠                       | $\blacksquare$ |             | $\blacksquare$              | *ยังใม่มีการประเมิน           |  |  |  |  |
|                                                        | สามารถพัฒนาอัลกอริทึม<br>(Algorithms) 1a                                               | จาก Algorithms ถ้ากำหนด X=15,Y=0 ผลที่ได้ดือข้อใด                                                 | ٠            |                         |                |             | $\blacksquare$              | *ยังใม่มีการประเมิน           |  |  |  |  |
| pe.rmuti.ac.th/project/Exam Objective/Home/Index       |                                                                                        | มหาวิทยาลัยเทคโนโลยีราชมงคลอีสาน ๑ 2018 TESTING.                                                  |              |                         |                |             |                             |                               |  |  |  |  |

**รูปที่ ข.137** หน้าส่วนการแสดงคะแนนการประเมินความเที่ยงตรงเชิงเนื้อหา

4.5 เมนูทฤษฎีที่เกี่ยวข้อง เมนูทฤษฎีที่เกี่ยวข้อง คือหน้าแสดงทฤษฎีที่เกี่ยวข้องกับการวิเคราะห์ข้อสอบ ทั้งหมด แสดงดังรูปที่ ข.138

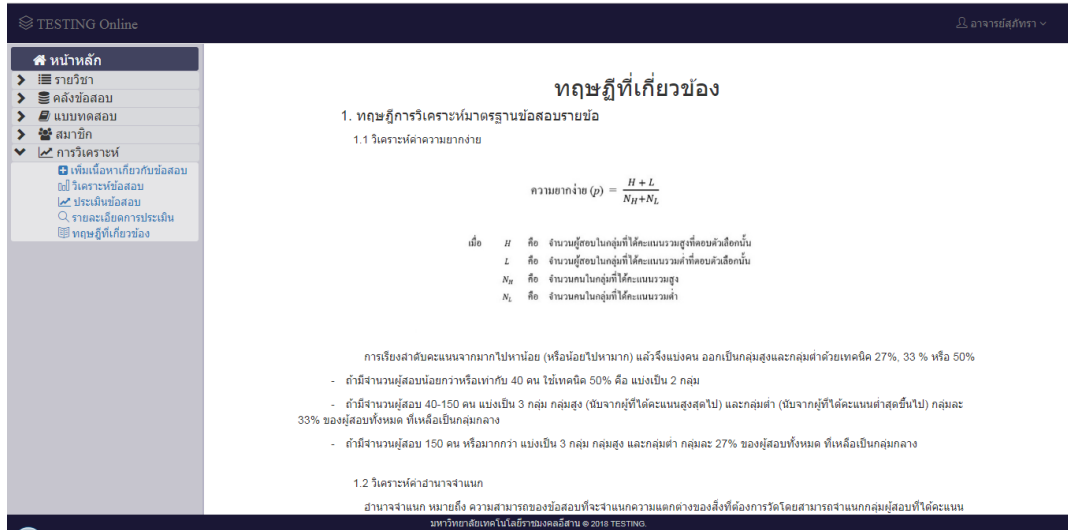

**รูปที่ ข.138** หน้าส่วนการแสดงทฤษฎีที่เกี่ยวข้อง